#### **Copyright and Warranty Notice**

The information in this document is subject to change without notice and does not represent a commitment on part of the vendor, who assumes no liability or responsibility for any errors that may appear in this manual.

No warranty or representation, either expressed or implied, is made with respect to the quality, accuracy or fitness for any particular part of this document. In no event shall the manufacturer be liable for direct, indirect, special, incidental or consequential damages arising from any defect or error in this manual or product.

Product names appearing in this manual are for identification purpose only and trademarks and product names or brand names appearing in this document are the property of their respective owners.

This document contains materials protected under International Copyright Laws. All rights reserved. No part of this manual may be reproduced, transmitted or transcribed without the expressed written permission of the manufacturer and authors of this manual.

If you do not properly set the motherboard settings, causing the motherboard to malfunction or fail, we cannot guarantee any responsibility.

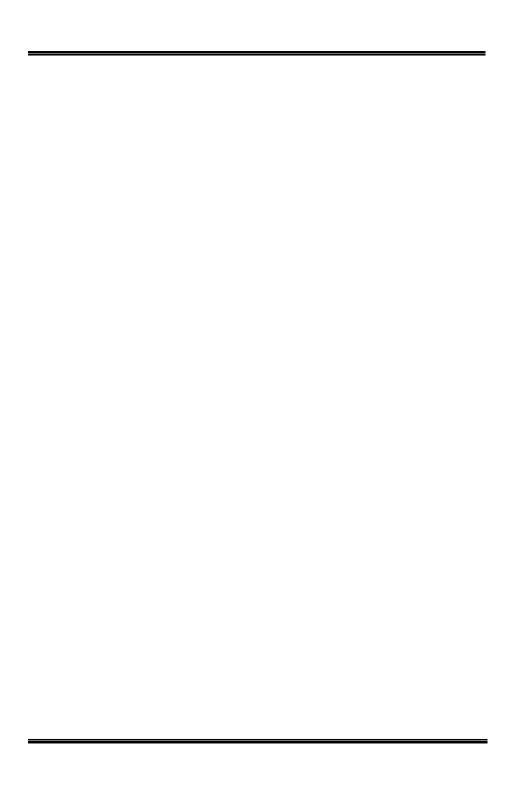

# **AT7-MAX2 Motherboard User's Manual**

| I | n | d | ex |
|---|---|---|----|
|   |   |   |    |

| СНАРТ        | TER 1. SIX LANGUAGES QUICK INSTALLATION                                       | GUIDE 1-1             |
|--------------|-------------------------------------------------------------------------------|-----------------------|
| 1-1.         | AT7-MAX2 中文快速安裝指引                                                             |                       |
| 1-2.         | AT7-MAX2 クイックインストールガイド                                                        |                       |
| 1-2.         | AT7-MAX2 SCHNELLINSTALLATIONSANLEITUNG                                        |                       |
| 1-3.<br>1-4. | AT7-MAX2 SCHNELLINSTALLATIONSANLEITUNG                                        |                       |
| 1-5.         | Краткое руководство по установке АТ7-МАХ2                                     |                       |
| 1-6.         | GUIDA ALL'INSTALLAZIONE VELOCE SCHEDA MADRE AT7-MAX2                          |                       |
| CHAPT        | TER 2. INTRODUCTION OF AT7-MAX2 FEATURE                                       | S2-1                  |
| 2-1.         | FEATURES OF AT7-MAX2 MOTHERBOARD                                              |                       |
| 2-2.         | SPECIFICATIONS                                                                | 2-2                   |
| 2-3.         | ITEM CHECKLIST                                                                | 2-4                   |
| 2-4.         | LAYOUT DIAGRAM FOR AT7-MAX2                                                   | 2-5                   |
| CHAPT        | TER 3. INSTALLING THE MOTHERBOARD                                             | 3-1                   |
| 3-1.         | INSTALLATION OF THE AMD ATHLON <sup>™</sup> XP, ATHLON <sup>™</sup> and Duron | <sup>тм</sup> СРU 3-2 |
| 3-2.         | INSTALLING THE MOTHERBOARD TO THE CHASSIS                                     | 3-5                   |
| 3-3.         | Installing System Memory                                                      | 3-6                   |
| 3-4.         | CONNECTORS, HEADERS AND SWITCHES                                              | 3-7                   |
| CHAPT        |                                                                               |                       |
| 4-1.         | CPU SETUP [SOFT MENU <sup>™</sup> III]                                        | 4-3                   |
| 4-2.         | STANDARD CMOS FEATURES SETUP MENU                                             |                       |
| 4-3.         | ADVANCED BIOS FEATURES SETUP MENU                                             |                       |
| 4-4.         | ADVANCED CHIPSET FEATURES SETUP MENU                                          |                       |
| 4-5.         | INTEGRATED PERIPHERALS                                                        |                       |
| 4-6.         | POWER MANAGEMENT SETUP MENU                                                   |                       |
| 4-7.         | PnP/PCI Configurations Setup Menu                                             |                       |
| 4-8.         | PC HEALTH STATUS                                                              |                       |
| 4-9.         | Load Fail-Safe Defaults                                                       |                       |
| 4-10.        |                                                                               |                       |
| 4-11.        | ~                                                                             |                       |
| 4-12.        | 5.17.2 60 2.11.1 52.101                                                       |                       |
| 4-13.        | EXIT WITHOUT SAVING                                                           | 4-34                  |
| CHAPT        |                                                                               |                       |
| 5-1.         | THE FEATURES OF RAID ON THE AT7-MAX2                                          |                       |
| 5-2.         | RAID SETUP ON THE AT7-MAX2                                                    |                       |
| 5-3.         | THE BIOS SETTING MENU                                                         | 5-2                   |
| CHAPT        |                                                                               | 6-1                   |
| 6-1.         | DOS® 6-1                                                                      |                       |
| 6-2.         | Windows <sup>®</sup> 2000                                                     | 6-1                   |

4200-0307-02

| CHAPTER 7.  | HPT 374 RAID MANAGEMENT SOFTWARE                  |
|-------------|---------------------------------------------------|
|             | INSTALLATION GUIDE FOR WINDOWS® 20007-1           |
| APPENDIX A. | VIA 4 IN 1 DRIVERS INSTALLATION FOR WINDOWS® 2000 |
| APPENDIX B. | AUDIO DRIVERS INSTALLATION FOR WINDOWS® 2000B-1   |
| APPENDIX C. | LAN DRIVER INSTALLATION FOR WINDOWS® 2000 C-1     |
| APPENDIX D. | USB 2.0 DRIVERS INSTALLATION FOR WINDOWS® 2000    |
| APPENDIX E. | INSTALLING THE HARDWARE MONITOR SYSTEM E-1        |
| APPENDIX F. | BIOS UPDATE GUIDEF-1                              |
| APPENDIX G. | TROUBLESHOOTING (NEED ASSISTANCE?)                |
| APPENDIX H. | HOW TO GET TECHNICAL SUPPORTH-1                   |

# Chapter 1. Six Languages Quick Installation Guide

## 1-1. AT7-MAX2 中文快速安裝指引

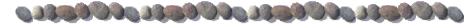

感謝您購買 ABIT 的主機板,此主機板是設計給 AMD Socket A Athlon™ XP、Athlon™以及 Duron™ 處理器使用。支援 AMD Socket-A 架構的處理器,並支援最高至 2 GB 容量的記憶體(必需是非緩衝式【Unbuffered】且非 ECC 的 PC 2700/PC 3200 記憶體模組)或是 3.5 GB(必需是非緩衝式【Unbuffered】且非 ECC 的 PC 1600/PC 2100 記憶體模組)。如果您想要瞭解這片主機板更詳細的資訊,請參閱我們的完整版使用手冊,裡面會有詳盡的說明。此快速安裝手冊是給有經驗的系統組裝者使用,如果這是您第一次嘗試來組裝您的電腦系統,我們建議您先去閱讀完整版的使用手冊,或是詢問技術人員來幫助您組裝您的電腦系統。

## (1). AT7-MAX2 主機板主要元件配置圖

■1 顯示了 AT7-MAX2 主機板主要元件的配置,此配置圖僅供您參考使用。

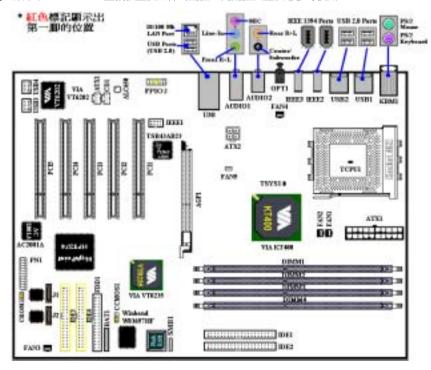

圖 1. AT7-MAX2 主機板的主要元件配置圖

1-2 Chapter 1

#### (2). AMD Socket A 處理器的安裝

AMD Socket A Athlon  $^{\mathbb{M}}$  XP、Athlon  $^{\mathbb{M}}$  與 Duron  $^{\mathbb{M}}$ 處理器的安裝如同以前的 Socket 7 Pentium  $^{\mathbb{M}}$  處理器一樣地簡單。由於它使用「Socket A」 ZIF(Zero Insertion Force,零插入力)腳座,可以讓您輕易將處理器牢牢地固定在定位。**圖**2 告訴您 Socket A 插座的外觀模樣,以及您要如何地去開啓它的固定桿。若您置入處理器至腳座的方向不對時,您將無法輕易地將處理器插入 Socket A 的插座上,並且處理器的針腳將無法完全地插入腳座。當您發現有這種現象時,請您改變處理器插入至腳座的方向,直到它能輕易且完全地插入 Socket A 插座爲止,請參見**圖**3。同時您必需檢視處理器的溫度偵測熱敏電阻的高度(如果有的話),然後再小心的將 AMD Athlon(或是 Duron)處理器依前述的方法正確地安裝到 Socket A 腳座上去。

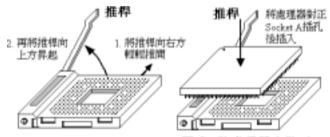

圖 2. 將Socket A的推桿昇起 圖 3. 將處理器安裝至 Socket A插座上

## (3). 安裝散熱裝置的提示

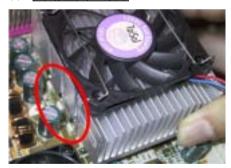

圖 4. 散熱片及風扇的安裝示意圖

安裝散熱器與散熱風扇是必需的,這樣可以讓您的處理器能夠適當地散熱(請參見圖4)。未安裝散熱裝置可能導致處理器過熱,並且會損壞您的處理器。AMD Socket A 處理器在運作時會產生大量的熱量,所以您需要使用專門爲 AMD Socket A 處理器設計的大型散熱風扇。否則可能會導致過熱並且會損壞您的處理器。處理器風扇未裝置妥當並且風扇電源線尚未連接妥當之前,請不要把 ATX 電源供應器的電源纜線連接到主機板上面。如此將可避免一些潛在損壞處理器的可能性。

## (4). 將主機板安裝到機殼上

當您將處理器安裝到主機板上之後,您便可以開始將主機板固定到電腦機殼裡面去。首先;請您先將主機板固定到電腦機殼。大多數的電腦機殼底座都有許多的固定孔位,請將主機板上的固定孔位與機殼底座上的固定孔位對準。如果孔能對準並且有螺絲孔,就表示可使用銅柱來固定主機板。另外,您可以使用塑膠墊片來讓螺絲與主機板的 PCB 表層隔離(絕緣)。

#### (5). 安裝系統記憶體

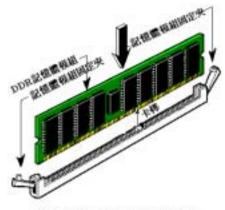

闖5.DDR記憶體模組的安裝

供記憶體擴充,可支援 DDR SDRAM 的最小記憶體大小寫 64 MB,而最大的記憶體大小則爲 2 GB容量的記憶體(必需是非緩衝式【Unbuffered】且非 ECC的 PC 2700/PC 3200 記憶體模組)或是3.5 GB(必需是非緩衝式【Unbuffered】且非 ECC的 PC 1600/PC 2100 記憶體模組)。在主機板上有四個記憶體模組插槽(總共有八個記憶體模組區塊(Bank))。

本主機板提供四組 184 腳的 DDR DIMM 插座可

將DDR DIMM記憶體模組如圖5所示,插入DIMM插槽。請注意記憶體模組的楔子是如何對應到DIMM插槽上的卡榫之上。此種設計可確保DDR DIMM記憶體模組僅能由一個方向插到DIMM插槽之上。當您將DDR DIMM記憶體模組完全插入DIMM插槽時,模組退出(固定)夾應該會將DDR DIMM記憶體模組自兩側卡緊並緊緊地固定

住記憶體模組。

我們建議您將記憶體模組依照 DIMM1 至 DIMM4 的順序妥善地安裝於記憶體插槽。

## (6). 連接器、連接頭以及其它附加卡的安裝

在任何一部電腦機殼的裡面,都必需連接一些纜線與插頭。這些纜線與插頭通常都是一對一的連接至主機板的連接埠上,您必需注意任何一條纜線的連接方向。如果可能的話,請一併注意連接埠第一根針腳的位置。您將會安裝一些特殊功能的附加卡到主機板上面,像是 SCSI 卡或是 AGP 顯示卡等等。當您將它們安裝到主機板上適當的插槽之後,請以螺絲將這些附加卡與機殼背板牢牢地固定好,避免有鬆動的情況發生。如您想要瞭解相關且更爲詳細的資訊,請參閱我們的完整版使用手冊,裡面會有詳盡的說明。

## (7). 將電源供應器的電源線連接頭與主機板上的 ATX1 以及 ATX2 連接頭連接起來

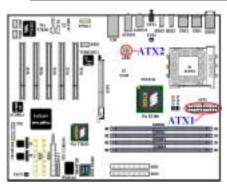

AT7-MAX2 設計有兩個電源供應連接頭(ATX1 以及 ATX2),這與一般主機板所採用的電源設計方式不太相同。它可以使用設計給 Pentium® 4 處理器所使用的電源供應器,它也可以使用設計給一般用途使用的 ATX 電源供應器來連接。這片主機板具有供全新設計的 ATX12V1 的+12V 直流電源連接的連接頭,具備至少可提供 300W 的輸出功率,並且它對重量型負載系統至少也可以在+5V 直流電源端提供 20A(安培)以上電流的供電能力。而對於支援一些其它的特殊功能方面,它在+5VSB 電壓的部份至少也可以提供 720mA(毫安)的電流。

請自您的 ATX 電源供應器上將電源供應纜線的

接頭連接到主機板的 ATX1 和 ATX2 接頭上去(一般用途所設計的 ATX 電源供應器並沒有

1-4 Chapter 1

ATX12V1 的連接頭,所以您不必連接任何的電源纜線接頭到 ATX2 連接頭上面。)。請記住您必需將來自 ATX 電源供應器的電源供應纜線連接頭牢牢地插到主機板上的 ATX1 以及 ATX2 連接頭上面,並確認其連接頭有良好連接。

**注意**: 請注意接腳的位置及方向。

## (8). 處理器參數的設定 [SOFT MENU™ III]

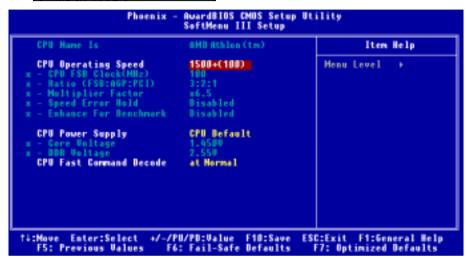

當您將所有的硬體安裝完畢以後,就可以開啟電腦的電源並進入 BIOS 的選項。請選擇「SoftMenu III Setup」的項目以進行處理器參數的設定。如您想要瞭解相關且更爲詳細的資訊,請參閱我們的完整版使用手冊,裡面會有關於 BIOS 各種項目設定的詳細說明。

## 1-2. AT7-MAX2 クイックインストールガイド

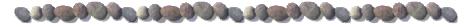

ABITマザーボードをお買い上げいただきありがとうございます。このマザーボードはAMD Socket A Athlon<sup>™</sup> XP、Athlon<sup>™</sup> および Duron<sup>™</sup> プロセッサ向けに設計されています。 AMD Socket-A 構造をサポートして、最大 2 GB (バッファなし、非 BCC、PC 2700/PC 3200) または 3.5 GB (バッファなし、非 BCC、PC 1600/PC 2100)までの DDR DIMM メモリモジュールをサポートします。

このマザーボードの詳細については、ユーザーズマニュアルの完全版を参照してください。この クイックインストールガイドは、経験あるシステム構築者向けに書かれました。今回始めてコン ピュータシステムをセットアップする方は、まず完全版のマニュアルをお読みになるか、専門技 術者に連絡してコンピュータシステムのセットアップを行うようお勧めします。レバー

#### (1). AT7-MAX2 マザーボードの配置

**図1**では、AT7-MAX2のレイアウト図を示しています。参考のために、この図ですべての主要なコンポーネントを表示します。

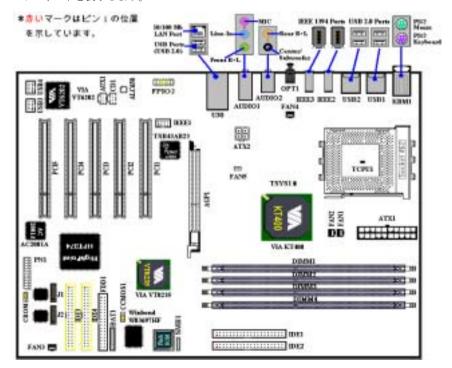

図 1. AT7-MAX2 レイアウト図

1-6 Chapter 1

#### (2). プロセッサの取り付け

AMD Socket A Athlon XP、Athlon および Duron プロセッサの取り付けは、それまでの Socket 7 Pentium のように簡単です。 "Socket A" ZIF (ゼロインサーションフォース)ソケットを使用するため、プロセッサを所定の位置に簡単に固定することができます。 Ø2では、Socket Aの外観とレバーの持ち上げ方を示しています。方向を間違えて差し込むと、プロセッサはスムーズに入っていかず、途中で止まってしまいます。この場合、向きを変えると、Socket A に完全に差し込まれます。 Ø3をご覧ください。同時に、プロセッサの温度検出サーミスタの高さもチェックしてください(マザーボードにこのコンポーネントが搭載されている場合)。その後で、プロセッサを Socket A にゆっくり 美し込むことができます。

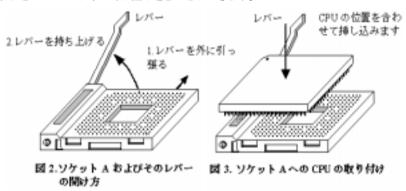

#### (3). ヒートシンクの取り付けに関するヒント

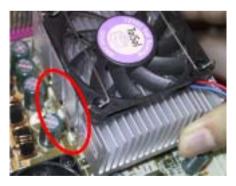

図 4. ヒートシンクの取り付け

ヒートシンクと冷却ファンの取り付けは、コンピュータから熱を分散させるために必要となります(図4参照)。これらのアイテムを取り付けないと、過熱してプロセッサが破損する原因となります。AMD Socket A プロセッサは動作中に高熱を発生するため、AMD Socket A プロセッサ用に特別に設計された大きなヒートシンクが必要となります。そうでないと、過熱してプロセッサが破損することもあります。プロセッサファンとその電源ケーブルを正しく取り付けるまでは、ATX電源ケーブルをマザーボードに決して差し込まないでください。これにより、プロセッサの破損を避けることができます。

### (4). マザーボードをシャーシに取り付ける

マザーボードにプロセッサを取り付けた後、シャーシにマザーボードを固定することができるようになります。まず、シャーシにマザーボードを固定する必要があります。ほとんどのコンピュータシャーシには、多くの取り付け穴の付いた台が付属しており、それを使用することでマザーボードをしっかり取り付けたり、同時にショートを避けることができます。シャーシに付属する飾りボタンかスペーサーを使用してマザーボードを固定します。

#### (5). システムメモリを取り付ける

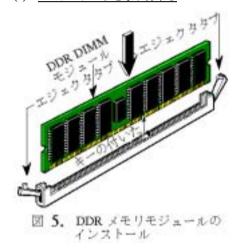

このマザーボードは、4 つの 184 ピン DDR DIMM スロットメモリ拡張機能を提供します。最小メモリは 64 MB で、最大メモリは 2 GB (バッファなし、非-ECC、PC 2700/PC 3200) または 3.5 GB (バッファなし、非-ECC、PC 1600/PC 2100) の DDR DIMM メモリモジュールです。ボードには、4 つのメモリモジュールソケットが搭載されています(合計、8 バンク)。

図に示すように、拡張ソケットに DDR DIMM モジュールを挿入します。モジュールがソケットにどのように固定されるか、ご注意ください。詳細については、図5を参照してください。これは、DDR DIMM モジュールが誤った方向に装着できないようにするためのものです。DDR DIMM モジュールを DDR DIMM ソケットにしっかりと押し込みます。モジュールが DDR DIMM ソケットに最後まで挿入されていることをご確認ください。

これらのモジュールに対して、DIMM1 から DIMM4 まで順番に差し込むことをお勧めします。

#### (6). コネクタ、ヘッダ、スイッチおよびアダプタ

コンピュータのケース内部には、複数のケーブルやプラグを接続できます。これらのケーブルやプラグは、通常マザーボードにあるコネクタに1つずつ接続されます。ケーブルの接続方向には十分な注意を払い、また必要に応じ、コネクタの第1ピンの位置にも注目する必要があります。SCSI アダプタ、AGP アダプタのような特殊なニーズ向けには、それに対応したアダプタを取り付けてください。アダプタをマザーボードのスロットに取り付けたら、ネジでシャーシの背面パネルに固定してください。

詳細については、ユーザーズマニュアルの完全版を参照してください。

1-8 Chapter 1

#### (7). 電源コネクタを ATX1 と ATX2 コネクタに差し込む

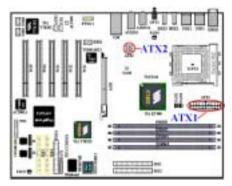

AT7-MAX2には、通常のメインボード電源設計とは異なる方法で設計された、2つの電源供給コネクタ(ATX1とATX2)が搭載されています。

Pentium\* 4プロセッサ用に設計された電源装置だけでなく、汎用設計のATX電源装置をこれに接続することができます。このメインボードは重い負荷のかかったシステムに対しては最低300W、20A +5VDC の容量で、またいくつかの特殊機能をサポートする場合は最低720mA +5VSBで、新設計のATX12V1+12VDC電源をサポートできます。

ATX 電源装置から出るコネクタを ATX1 と ATX2 コネクタに接続します(汎用設計の ATX 電源装

置は ATX12V1 コネクタを装備していないため、ATX2 コネクタには何も接続する必要はありません)。ATX 電源装置から出るコネクタを ATX1 と ATX2 コネクタの端にしっかり押し込み、正しく接続されていることを確認してください。

注: ピンの位置と方向をよく確認してください。

## (8). CPU のセットアップ [SOFT MENU™ III]

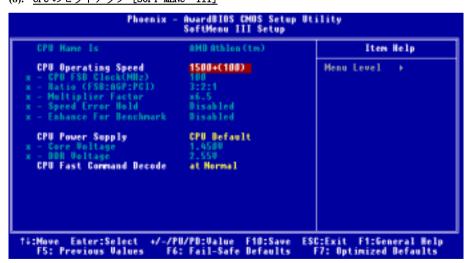

ハードウェアの取り付けが完了したら、コンピュータの電源をオンにし、BIOS アイテム「SoftMenu III セットアップ」に移動して、プロセッサのパラメータをセットアップします。 詳細については、ユーザーズマニュアルの完全版を参照してください。

## 1-3. AT7-MAX2 Schnellinstallationsanleitung

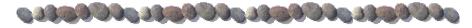

Vielen Dank für Ihren Kauf eines ABIT-Motherboards. Dieses Motherboard eignet sich für die Prozessoren AMD Socket A Athlon<sup>™</sup> XP, Athlon<sup>™</sup> und Duron<sup>™</sup>. Es unterstützt die AMD Socket-A-Struktur mit bis zu 2 GB (Unbuffered, Non-ECC, PC 2700/PC 3200) oder 3.5 GB (Unbuffered, Non-ECC, PC 1600/PC 2100) DDR DIMM-Speichermodule.

Beziehen Sie sich bitte für detaillierte Informationen über diese Hauptplatine auf die vollständige Version des Benutzerbuchs. Diese Schnellinstallationsanleitung ist für erfahrene Systemaufbauer gedacht. Ist es Ihr erster Versuch ein Computersystem aufzubauen, dann empfehlen wir Ihnen zuerst das vollständige Benutzerhandbuch zu lesen oder einen Techniker zum Aufbauen des Systems zu Hilfe zu holen.

#### (1). Layout der AT7-MAX2 Hauptplatine

Die *Abb. 1* stellt das AT7-MAX2 Layout dar. Alle Hauptkomponenten werden in dieser Abbildung angezeigt.

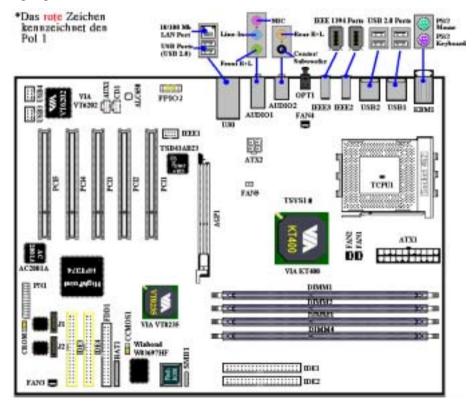

Abb 1. AT7-MAX2 Layout

1-10 Chapter 1

#### (2). Installieren des Prozessors

Die Installation des AMD Socket A Athlon™ XP, Athlon™ und Duron™ Prozessors ist genauso einfach wie bei Socket 7 Pentium® Prozessoren davor. Da der "Socket A" ZIF (Zero Insertion Force) Sockel verwendet, können Sie den Prozessor fest in der Position verankern. Die *Abb. 2* zeigt, wie der Socket A aussieht und wie Sie den Hebel aufziehen. Wenn Sie beim Einstecken des Prozessors eine falsche Richtung gewählt haben, kann der Prozessor nicht leicht und komplett eingesteckt werden. Ändern Sie bitte in diesem Fall die Richtung, bis der Prozessor sich leicht und komplett in den Socket A einpassen lässt. Siehe *Abb. 3*. Überprüfen Sie gleichzeitig die Höhe des Prozessortemperaturerkennungsthermistors (falls Ihre Hauptplatine diese Komponente besitzt). Wenn alles in Ordnung ist, stecken Sie bitte den Prozessor langsam in den Socket A ein.

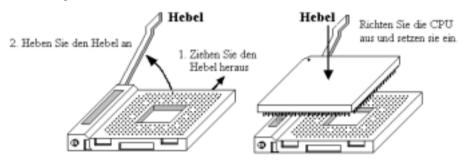

Abb. 2. Sockel A und Hebeloffnung

Abb. 3. Installieren Sie die CPU in Sockel A

#### (3). Hinweise zur Installation des Kühlkörpers

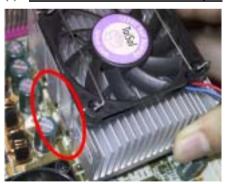

Abb. 4. Installation des Kühlkörpers

Ein Kühlkörper und Lüfter ist erforderlich, um die Hitze des Prozessors zu vertreiben (siehe *Abb. 4*). Wurden die zwei Vorrichtungen nicht installiert, kann eine Überhitzung und ein Schaden am Prozessor entstehen. Ein AMD Socket A Prozessor erzeugt viel Hitze. Deshalb müssen Sie einen speziell für einen AMD Socket A Prozessor ausgelegten großen Kühlkörper verwenden. Ansonsten ist eine Überhitzung und ein Schaden am Prozessor möglich. Verbinden Sie niemals das ATX-Netzkabel mit der Hauptplatine, bevor der Prozessorlüfter installiert wurde und sein Netzkabel richtig angeschlossen wurde. Dies kann mögliche Schäden am Prozessor vermeiden.

#### (4). Installieren der Hauptplatine im Gehäuse

Nach der Installation des Prozessors können Sie anfangen die Hauptplatine im Computergehäuse zu befestigen. Die meisten Gehäuse haben eine Bodenplatte, auf der sich eine Reihe von Befestigungslöcher befinden, mit deren Hilfe Sie die Hauptplatine sicher verankern können und zugleich Kurzschlüsse verhindern. Verwenden Sie entweder die Dübeln oder die Abstandhalter, um die Hauptplatine auf der Bodenplatte des Gehäuses zu befestigen.

#### (5). Installing System Speicher

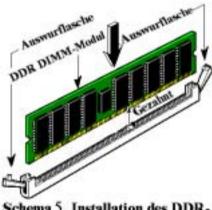

Schema 5. Installation des DDR-Speichermoduls

Dieses Motherboard bietet Speichererweiterung über vier 184-Pin DDR DIMM-Steckplätze. Die Mindestspeichergröße beträgt 64 MB und die maximale Speichergröße beträgt 2 GB (Unbuffered. Non-ECC, PC 2700/PC 3200) oder 3.5 GB (Unbuffered, Non-ECC, PC 1600/PC 2100) DDR DIMM-Speichermodule. Das Board enthält vier Speichermodulsockel (für insgesamt acht Bänke).

Setzen Sie das DDR DIMM-Modul in den Erweiterungssockel, wie im Bild gezeigt. Achten Sie auf die Ausrichtung des Moduls im Sockel. Bild 5 zeigt Details. Dies stellt sicher, dass das DDR DIMM-Modul nur in eine Richtung hineinpaßt. Drücken Sie das DDR DIMM-Modul in den DDR DIMM-Sockel, wobei Sie darauf achten, dass das Modul hinterher komplett fest im Sockel sitzt.

Für diese Module empfehlen wir die Bestückung in der Reihenfolge DIMM1 zu DIMM4.

## (6). Anschlüsse, Sockel, Schalter und Adapter

Im Inneren des Gehäuses findet man in jedem Computer viele Kabel und Stecker, die angeschlossen werden müssen. Diese Kabel und Stecker werden normalerweise einzeln mit den Anschlüssen auf der Hauptplatine verbunden. Sie müssen genau auf die Anschlussorientierung der Kabel achten und, wenn vorhanden, sich die Position des ersten Pols des Anschlusses merken. Wenn Sie Adapter wie z.B. SCSI-Adapter, AGP-Adapter usw. installieren, befestigen Sie bitte die Adapter immer mit Hilfe der Schrauben auf die Rückseite des Computergehäuses.

Für detaillierte Informationen beziehen Sie sich bitte auf das vollständige Benutzerhandbuch.

1-12 Chapter I

#### (7). Einstecken der Stromstecker in den ATX1- und ATX2-Anschluss

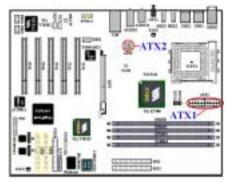

AT7-MAX2 hat, anders als die üblichen Motherboards, zwei Stromversorgungsanschlüsse (ATX1 und ATX2). Es hat einen speziell für Pentium® 4-Prozessore ausgelegten Stromversorgungsanschluss und einen für allgemeine Zwecke ausgelegten ATX-Stromversorgungsanschluss. Es unterstützt die neulich entwickelte ATX12V1 +12VDC Stromversorgung mit 300W, 20A +5VDC für ein hochbelastetes System und 720mA +5VSB für manche Sondereffekte.

Verbinden Sie die Stecker der ATX-Stromversorgung mit dem ATX1- und ATX2-Anschluss (Die übliche

ATX-Stromversorgung hat keinen ATX12V1-Stecker, so dass Sie nichts mit dem ATX2-Anschluss verbinden müssen). Drücken Sie bitte die Stecker der ATX-Stromversorgung fest in den ATX1- und ATX2-Anschluss, um eine gute Verbindung sicherzustellen.

Anmerkung: Achten Sie auf Position und Ausrichtung der Pole.

## (8). CPU-Setup [SOFT MENU<sup>™</sup> III]

```
AwardBIOS CMOS Setup Utility
                           SoftMenu III Setup
CPU Hame Is
                            AMB Athlon (tm)
                                                            Item Help
CPU Operating Speed
                            1500+(100)
                                                     Henu Level
  Speed Error Hold
                            Disabled
  Enhance For Benchmark
                            Disabled
CPU Power Supply
                            CPU Befault
  Core Woltage
CPU Fast Command Decode
                            at Hormal
     Enter:Select
                    +/-/PU/PD:Value
                                      F18:Save
                                                 ESC:Exit F1:General Help
F5: Previous Values
                                                   F7: Optimized Defaults
```

Schalten Sie nach der vervollständigten Hardwareinstallation den Computer ein und gehen zur Option 

SoftMenu III Setup im BIOS, um die Prozessorparameter einzustellen. Für detaillierte Informationen beziehen Sie sich bitte auf das vollständige Benutzerhandbuch.

## 1-4. AT7-MAX2 Guide d'Installation Rapide

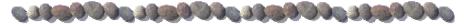

Merci pour votre achat de cette carte mère ABIT. Cette carte mère est conçue pour les processeurs AMD Socket A Athlon<sup>™</sup> XP, Athlon<sup>™</sup> et Duron<sup>™</sup>. Elle accepte la structure AMD Socket-A, et jusqu'à 2 GB (Unbuffered, Non-ECC, PC 2700/PC 3200) ou 3.5 GB (Unbuffered, Non-ECC, PC 1600/PC 2100) sous forme de modules mémoire DDR DIMM.

Pour des informations relatives à cette carte mère plus détaillées, veuillez vous référer à notre version complète du manuel utilisateur. Ce guide d'installation rapide est créé pour les assembleurs système expérimentés. S'il s'agit de votre premier essai pour installer un ordinateur, nous vous suggérons de lire d'abord le manuel en version complète ou de demander l'aide d'un technicien pour vous aider à configurer le système ordinateur.

#### (1). Emplacement de la Carte Mère AT7-MAX2

La *Schema 1* montre le schéma d'implantation de la AT7-MAX2. Nous montrons tous les composants principaux dans ce schéma pour votre référence.

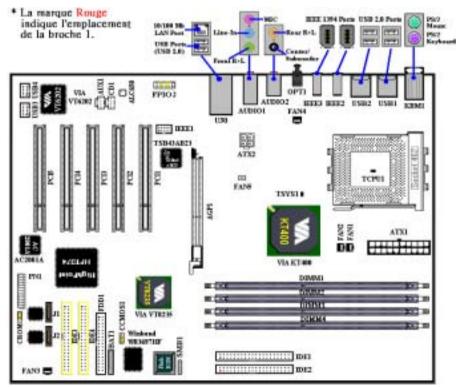

Schema 1. Schéma d'implantation de la AT7-MAX2

1-14 Chapter 1

#### (2). Installer le Processeur

L'installation du processeur AMD Socket A Athlon<sup>™</sup> XP, Athlon<sup>™</sup> et Duron<sup>™</sup> est facile, comme les processeurs Socket 7 Pentium<sup>®</sup> auparavant. Comme elle utilise l'emplacement "Socket A" ZIF (Zero Insertion Force), vous pourrez facilement fixer le processeur fermement dans sa position. La *Schema 2* vous montre à quoi ressemble l'emplacement socket A, et comment soulever le levier. Si vous le mettez dans un mauvais sens, vous ne pourrez pas insérer le processeur facilement, et les broches du processeur n'entreront pas entièrement dans l'emplacement. Dans ce cas, veuillez changer le sens jusqu'à ce qu'il s'insère facilement et complètement dans l'emplacement socket A. Voir la *Schema 3*. En même temps, vérifiez le niveau de la thermistance de détection de température du processeur (si votre carte mère possède ce composant). Ensuite, vous pouvez insérer lentement le processeur dans le Socket A.

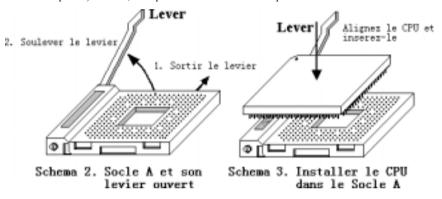

#### (3). Conseils Relatifs à l'Installation du Dissipateur Thermique

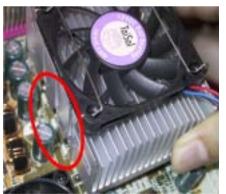

Schema 4. Installation du Dissipateur Thermique

Installer un dissipateur thermique et un ventilateur de refroidissement est nécessaire pour que la chaleur se dégage de votre processeur (Voir Figure 4). Ne pas installer ces composants pourrait provoquer une surchauffe et des dommages au processeur. Le processeur Socket A AMD produira beaucoup de chaleur lors de son fonctionnement, donc vous aurez à utiliser un grand dissipateur thermique qui est conçu spécialement pour le processeur socket A AMD. Dans le cas contraire, il pourrait provoquer une surchauffe et des dommages au processeur. Avant que le ventilateur de votre processeur et son câble d'alimentation ne soient installés correctement, ne branchez iamais le câble d'alimentation ATX sur la carte mère. Ceci peut éviter d'éventuels dommages au processeur.

#### (4). Installer la Carte Mère dans le Châssis

Une fois que vous aurez installé le processeur sur la carte mère, vous pourrez commencer à fixer la carte mère sur le châssis. Tout d'abord, vous avez besoin de fixer la carte mère sur le châssis. La plupart des châssis d'ordinateur possèdent une base sur laquelle il y a nombreux trous de montage permettant à la carte mère d'être fixée fermement, et en même temps d'éviter les court-circuits. Utilisez les talons ou les entretoises fixés sur le châssis pour fixer la carte mère.

#### (5). Installer la Mémoire Système

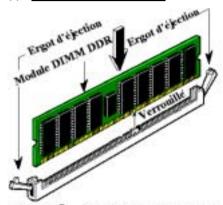

Figure 5. Installation du module mémoire DDR

Cette carte mère dispose de quatre emplacements DDR DIMM 184-broches pour les extensions mémoire. La mémoire minimum est de 64 MB et la mémoire maximum est de 2 GB (Unbuffered, Non-ECC, PC 2700/PC 3200) ou 3.5 GB (Unbuffered, Non-ECC, PC 1600/PC 2100) avec des modules mémoire DDR DIMM. Il y a quatre emplacements pour les modules mémoire sur la carte (pour un total de huit banques).

Insérez les modules DDR DIMM dans les emplacements comme indiqué sur l'illustration. Remarquez comment le module est positionné par une encoche dans son support. Vous pouvez vous référer à la Figure 5 pour les détails. Cela vous assure qu'il n'y a qu'une seule façon de brancher le module de mémoire DDR DIMM. Pressez fermement le module DDR DIMM dans son emplacement DDR DIMM; assurez-vous que le

module est complètement inséré dans son support DDR DIMM.

Pour ces modules, nous vous suggérons de remplir les emplacements de DIMM1 à DIMM4 en respectant l'ordre.

#### (6). Connecteurs, Socles de connexion, Interrupteurs et Adaptateurs

A l'intérieur du boîtier de n'importe quel ordinateur il y a plusieurs câbles et prises qui doivent être connectés. Ces câbles et prises sont habituellement connectés les uns après les autres aux connecteurs situés sur la carte mère. Vous avez besoin de faire attention au sens de connexion des câbles et, s'il y a lieu, remarquez la position de la première broche du connecteur. Vous installerez certains adaptateurs pour des besoins spéciaux, tels adaptateurs SCSI, adaptateurs AGP, etc. Lorsque vous les installez dans les emplacements situés sur la carte mère, veuillez les fixer sur le panneau arrière du châssis à l'aide des vis. Pour les informations détaillées, veuillez vous référer au manuel utilisateur en version complète.

1-16 Chapter 1

#### (7). Branchez les connecteurs d'alimentation sur les connecteurs ATX1 et ATX2

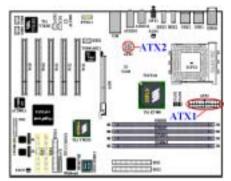

AT7-MAX2 a été conçu pour deux connecteurs d'alimentation (ATX1 et ATX2), son design en matière d'alimentation est différent de celui des cartes-mères conventionnelles. Il permet d'avoir l'alimentation électrique conçue pour les processeurs Pentium<sup>®</sup> 4, et permet aussi de brancher l'unité d'alimentation ATX classique. Il s'agit d'une unité d'alimentation ATX12V1 +12VCC de conception nouvelle avec une capacité 300W, 20A +5VCC pour une charge moindre imposée au système, et au moins 720mA +5VSB pour pouvoir supporter certaines fonctions spéciales.

Branchez ici l'alimentation électrique ATX sur les connecteurs ATX1 et ATX2 (les unités

d'alimentation électriques ATX conventionnelles ne possèdent pas de connecteur ATX12V1, aussi n'avez-vous pas besoin de brancher quoi que ce soit sur le connecteur ATX2). N'oubliez pas que vous devez pousser fermement sur le connecteur de l'unité d'alimentation pour la brancher sur les connecteurs ATX1 et ATX2, pour être sûr d'avoir une bonne connexion.

Remarque: Faites attention à la position des broches et à l'orientation.

#### (8). Configuration du Processeur [SOFT MENU<sup>TM</sup> III]

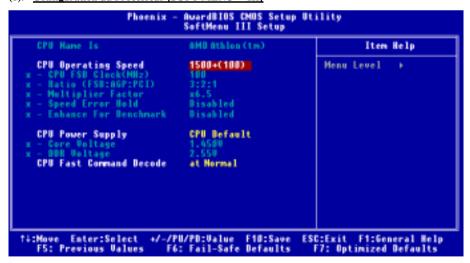

Une fois le matériel installé complètement, démarrez l'ordinateur et allez sur l'item SoftMenu III Setup dans le BIOS pour configurer les paramètres du processeur. Pour les informations détaillées, veuillez vous référer à la version complète du manuel utilisateur.

## 1-5. Краткое руководство по установке АТ7-МАХ2

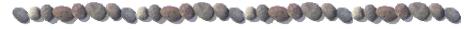

Благодарим Вас за приобретение системной платы ABIT. Эта системная плата разработана для процессоров AMD Socket A Athlon™ XP, Athlon™ и Duron™. Она поддерживает структуру AMD Socket-A, максимальный объем модулей памяти DDR DIMM может составлять 2 Гбайт (небуферированные, без контроля четности, PC 2700/PC 3200) или 3,5 Гбайт (небуферированные, без контроля четности, PC 1600/PC 2100).

Более подробные сведения о материнской плате приведены в руководстве пользователя. Краткое руководство по установке предназначено для опытных специалистов. Если вы собираете компьютер впервые, ознакомьтесь сперва с руководством пользователя или попросите техника помочь в настройке компьютерной системы.

#### (1). Расположение компонентов АТ7-МАХ2

На рис. 1 показана схема расположения основных компонентов AT7-MAX2.

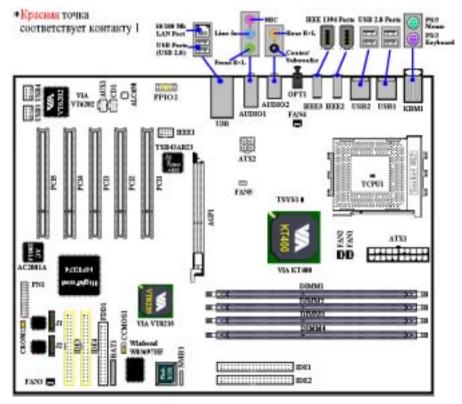

Рисунок 1. Схема расположения компонентов AT7-MAX2

1-18 Chapter 1

#### (2). Установка процессора:

Процесс установки процессора AMD Socket A Athlon™ XP, Athlon™ и Duron™ несложен, он напоминает процесс установки процессоров Pentium® Socket 7. Гнездо "Socket A" ZIF (Zero Insertion Force — с нулевым усилием вставки) позволяет легко установить процессор на место. На *рис.* 2 показано гнездо "Socket A" и направление перемещения рычага. Если рычаг будет смещен не в нужную сторону, легко установить процессор не удастся, а контакты процессора не попадут в гнезда. Если так получилось, измените направление перемещения, до тех пор, пока процессор не станет на свое место в гнездо "socket A". См. *рис.* 3. В то же время проверьте высоту температурного датчика (если он установлен на материнской плате). Теперь можно установить процессор в гнездо "Socket A".

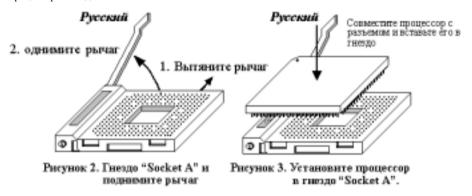

#### (3). Советы по установке радиатора:

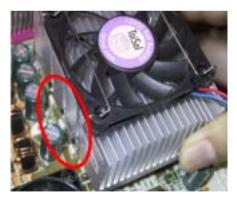

Рисунок 4. Установка радиатора

Установка радиатора и вентилятора необходима для рассеивания тепла от процессора (см. рис. 4). Неустановка радиатора и вентилятора может привести к перегреву и повреждению процессора. Процессор AMD Socket A сильно нагревается в процессе работы, поэтому необходимо пользоваться специальным радиатором, разработанным для процессора AMD socket A. B противном случае процессор может перегреться и выйти из строя. Не подключайте кабель питания АТХ к материнской плате до тех пор, пока вентилятор процессора не установлен и кабель питания вентилятора процессора не подключен к материнской плате. Так можно предотвратить возможное повреждение процессора.

#### (4). Установка материнской платы в корпус

После установки процессора на материнскую плату можно начинать установку материнской платы в корпус. Большая часть корпусов оборудована основанием, в котором проделаны монтажные отверстия, которые позволяют надежно закрепить материнскую плату и предотвратить короткие замыкания. Для крепления материнской платы к основанию используются винты и прокладки.

#### (5). Установка модулей памяти

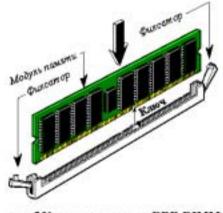

рис. 5.Установка модуля DDR DIMM

На системной плате предусмотрено четыре гнезда для 184-контактных модулей памяти DDR DIMM. Минимальный объем памяти DDR DIMM составляет 64 Мбайт, максимальный объем – 2 Гбайт (небуферированные, без контроля четности, РС 2700/РС 3200) или 3,5 Гбайт (небуферированные, без контроля четности, РС 1600/РС 2100). На плате расположены четыре гнезда для модулей памяти (всего восемь банков).

Установите модуль памяти DDR DIMM в гнездо, как показано на рисунке. Обратите внимание на ориентацию модуля в гнезде. Установка подробно проиллюстрирована на рисунке 5. Ключевой элемент гарантирует, что модуль DDR DIMM будет установлен единственным образом. Установите модуль памяти DDR DIMM в гнездо DDR DIMM и убедитесь, что модуль установлен до упора.

Рекомендуется заполнять гнезда в порядке с DIMM1 по DIMM4.

#### (6). Разъемы, переключатели и адаптеры

Внутри корпуса компьютера необходимо расположены несколько кабелей и вилок, которые необходимо подключить. Обычно эти кабели подключаются к разъемам, расположенным на материнской плате. При подключении любого кабеля необходимо обращать внимание на расположение первого контакта разъема. Для особых целей могут потребоваться специальные адаптеры, например, адаптер SCSI, адаптер AGP и т.п.. При установке адаптеров в гнезда материнской платы закрепите их на задней панели с помощью винтов.

За более подробной информацией обращайтесь к полному руководству пользователя.

1-20 Chapter I

#### (7). Подключение кабелей питания к разъемам АТХ1 и АТХ2

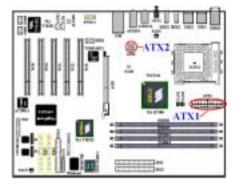

АТ7-МАХ2 имеет два разъема для подключения питания (АТХ1 и АТХ2), что отличает ее от материнской платы, рассчитанной на работу с обыкновенными блоками питания. Она предусматривает подключение как блоков питания, разработанных для работы с процессорами Pentium<sup>®</sup> 4, так и обычных блоков питания АТХ. Недавно разработан АТХ12V1 с мощностью 300Вт, беспечивающий ток, как минимум, 20 А при постоянном напряжении +5В, для сильно нагруженной системы, и, как минимум, 720 мА при напряжении в режиме ожидания +5 В, и наконец для использования некоторых дополнительных возможностей.

Подсоедините разъем блока питания ATX к разъемам ATX1 и ATX2 (Обычный блок питания ATX не имеет разъема ATX12V1, так что нет необходимости подключать что-либо к разъему ATX2). Помните, что следует вставлять разъем блока питания с усилием до конца в разъемы ATX1 и ATX2 чтобы обеспечить хороший контакт. **Примечание:** Обратите внимание на расположение контактов и ориентацию разъемов.

## (8). Hactpoйкa CPU [SOFT MENU<sup>™</sup> III]

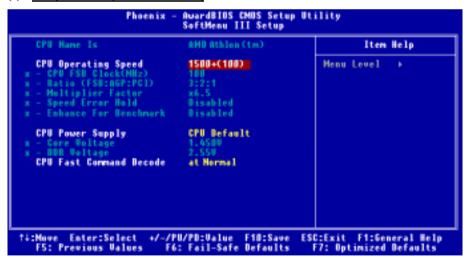

По окончании установки аппаратуры включите питание и перейдите в меню BIOS <sup>Г</sup> **SoftMenu III Setup** <sub>⊥</sub> , чтобы настроить параметры процессора. За более подробной информацией обращайтесь к руководству пользователя.

## 1-6. Guida all'installazione veloce Scheda madre AT7-MAX2

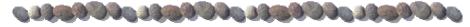

Complimenti per l'acquisto di una scheda madre ABIT. Questa scheda madre è progettata per prese AMD Socket A e processori Athlon<sup>™</sup> XP, Athlon<sup>™</sup> e Duron<sup>™</sup>. Supporta la struttura AMD Socket-A, con fino a 2 GB di moduli memoria DDR DIMM (Unbuffered, Non-ECC, PC 2700/PC 3200) o fino a 3.5 GB (Unbuffered, Non-ECC, PC 1600/PC 2100).

Per maggiori e dettagliate informazioni su questa scheda madre si prega di fare riferimento alla versione integrale del Manuale utente. Questa guida all'installazione veloce è intesa per costruttori esperi di sistemi. Se questa è la prima volta che si cerca di installare un sistema, si consiglia di leggere, innanzi tutto, la versione integrale del manuale oppure di chiedere aiuto ad un tecnico per l'installazione.

#### (1). Disposizione scheda madre AT7-MAX2

La *Figura 1* mostra il diagramma di disposizione della scheda madre AT7-MAX2. Tutti gli elementi principali sono visualizzati in questo diagramma.

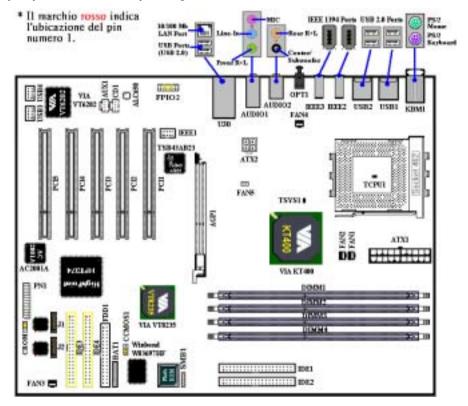

1. Diagramma di disposizione scheda madre AT7-MAX2

1-22 Chapter I

#### (2). Installazione del processore

L'installazione del processore AMD Socket A Athlon<sup>™</sup> XP, Athlon<sup>™</sup> è Duron<sup>™</sup> è semplice come quella del processore Socket 7 Pentium<sup>®</sup>. Grazie all'utilizzo della presa "Socket A" ZIF (Zero Insertion Force), il processore può essere inserito in posizione con fermezza e facilità. La *Figura 2* mostra l'aspetto della presa A e cole sollevare la levetta. Se il processore è collocato nella posizione sbagliata, non si sarà in grado di inserirlo con facilità e non si riuscirà ad inserirlo completamente nella presa. In questo caso cambiare la posizione – direzione finché il processore si inserisce completamente e con facilità nella presa A. Si veda la *Figura 3*. Allo stesso tempo controllare la condizione del termostato per il rilevamento della temperatura (se la scheda madre possiede questo elemento). Poi è possibile inserire lentamente il processore nella presa Socket A.

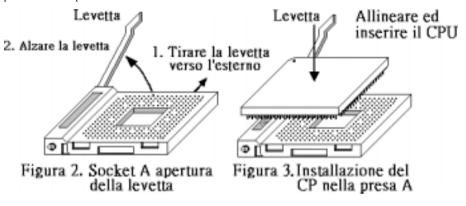

#### (3). Suggerimenti per l'installazione del dispersore di calore

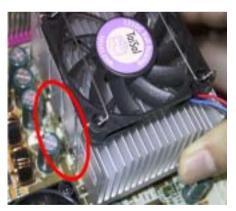

Figura 4. Installazione del dispersore di calore

L'installazione di un dispersore di calore e di una ventolina di raffreddamento è necessaria per dissipare il calore generano dal processore (si veda la Figura 4). Diversamente si provocherà il surriscaldamento e conseguente danneggiamento del processore. I processori AMD Socket A producono una gran quantità di calore, è quindi necessario impiegare un dispersore di calore potente che sia progettato specialmente per processori AMD socket A. Diversamente si provocherà il surriscaldamento e conseguente danneggiamento del processore. Non collegare mai il cavo d'alimentazione ATX alla scheda madre prima di avere installato in modo appropriato la ventolina del processore ed il suo cavo d'alimentazione. Ciò può prevenire possibili danni al processore.

#### (4). Installazione della scheda madre sul telaio

Dopo avere installato il processore sulla scheda madre si può iniziare a fissare la scheda madre sul telaio. Innanzi tutto è necessario fissare la scheda madre al telaio. La maggior parte dei telai ha una base sulla quale sono presenti diversi fori di montaggio che permettono di fissare in modo accurato la scheda madre e, allo stesso tempo, di prevenire corto circuiti. Impiegare le borchie o gli spaziatori attaccati al telaio per fissare la scheda madre.

#### (5). Installazione della memoria di sistema

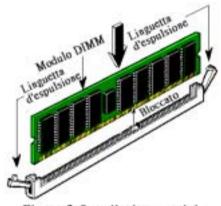

Figura 5. Installazione modulo DDR DIMM

elettronici in ordine da DIMM1 a DIMM4.

Questa scheda madre fornisce quattro slot d'espansione di memoria DDR DIMM a 184 pin. La memoria minima è di 64 MB e la memoria massima è di 2 GB di moduli memoria DDR DIMM (Unbuffered, Non-ECC, PC 2700/PC 3200) o fino a 3.5 GB (Unbuffered, Non-ECC, PC 1600/PC 2100). Ci sono quattro prese modulo memoria nella scheda madre (per un totale di otto file).

Inserire il modulo DDR DIMM nello slot d'espansione come mostrato dell'illustrazione-Notare come il modulo è imperniato nella presa. Fare riferimento alla *Figura 5* per dettagli. *Ciò assicura che ci sia un unico modo per collegare il modulo DDR DIMM*. Premere con fermezza il modulo DDR DIMM nello slot DDR DIMM, assicurandosi che il modulo sia inserito completamente nello slot DDR DIMM.

Per questi moduli si suggerisce di inserire i chip

#### (6). Connettori, collettori, interruttori ed adattatori

All'interno della copertura di ogni computer ci sono diversi cavi e prese che devo essere collegati. Questi cavi e prese sono solitamente collegati uno ad uno ai connettori situati sulla scheda madre. E' necessario prestare particolare attenzione a qualunque orientamento del collegamento che possono avere i cavi e, se necessario, notare la posizione del primo pin del connettore. Si installeranno alcuni adattatori per particolari necessità quali l'adattatore SCSI, AGP, eccetera. Quando si installano gli adattatori sugli slot della scheda madre, si ricorda di fissarli con le viti anche sul pannello posteriore del telaio.

Per informazioni dettagliate si prega di fare riferimento alla versione integrale del Manuale utente.

1-24 Chapter I

#### (7). Collegamento dei connettori d'alimentazione ai connettori ATX1 ed ATX2

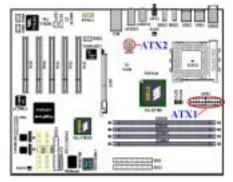

AT7-MAX2 ha progettato due connettori d'alimentazione (ATX1 ed ATX2), che sono diversi da quelli che si trovano nelle schede madri di progettazione regolare. Possono fornire l'alimentazione designata per i processori Pentium<sup>®</sup> 4, ed anche supportare l'alimentazione generalre designata al collegamento dell'ATX. E' un'alimentazione di nuova progettazione ATX12V1 +12VDC con una capacità di almeno 300W, 20A +5VDC per sistemi caricati pesantemente ed almeno 720mA +5VSB per supportare alcune funzioni speciali.

Collegare qui il connettore dall'alimentazione ATX ai connettori ATX1 ed ATX2 (l'alimentazione di

progettazione generale ATX non possiede il connettore ATX12V1, quindi non è necessario collegare nulla al connettoreATX2). Ricordarsi che è necessario spingere fino in fondo il connettore della sorgente d'alimentazione ATX con i connettori ATX1 e ATX2, assicurando così un buon collegamento.

*Nota:* Prestare attenzione alla posizione ed all'orientamento dei pin.

#### (8). Impostazione CPU [SOFT MENU<sup>™</sup> III]

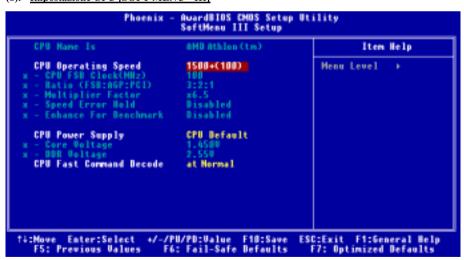

Quando l'hardware è stato installato completamente, accendere il computer ed andare alla voce **SoftMenu III Setup** del BIOS per impostare i parametri del processore. Per informazioni dettagliate si prega di fare riferimento alla versione integrale del Manuale utente.

# Chapter 2. Introduction of AT7-MAX2 Features

## 2-1. Features of AT7-MAX2 Motherboard

This motherboard is designed for AMD Socket A Athlon<sup>™</sup> XP, Athlon<sup>™</sup> and Duron<sup>™</sup> processors. It supports the AMD Socket-A structure, with up to 2 GB (PC 2700/PC 3200, Unbuffered & Non-ECC DDR DIMM) or 3.5 GB (PC 1600/PC 2100, Unbuffered & Non-ECC DDR DIMM) of memory, super I/O, USB 2.0, IEEE 1394, Serial ATA and Green PC functions.

The AT7-MAX2 uses the VIA KT400 and VT8235 chipsets to make the evolutionary move from PC 100/PC 133 SDRAM to PC 1600/PC 2100/PC 2700/PC 3200 DDR SDRAM, increasing the speed of the system and memory buses from 100 MHz to 200 MHz. Its 200/266/333/400 MHz memory interface supports a wide range of PC 1600/PC 2100/PC 2700/PC 3200 DDR SDRAM memory devices now on the market.

VIA KT400 is a system bus controller, or northbridge, that houses the high-speed system elements critical to overall system performance while also containing the system interface to the processor. The key functions of the KT400 System Controller include the 266 MHz Athlon System Bus, the 400 MHz DDR Memory Subsystem, the AGP 8X/4X modes Graphics Interface (AGP 3.0 Compliant) and the 33 MHz/32-bit PCI Bus Interface (PCI 2.2 Compliant), including arbiter.

DDR SDRAM is the newest memory standard. It provides the maximum translation bandwith and also greatly improves data transaction delays. This feature improves system performance and speed, especially with multimedia environment applications.

The AT7-MAX2 has a built in Ultra DMA 133 function. This means that it provides speedier HDD throughput boosting overall system performance. Ultra DMA 133 is the newest standard for IDE devices. It enhances existing Ultra DMA 33 technology by increasing both performance and data integrity. This new high-speed interface almost doubles the Ultra DMA 66 burst data transfer rate to 133 Mbytes/sec. The result is maximum disc performance using the current PCI local bus environment. Another benefit is the ability to connect four IDE devices to your system, either through Ultra DMA 66, Ultra DMA 100 or Ultra DMA 133. With this, you will have more flexibility to expand your computer system.

AT7-MAX2's built-in HighPoint HPT 374 chipset gives you the capability to support Ultra DMA 133. Ultra DMA 133 is the newest standard for IDE devices. It provides two IDE channels (IDE3, IDE4) that also support Ultra DMA 133 specifications, and it allows for four additional IDE devices in your computer system. It can give you high performance and efficiency data transfer rate through the IDE channels. This also means that your computer, in total, can connect up to eight IDE devices (IDE1  $\sim$  IDE4). This allows for maximum expandability for future hardware demands. This chipset also supports IDE RAID, inlcuding RAID 0, RAID 1 and RAID 0+1. This feature enables you to maximize your data storage performance and security.

AT7-MAX2's built-in two Marvell 88i8030 Controllers can provide two Serial ATA connectors onboard; you can connect one Serial ATA device to each of them, since Serial ATA will be a point to point protocol. What is Serial ATA? Serial ATA is an evolutionary replacement for the Parallel ATA physical storage interface. Serial ATA is scalable and will allow furture enhancements to the computing platform. This new high-speed interface expands data transfer rate to 150 MB/sec (1.5 gigabits/sec). The result is maximum disc performance using the current PCI local bus environment. Other benefits are: more flexible power tolerances, cables can be smaller and more efficient (this can improve the airflow and heat inside the chassis), easy to configure devices, etc. This interface is designed to connect PC internal devices. If you want to connect outside peripherals, IEEE 1394 and USB 2.0 interfaces will be the solution

2-2 Chapter 2

AT7-MAX2 provides high flexibility to users building AMD Socket A Athlon<sup>TM</sup> XP, Athlon<sup>TM</sup> and Duron<sup>TM</sup> systems. It provides the option of 133 MHz/133 MHz CPU and memory bus combinations. The AT7-MAX2 has built-in hardware monitoring functions (refer to *Appendix E* for detailed information) to ensure a safe computing environment.

#### Part of the MAX Motherboard Series

The AT7-MAX2 is part of the MAX Series of motherboard products, offering advanced features and extraordinary value. With its legacy-free operation, ABIT's MAX Series frees up system resources to offer users a robust, high-performance computing platform. Moreover, expanded connectivity via USB and Firewire ports gives users an easy way to connect to today's hottest audio and video peripherals. On-board 10/100 LAN provides high-speed networking capabililites, and built in 6-channel audio delivers a rich multimedia experience. Highly integrated with the latest technologies, ABIT's MAX Series looks to the future, giving users a new level of system longevity and flexibility.

## 2-2. Specifications

#### 1. Processor

- Supports AMD Athlon<sup>™</sup> XP 1500+ ~ 2200+ Socket A processors based on 200 MHz/266 MHz (100 MHz/133 MHz Double Data Rate)
- Supports AMD Athlon<sup>™</sup> 700 MHz ~ 1.4 GHz Socket A processors based on 200 MHz/266 MHz (100 MHz/133 MHz Double Data Rate)
- Supports AMD Duron<sup>™</sup> 600 MHz ~ 1.2 GHz Socket A processors based on 200 MHz (100 MHz Double Data Rate)

#### 2. Chipset (VIA KT400 and VT8235):

- Supports Ultra DMA 33, Ultra DMA 66, Ultra DMA 100 and Ultra DMA 133 IDE protocol
- Supports Advanced Configuration and Power Management Interface (ACPI)
- AGP (Accelerated Graphics Port) connector supports AGP 4X and 8X mode (Sideband) device (AGP 3.0 Compliant)
- Supports High Speed USB (Universal Serial Bus) 2.0
- Supports 200 MHz/266 MHz/333 MHz/400 MHz (100 MHz/133 MHz/166 MHz/200 MHz Double Data Rate) memory bus settings

#### 3. Memory (System Memory)

- Four 184-pin DIMM sockets (Unbuffered & Non-ECC DDR DIMM)
- Supports 2 DIMMs DDR 333/400 (Max. 2GB)
- Supports 4 DIMMs DDR 200/266 (Max. 3.5GB)

#### 4. Serial ATA (Marvell 8030)

- Onboard Marvell 88i8030 Controller x 2
- Supports Serial ATA data transfer rates of 150 MB/sec
- Support S-ATA power save mode

#### 5. Ultra DMA 133/RAID

- HighPoint HPT 374 IDE controller
- Supports Ultra DMA 133MB/sec data transfer rate
- Supports RAID0 (Stripping mode for boosting performance) mode
- Supports RAID1 (Mirroring mode for data security) mode
- Supports RAID 0+1 (Stripping and Mirroring) mode

#### 6. System BIOS

- SOFT MENU<sup>™</sup> technology, can easily set the processor parameters
- Award PnP (Plug and Play) BIOS supports APM and DMI (Desktop Management Interface)
- Supports ACPI (Advanced Configuration Power Interface)
- Write-Protect Anti-Virus function by AWARD BIOS

#### 7. Audio

- Realtek ALC650 (AC-Link)
- Supports 6-CH DAC for AC3 5.1 CH purpose
- Professional digital audio interface supporting 24-bit S/P DIF OUT

#### 8. LAN

- Onboard VIA VT6102 MAC controller and VT 6103 physical layer interface
- 10/100 Mb operation support ACPI and Wake on LAN
- User friendly driver included

### 9. ABIT Media XP (Optional)

- Supports SONY MS (Memory Stick<sup>™</sup>) interface/SD (Secure Digital<sup>™</sup>) memory card interface
- Supports CF (CompactFlash<sup>™</sup>) interface (Both Type I & Type II) and IBM Microdrive<sup>™</sup>

#### 10. Internal I/O Connectors

- 1 x AGP, 5 x PCI slots
- Floppy port supports up to 2.88 MB
- 4 x Ultra DMA 33/66/100/133 connectors
- 2 x Serial ATA 150 connector
- 2 x USB headers. 1 x IEEE 1394a header
- 1 x CD-IN, 1 x AUX-IN

#### 11. Back Panel I/O

- 1 x PS/2 keyboard, 1 x PS/2 mouse
- 4 x USB, 2 x IEEE 1394
- 1 x S/P DIF output
- Audio connectors (Front Speaker, Line-in, Mic-in, Center/Sub, Surround Speaker)
- 2 x USB, 1 x RJ-45 LAN connector

#### 12. Miscellaneous

- ATX form factor
- Hardware monitoring: Included fan speed, voltages, CPU and system environment temperature

2-4 Chapter 2

Supports Wake On LAN, Modem, but your ATX power supply 5V standby power must be able to provide at least a 720mA current capacity. Otherwise, the functions may not work normally.

- \* Serial ATA is designed to support high-speed and high performance mass storage devices. You must connect Serial ATA 150 specifications devices to these connectors (J1 and J2).
- \* HPT 374 IDE controller is designed to support high-speed and high performance mass storage devices. Thus we suggest that you don't connect non-disk devices that use ATA/ATAPI interfaces, such as CD-ROM to HPT 374 IDE connector (IDE3 and IDE4).
- \* This motherboard supports the standard bus speeds of 66 MHz/100 MHz/133 MHz that are used by specific PCI, processor and chipset specifications. Exceeding these standard bus speeds is not guaranteed due to the specific component specifications.
- \* Specifications and information contained in this manual are subject to change without notice.

Note

All brand names and trademarks are the property of their respective owners.

## 2-3. Item Checklist

Check that your package is complete. If you discover any damaged or missing items, please contact your retailer or dealer.

- ☑ One ABIT AT7-MAX2 motherboard
- ☑ Two 80-wire/40-pin ribbon cable for master and slave Ultra DMA 133, Ultra DMA 100, Ultra DMA 66 or Ultra DMA 33 IDE devices
- ☑ One ribbon cable for 3.5" floppy disk devices
- ☑ One Serial ATA cable
- ☑ One compact disc for support drivers and utilities
- ☑ One USB 2.0 cable
- ☑ One DIY bag
- ☑ One user's manual for the motherboard
- ☑ One floppy disk of HPT 374 drivers
- ☑ One I/O shield

# 2-4. Layout Diagram for AT7-MAX2

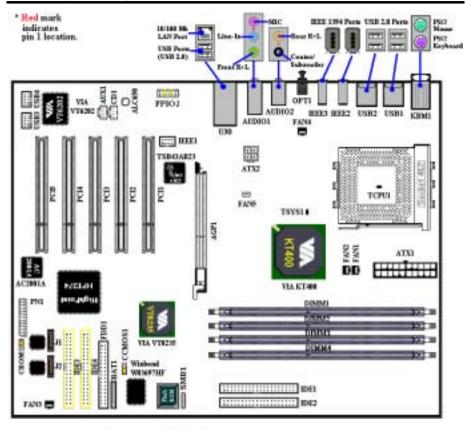

Figure 2-1. AT7-MAX2 motherboard component location

2-6 Chapter 2

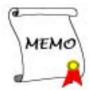

# **Chapter 3. Installing the Motherboard**

This AT7-MAX2 motherboard not only provides all standard equipment for classic personal computers, but also provides great flexibility for meeting future upgrade demands. This chapter will introduce step by step all of the standard equipment and will also present, as completely as possible, future upgrade capabilities. This motherboard is able to supports all AMD Socket A Athlon™ XP, Athlon™ and Duron™ processors now on the market. (For details, see specifications in Chapter 1.)

This chapter is organized according the following features:

- 1. Installation of the AMD Socket A Athlon<sup>™</sup> XP, Athlon<sup>™</sup> and Duron<sup>™</sup> CPU
- 2. Installing the Motherboard to the Chassis
- 3. Installing System Memory
- 4. Connectors, Headers and Switches

# 💆 👺 💆 Before Proceeding with the Installation 💆 💆 💆

Before you install or unplug any connectors or add-on cards, please remember to turn the ATX power supply switch off (fully turn the  $\pm 5V$  standby power off), or take the power cord off. Otherwise, you may cause the motherboard components or add-on cards to malfunction or be damaged.

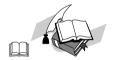

#### **User Friendly Instructions**

Please read our instructions carefully and follow them step-by-step. Our objective is to enable the novice computer user to perform the installation by himself. We have attempted to write this document in a very clear, concise and descriptive manner to help overcome any obstacles you may face during installation.

#### **Diagram and Photos**

This chapter contains many color drawings, diagrams and photos, we strongly recommend you read this chapter use the PDF file that is stored on the CD-Title. Color improves the clarity and quality of the diagrams. For the downloadable edition, as files larger than 3 MB are difficult to download, we will cut the graphics and photo resolution to reduce the manual file size. In such this case, if your manual is downloaded from our WEB site and not from a CD-ROM, enlarging graphics or photos will distort the image.

3-2 Chapter 3

# 3-1. Installation of the AMD Athlon<sup>™</sup> XP, Athlon<sup>™</sup> and Duron<sup>™</sup> CPU

#### Note

- Installing a heatsink and cooling fan is necessary for heat to dissipate from your processor. Failing
  to install these items may result in overheating and processor damage.
- The AMD Socket A processor will produce a lot of heat while operating, so you need to use a large
  heat sink that is especially designed for the AMD socket A processor. Otherwise, it may result in
  overheating and processor damage.
- If your processor fan and its power cable are not installed properly, never plug the ATX power cable into the motherboard. This can prevent possible processor damage.
- Please refer to your processor installation manual or other documentation with your processor for detailed installation instructions.

The AMD Socket A Athlon<sup>™</sup> XP, Athlon<sup>™</sup> and Duron<sup>™</sup> processor installation is easy, like Socket 7 Pentium<sup>®</sup> processors before. Because it uses the "**Socket A**" ZIF (**Zero Insertion Force**) socket, you can easily fix the processor firmly into position. Figure 3-1 shows you what the socket A looks like, and how to open the lever. The socket A has more pins than the socket 7. Therefore, a Pentium<sup>®</sup> level processor cannot be inserted into a socket A.

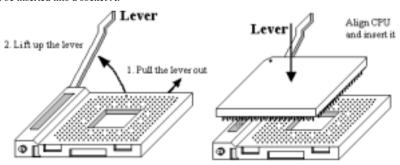

Figure 3-1. Socket A and open its lever

Figure 3-2. Install the CPU into socket A

When you raise the lever, you have to loosen the socket lock. Please raise the lever to the end, and prepare to insert the processor. Next, you need to align the processor pin 1 to the socket pin 1. If you put it in the wrong direction, you will not be able to insert the processor easily, and processor pins will not fully go into the socket. If this is the case, please change the direction, until it easily and fully inserts into the socket A. See Figure 3-2. At the same time check the processor temperature detection thermistor height (if your motherboard has this component), then you can slowly insert the processor into the Scoket A. Finally, you need to check that the processor edge and the Socket A edge is parallel. It should be parallel and not tilted.

When you finish the above, push the lever down to its original position, you should feel the lever lock the socket A. You have then finished the processor installation.

#### **Heatsink Installation Hints**

Because the processor will produce a lot of heat while operating, we suggest you use a heatsink approved by AMD to be safe and to keep the processor temperature within normal operation temperatures. The heatsink will be large and heavy, so the fixing plate has a strong tension. When you install the heatsink on to the processor and its socket, you have to very carefully fix the fixing plate to the processor socket hook on both sides. If you do not pay attention to this, you may make the fixing plate scratch the PCB surface and cause circuit damage, break socket hooks or damage the die on the top of processor.

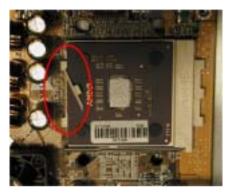

Please follow the sequence metioned below, **Do Not** inverse the sequence. Otherwise, you may have a situation like the photo on the left. Because of the design of the CPU socket, the left side hooks are not as strong as the right side hooks. If you follow our suggestions you will prevent your processor and socket from damage.

#### Note

Considering the chassis structure problem, please always take off the motherboard from chassis, before adding or removing a heatsink kit.

# The proper procedure to install the heatsink kit:

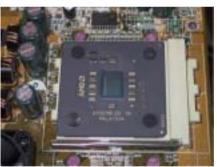

First, install the processor into the processor socket.

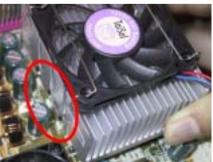

Insert the heatsink left side fix plate into the processor socket left side fix hooks. Make sure the fit is very tight. Check the photo on the left.

3-4 Chapter 3

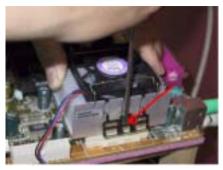

Insert a flat screwdriver into the middle slot of the right side fix plate and push down. Then you can push the fix plate over the socket hooks on the right side. Check the photo on the left.

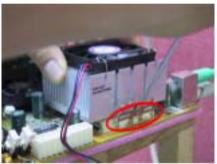

Check the photo on the left. You have finished the heatsink installation.

Now hold the whole heatsink and slightly shake it, make sure the buttom right side of the heaksink does not contact the right side of the Socket (see bottom picture). Otherwise, the processor die does not have proper contact with the heatsink. This situation may cause processor damage.

Remember to install the heatsink fan power cable to the CPU fan header on the motherboard.

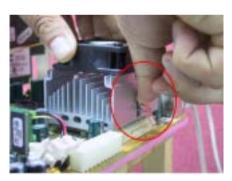

Now you can reinstall the motherboard back into the chassis.

When all above procedures done, you can connect the ATX power cable to the motherboard.

If you have different types of heatsink kit, please refer to the manual that came with the heatsink kit. The left photo shows another type of heatsink fix plate design. The install sequences are still the same, from right side to left side. Just remember that.

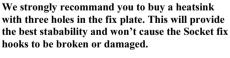

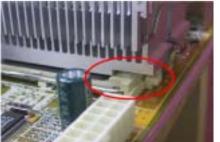

The left photo shows the bottom right side of the heaksink in contact with the right side of the Socket. In this situation, the processor die does not properly contact the heatsink. If you start the computer at this monent, it will immediately cause the processor damage. Always check this place when you finish the heatsink installation.

# 3-2. Installing the Motherboard to the Chassis

After you install the processor to the motherboard, you can start to fix the motherboard into the chassis. Most computer chassis will have a base on which there will be many mounting holes that allows the motherboard to be securely attached and at the same time, prevents short circuits. There are two ways to attach the motherboard to the base of chassis:

- With studs
- With spacers

Please refer to figure 3-3, which shows the studs and spacers. There may be several types, but all look like the figures below:

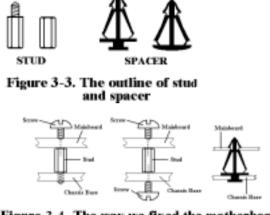

Figure 3-4. The way we fixed the motherboard

In principle, the best way to attach the motherboard is with studs. Only if you are unable to do this should you attach the board with spacers. Take a careful look at the motherboard and you will see many mounting holes on it. Line these holes up with the mounting holes on the base. If the holes line up and there are screw holes this means you can attach the motherboard with studs. If the holes line up and there are only slots, this means you can only attach the motherboard with spacers. Take the tip of the spacers and insert them into the slots. After doing this to all the slots, you can slide the motherboard into position aligned with the slots. After the

motherboard has been positioned, check to make sure everything is OK before putting the casing back on.

Figure 3-4 shows you the way to affix the motherboard using studs or spacers.

## Note

If the motherboard has mounting holes, but they don't line up with the holes on the base and there are no slots to attach the spacers, don't worry, you can still attach the spacers to the mounting holes. Just cut the bottom portion of spacers (the spacer they may be a little hard to cut, so be careful with your hands). In this way you can still attach the motherboard to the base without worrying about short circuits. Sometimes you may need to use the plastic springs to isolate the screw from the motherboard PCB surface, because the circuit wire may be near by the hole. Be careful, don't let the screw contact any the printed circuit wire or parts on the PCB that are near the fixing hole, otherwise it may damage the board or cause board malfunctioning.

3-6 Chapter 3

# **Installing System Memory**

This motherboard provides four 184-pin DDR DIMM sites for memory expansion. The DDR SDRAM DIMM sockets support 8 M x 64 (64 MB), 16M x 64 (128 MB), 32 M x 64 (256 MB), 64 M x 64 (512 MB) and 128 M x 64 (1024 MB) or double density DDR SDRAM DIMM modules. Minimum memory is 64 MB and the maximum memory is 2 GB (Unbuffered, Non-ECC PC 1600 and PC 2100) or 3.5 GB (Unbuffered, Non-ECC PC 2700 and PC 3200) DDR SDRAM. There are four memory module sockets on the system board (for a total of eight banks). In order to create a memory array, the following rules must be followed.

Supports single and double density DDR DIMMs.

| Bank                                             | Memory Module                   | Total Memory   |
|--------------------------------------------------|---------------------------------|----------------|
| Bank 0, 1                                        | 64 MB, 128 MB, 256 MB,          | 64 MB ~ 1 GB   |
| (DDR DIMM1)                                      | 512 MB, 1024 MB                 |                |
| Bank 2, 3                                        | 64 MB, 128 MB, 256 MB,          | 64 MB ~ 1 GB   |
| (DDR DIMM2)                                      | 512 MB, 1024 MB                 |                |
| Bank 4, 5                                        | 64 MB, 128 MB, 256 MB,          | 64 MB ~ 1 GB   |
| (DDR DIMM3)                                      | 512 MB, 1024 MB                 |                |
| Bank 6, 7                                        | 64 MB, 128 MB, 256 MB,          | 64 MB ~ 1 GB   |
| (DDR DIMM4)                                      | 512 MB, 1024 MB                 |                |
| Total System Memor                               | ry for Unbuffered & Non-ECC DDR | 64 MB ~ 2 GB   |
| DIMM                                             |                                 |                |
| (PC 1600/PC 2100)                                |                                 |                |
| Total System Memory for Unbuffered & Non-ECC DDR |                                 | 64 MB ~ 3.5 GB |
| DIMM                                             |                                 |                |
| (PC 2700/PC 3200)                                |                                 |                |

**Table 3-1. Valid Memory Configurations** 

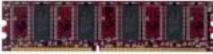

PC1600/2100/2700/3200 DDR Figure 3-5. Module and Component Mark

Generally, installing DDR SDRAM modules to your motherboard is an easy thing to do. You can refer to Figure 2-5 to see what a 184-pin PC 1600, PC 2100 and PC 2700 DDR SDRAM module looks like.

Unlike installing SIMMs, DIMMs may be "snapped" directly into the socket. Note: Certain DDR DIMM sockets have minor physical differences. If your module doesn't seem to fit, please do not

force it into the socket as you may damaged your memory module or DDR DIMM socket. The following procedure will show you how to install a DDR DIMM module into a DDR DIMM socket.

- Step 1. Before you install the memory module, please place the computer power switch in the off
- **Step 2.** Remove the computer's chassis cover.
- Step 3. Before touching any electronic components, make sure you first touch an unpainted, grounded metal object to discharge any static electricity stored on your clothing or body.
- **Step 4.** Locate your computer's 184-pin memory expansion DDR DIMM socket.

position and disconnect the AC power cord from your computer.

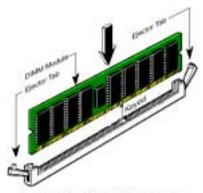

Figure 3-6. DDR DIMM module installation

- Step 5. Insert the DDR DIMM module into the expansion socket as shown in the illustration. Note how the module is keyed to the socket. You can refer to Figure 3-6 for the details. This insures the DDR DIMM module will be plugged into the socket in one way only. Firmly press the DDR DIMM module into DDR DIMM socket, making certain the module is completely seated in the DDR DIMM socket
- Step 6. Once the DDR DIMM module has been installed, the installation is complete and the computer's cover can be replaced. Or you can continue to install other devices and add-on cards that are mentioned in the following section.

#### Note

When you install a DDR DIMM module fully into the DDR DIMM socket, the eject tab should be locked into the DDR DIMM module very firmly and fit into its indention on the both sides.

It is difficult to differentiate between the PC 1600, PC 2100, PC 2700 and PC 3200 DDR SDRAM modules from the exterior. The only way you can identify them is to look at the sticker on the DDR SDRAM module. The sticker will tell you which kind of structure module the DDR SDRAM is.

# 3-4. Connectors, Headers and Switches

Inside the case of any computer several cables and plugs have to be connected. These cables and plugs are usually connected one-by-one to connectors located on the motherboard. You need to carefully pay attention to any connection orientation the cables may have and, if any, notice the position of the first pin of the connector. In the explanations that follow, we will describe the significance of the first pin.

We will show you all of the connectors, headers and switches here, and tell you how to connect them. Please pay attention and read the entire section for necessary information before attempting to finish all of the hardware installation inside the computer chassis.

Figure 3-7 shows you all of the connectors and headers that we'll discuss in the next section, you can use this diagram to visually locate each connector and header we describe.

All connectors, headers and switches mentioned here, will depend on your system configuration. Some features you may (or may not) have and need to connect or configure depending on the peripheral. If your system doesn't have such add-on cards or switches you can ignore some special feature connectors.

3-8 Chapter 3

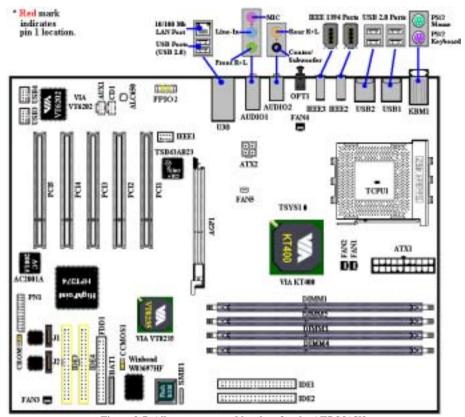

Figure 2-7. All connectors and headers for the AT7-MAX2

First, Let's see the headers that AT7-MAX2 uses, and what their functions are. We will show you all the connectors and headers.

# (1). Plug the Power connectors to the ATX1 and ATX2 Connectors

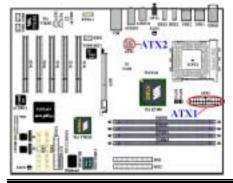

AT7-MAX2 had designed two power connectors (ATX1 and ATX2), it is different from the regular one. It can provide for power supply designed for Pentium® 4 processors, also can provide for general designed ATX power to connect to AT7-MAX2. It's a newly designed ATX12V1+12VDC power with 300W, 20A +5VDC capacity at least for heavily loaded system, and 720mA +5VSB at least for supporting some special features.

Attach the connector from the ATX power supply to the ATX1 and ATX2 connectors here (General designed ATX power supply do not have ATX12V1 connector provide, so you don't need to connect anything to the ATX2 connector). Remember you have to push the connector from the ATX power supply firmly to the end with the ATX1 and ATX2 connectors, insuring that you have a good connection.

*Note:* Watch the pin position and the orientation.

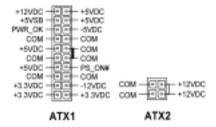

#### Caution

If the power supply connectors are not properly attached to the ATX power supply, the power supply or add-on cards may be damaged.

One end of AC power core connects to ATX power supply, and the other end (AC plug) will plug into the wall outlet. Be aware that when facing the wall outlet, the round hole is in the middle. The right side slot is called ground wire slot. It has a longer slot length than the left side slot. The left side slot is called the live wire slot. You can use an electroscope to detect its polarity or you can use a voltage meter to measure the voltage of both slot sides. If you insert an electroscope into the live wire slot, the electroscope will light up. Using a voltage meter, you will find that the live wire slot will register a higher voltage.

If you reverse the polarity of AC plug, it may affect the life of computer equipment, or cause an electric shock when you touch the computer chassis. We suggest that you plug the computer AC plug to a three-hole wall outlet for better safety and to avoid electric shock.

# (2). FAN1, FAN2, FAN3, FAN4 and FAN5 Headers

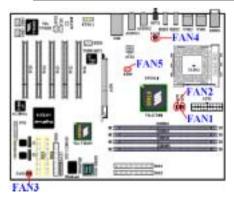

Attach the connector from the processor fan to the header named FAN1 or FAN2 and connector from the front chassis fan to the header FAN3. Attach the connector from the power fan or back chassis fan to FAN4 header and attache the connector from northbridge fan to the header named FAN5. You must attach the processor fan to the processor, or your processor will work abnormally or may be damaged by overheating. To prevent the computer chassis internal temperature from getting too high, also connect the chassis fan.

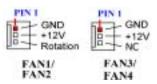

Note: Watch the pin position and the orientation

3-10 Chapter 3

# (3). SMB1: System Management Bus (SM-Bus) Header

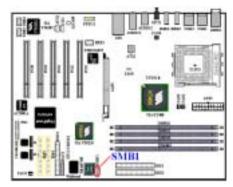

This header is reserved for the system management bus (SM-Bus). The SM-Bus is a specific implementation of an I<sup>2</sup>C bus. I<sup>2</sup>C is a multi-master bus, this means that multiple chips can be connected to the same bus and each one can act as a master by initiating a data transfer. If more than one master simultaneously tries to control the bus, an arbitration procedure decides which master gets priority. You can connect the devices which utilizes the SM-Bus.

Note: Watch the pin position and the orientation

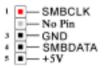

# SMB1

# (4). TCPU1 & TSYS1: Temperature Thermistor

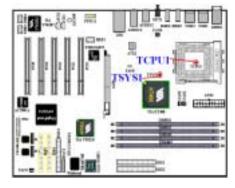

The TCPU1 is used to detect the CPU temperature. The TSYS1 is used to detect the system environment temperature. You can see the readings in the BIOS or in the hardware monitoring application main screen.

# (5). USB3 and USB4 Headers: Additional USB Plugs Header

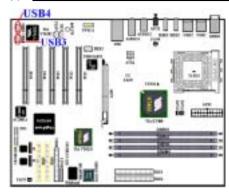

Thess headers are for connecting the additional USB port plugs. Each connector can provides two additional USB plugs. Which means, total you can get two additional USB plugs from each connector. You can use the special USB port expansion cable to connect it (the cable come with the metal plate can fixed on the back panel of computer chassis).

Both USB3 and USB4 are for USB 2.0 device connection

Note: Watch the pin position and the orientation

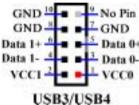

#### Note

The USB3 & USB4 headers supports USB 2.0 specification function, please use the special USB cable design for USB 2.0 specifications. Otherwise, it may cause an unstable or signal error situation.

### (6). IEEE1 Header: IEEE 1394 Header

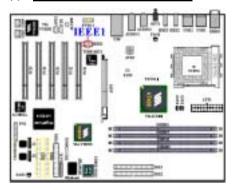

This header is reserved for connection to the **ABIT Media XP** product **(Optional)**. The **Media XP** can provide the total solution for the front panel connections. It provided a various function, like a: SD/MS/CF card reader, USB 2.0/IEEE 1394a connectors, S/P DIF-Out connector and MIC/Earphone connectors. They all designed on one 5.25" diskette size panel, can fit on the chasses front panel 5.25" diskette slot.

For detailed information of **ABIT Media XP/Media XP Pro**, please see its user's manual.

Note: Watch the pin position and the orientation

3-12 Chapter 3

#### Note

You don't need to install any additional drivers for IEEE 1394 devices. The newest operation system will fully support this feature. For example: Windows® 2000, Windows® XP, etc.

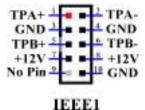

# (7). CCMOS1 Header: CMOS Discharge Jumper

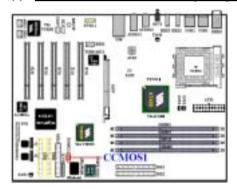

Jumper CCMOS1 used to discharge CMOS memory. When you install the motherboard, make sure this jumper is set for normal operation (pin 1 and 2 shorted). See figure below.

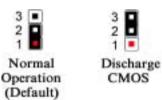

Note: Watch the pin position and the orientation

# Note

Before you clear the CMOS, you have to first turn the power off (including the +5V standby power). Otherwise, your system may work abnormally.

After updating your BIOS and before boot up, please clear the CMOS first. Then put the jumper to its default position. After that, you can reboot your system and ensure that your system is working fine.

# (8). PN1 Headers: The Headers for Chassis's Front Panel Indicators and Switches

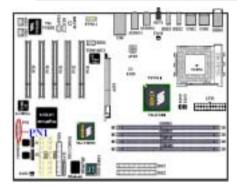

PN1 are for switches and indicators for the chassis's front panel, there are several functions that come from this header. You have to watch the pin position and the orientation, or you may cause LED do not light up. Figure below shows you the PN1 functions of the pins.

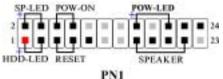

# PN1 (Pin 1 & 3): HDD LED Header

Attach the cable from the case's front panel HDD LED to this header. If you install it in the wrong direction, the LED light will not illuminate correctly.

Note: Watch the HDD LED pin position and the orientation.

#### PN 1 (Pin 5 & 7): Hardware Reset Switch Header

Attach the cable from the case's front panel Reset switch to this header. Press and hold the reset button for at least one second to reset the system.

### PN 1 (Pin 15-17-19-21): Speaker Header

Attach the cable from the system speaker to this header.

#### PN 1 (Pin 2 & 4): Suspend LED Header

Insert the two-threaded suspend LED cable into this header. If you install it in the wrong direction, the LED light will not illuminate correctly.

Note: Watch the Suspend LED pin position and the orientation.

# PN 1 (Pin 6 & 8): Power On Switch Header

Attach the cable from the case's front panel power on switch to this header.

# PN 1 (Pin 16-18-20): Power On LED Headers

There is a specific orientation for pins 1 through 3. Insert the three-threaded power on LED cable to this header. Check to make sure the correct pins go to the correct connectors on the motherboard. If you install them in the wrong direction, the power LED light will not illuminate correctly.

Note: Watch the power LED pin position and orientation.

For the PN1 pin's count-name list, please refer to table 3-2.

3-14 Chapter 3

| PIN Name |        | Significance of signal | PIN Name |        | Significance of signal |
|----------|--------|------------------------|----------|--------|------------------------|
| PN1      | PIN 1  | HDD LED (+)            |          | PIN 2  | SP-LED (+)             |
|          | PIN 3  | HDD LED (-)            |          | PIN 4  | SP-LED (-)             |
|          | PIN 5  | Reset SW (-)           |          | PIN 6  | PWR-ON (+)             |
|          | PIN 7  | Reset SW (+)           |          | PIN 8  | PWR-ON (-)             |
|          | PIN 9  | No Connection          |          | PIN 10 | No Pin                 |
|          | PIN 11 | No Pin                 | PN1      | PIN 12 | No Pin                 |
|          | PIN 13 | No Pin                 |          | PIN 14 | No Pin                 |
|          | PIN 15 | Speaker (+5V)          |          | PIN 16 | PWR LED (+)            |
|          | PIN 17 | Speaker (GND)          |          | PIN 18 | No Pin                 |
|          | PIN 19 | Speaker (GND)          |          | PIN 20 | PWR LED (-)            |
|          | PIN 21 | Speaker (Driver)       |          | PIN 22 | No Connection          |
|          | PIN 23 | No Pin                 |          | PIN 24 | No Connection          |

Table 3-2. PN1 pin count name list

# (9). FPIO2 Header: Front Panel Input/Output Signals Header

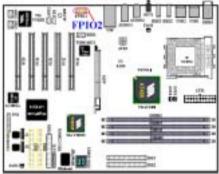

Note: Watching the pin position and the orientation

This header is designed to connect the **ABIT Media XP** product. This header can provide the analog audio output signals for front right and front left channel. It also provides one digital S/P DIF output connector.

You'll see this header on AT7-MAX2 motherboard.

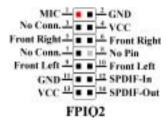

# (10). CD1 and AUX1 Headers: CD Audio and Auxiliary audio signal input headers

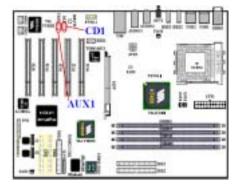

These connectors connect to the audio output of internal CD-ROM drive or add-on card.

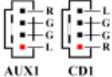

# (11). CROM: S2K Mode Select Header

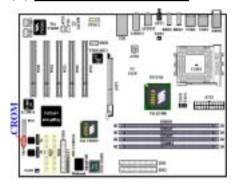

You can set the S2K bus, the bus between CPU and North Brige, operating mode as figure below. When setting jumper CROM to "Strapping from boot ROM" (Default), the timing of S2K bus is controlled by the internal boot rom and you enable the option "CPU Fast Command Decode" in the BIOS. The system performance will increase. When the jumper is set to "Strapping from Hardware", the timing of S2K bus is controlled by CPU hardware and the system has better flexibility.

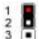

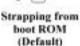

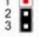

Strapping from Hardware

3-16 Chapter 3

### (12). FDD1 Connector

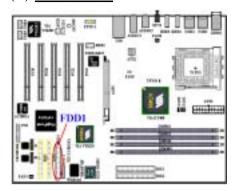

This 34-pin connector is called the "floppy disk drive connector". You can connect a 360K, 5.25", 1.2M, 5.25", 720K, 3.5", 1.44M, 3.5" or 2.88M, 3.5" floppy disk drive.

A floppy disk drive ribbon cable has 34 wires and two connectors to provide the connection of two floppy disk drives. After connecting the single end to the FDD1, connect the two connectors on the other end to the floppy disk drives. In general, people only install one floppy disk drive on their computer system.

# Note

A red mark on a wire typically designates the location of pin 1. You need to align the wire pin 1 to the FDD1 connector pin 1, then insert the wire connector into the FDD1 connector.

# (13). IDE1, IDE2, IDE3 and IDE4 Connectors

This motherboard provides two IDE ports (IDE1 & IDE2) to connect up to four IDE devices in Ultra DMA 133 mode by Ultra DMA 66 ribbon cables. Each cable has 40-pin 80-conductor and three connectors, providing two hard drive connections with the motherboard. Connect the single end (blue connector) at the longer length of ribbon cable to the IDE port on motherboard, and the other two ends (gray and black connector) at the shorter length of the ribbon cable to the connectors on hard drives.

AT7-MAX2's built-in HighPoint HPT 374 chipset gives you the capability to support Ultra DMA 133. It provides two IDE channels (IDE3 & IDE4) that also support Ultra DMA 133 specifications, and it allows for four additional IDE devices in your computer system. Especially, if you want to connect two or four HDDs to get RAID functions, it is very convenient for you to install the HDDs to IDE3 or IDE4. See the Chapter 4 for detailed information about RAID settings.

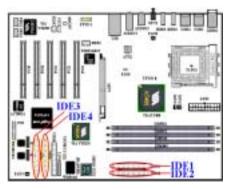

If you want to connect two hard drives together through one IDE channel, you must configure the second drive to Slave mode after the first Master drive. Please refer to the HDD documentation for jumper settings. The first drive connected to IDE1 is usually referred to as "Primary Master", and the second drive as "Primary Slave". The first drive connected to IDE2 is referred to as "Secondary Master" and the second drive as "Secondary Slave".

Keep away from connecting one legacy slow speed device, like CD-ROM, together with another hard drive on the same IDE channel, this will decrease your integral system performance.

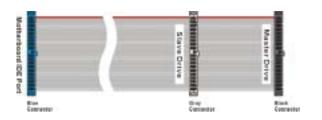

Figure 2-8. Ultra DMA 66 Ribbon Cable Outline

#### Note

- The Master or Slave status of the hard disk drive is set on the hard disk itself. Please refer to the hard disk drive user's manual.
- To connect Ultra DMA 100 & Ultra DMA 133 devices on IDE1 to IDE4, an Ultra DMA 66 cable is required.
- A red mark on a wire typically designates the location of pin 1. You need to align the wire pin 1 to the IDE connector pin 1, before inserting the wire connector into the IDE connector.
- HPT 374 IDE controller is designed to support high-speed and high performance mass storage devices. Thus, we suggest that you don't connect non-disk devices that use ATA/ATAPI interfaces, such as a CD-ROM to HPT 374 IDE connector (IDE3 and IDE4).

# (14). J1 and J2 Connectors (Serial ATA Connectors):

This motherboard provides two Serial ATA ports (J1 & J2) to connect two Serial ATA devices in Serial ATA 150 mode by special Serial ATA ribbon cables. Each cable has 7-pin 7-conductor and two connectors, providing one Serial ATA hard drive connection with the motherboard. Connect the single end of the ribbon cable to the Serial ATA port on the motherboard, and the other end of the ribbon cable to the connector on the Serial ATA hard drive.

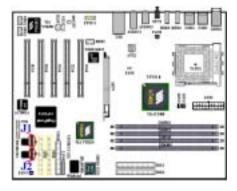

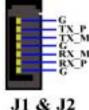

#### Note

To connect Serial ATA devices on J1 and J2, a Serial ATA cable is required.

3-18 Chapter 3

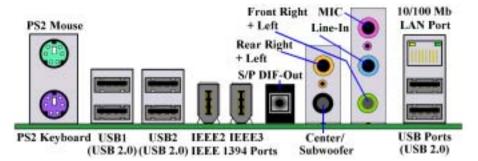

Figure 2-9. AT7-MAX2 back panel connectors

Figure 2-9 shows the AT7-MAX2 back panel connectors, these connectors are for connection to outside devices to the motherboard. We will describe which devices will attach to these connectors below.

# (15). PS/2 Keyboard Connector

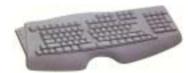

Attach a PS/2 keyboard connector to this 6-pin Din-connector. If you use an AT keyboard, you can go to a computer store to purchase an AT to ATX converter adapter, then you can connect your AT keyboard to this connector. We suggest you use a PS/2 keyboard for best compatibility.

### (16). PS/2 Mouse Connector

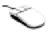

Attach a PS/2 mouse to this 6-pin Din-connector.

# (17). USB Ports Connectors (Located at USB 1, USB2 and U30)

This motherboard provides six USB ports (on back panel of motherboard). These six USB ports are complient with USB 2.0 specification. Attach the USB cable connector from the individual device to these connectors.

You can attach USB devices such as a, keyboard, mouse, printer, portable HDD, scanner, digital speakers, monitor, hub, digital camera, joystick etc. to one of each USB connector. You must make sure your operating system supports this feature and you may need to install an additional driver for individual devices. Please refer to your device user's manual for detailed information.

#### Note

Please use the special USB cable designed for USB 2.0 specifications. Otherwise, it may cause not stable or signal error situation.

#### (18). IEEE 1394 Ports

These two ports supports IEEE 1394 specifications. Attach the IEEE 1394 cable connector from the individual device to these connectors.

The IEEE 1394 high-speed serial bus provides enhanced PC connectivity for consumer electronics audio/video (A/V) appliances, storage peripherals, other PCs, and portable devices. Such as DV recoder, DVD recording, etc.

IEEE 1394 provides a Plug and Play-compatible expansion interface for the PC. The 100 Mbps, 200 Mbps and 400 Mbps transfer rates currently specified in IEEE 1394.a and the enhancements in IEEE 1394.b are well suited to multi-streaming I/O requirements. The Microsoft® Windows® operating system offers strong built-in support for IEEE 1394.

# (19). OPT1: S/P DIF-Out Connector

This connector can let you using the optical cable to connection the device, and transfer the digital data through it. You can connect this signal to the digital decoder to decode and transfer the digital signal to the analog signal.

# (20). Audio1 and Audio2 Connectors

Audio1 and Audio2 connectors are audio connectors for analog audio signal in or out.

**Rear Right + Left Channel Connector:** You can connect the plug from the rear channel speakers or rear channel amplifier to this connector. Please make sure you are connect to the rear channel speakers or rear channel amplifier correctly, otherwise you may get the wrong sound positioning.

**Center + Subwoofer Channel Connector:** You can connect the plug from the center/subwoofer channel speakers or center/subwoofer channel amplifier to this connector. Please make sure you are connect to the center/subwoofer channel speakers or center/subwoofer channel amplifier correctly, otherwise you may get the wrong sound positioning.

**Mic In Connector:** You can connect the plug from the microphone to this connector. Do not connect other audio (or signal) sources to this connector.

**Line In Connector:** You can connect the TV adapter audio output signal, or external audio sources, like a CD walkman, video camcorder, VHS recorder audio output signal plug to this connector. Your audio software can control the input level for the line-in signal.

**Front Right + Left Channel Connector:** You can connect the plug from the front channel speakers or front channel amplifier to this connector. Please make sure you are connect to the front channel speakers or front channel amplifier correctly, otherwise you may get the wrong sound positioning.

#### (21). 10/100 Mb LAN Port Connector

This motherboard provides one built-in 10/100 Mb LAN port, this jack is for connecting the RJ-45 cable from the local area network hub to your computer. We suggest you use the category 5 UPT (Unshielded Twisted Pair) or STP (Shielded Twisted Pair) cable to make this connection. The connection length from the hub to the computer is best to be kept under 100 meter.

The green LED shows the connection situation. If the network active well, this LED will light on. The yellow LED shows if the data is active or not. If the computer is translating or receiving data from the network, this LED will flicker.

# Note

This chapter contains many color drawing diagram and photos, we strongly recommend you to read this chapter use the PDF file we gave you that store in the CD-Title. It will provide you the better look and clearly color identify.

3-20 Chapter 3

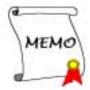

# **Chapter 4. Introducing the BIOS**

The BIOS is a program located on a Flash Memory chip on the motherboard. This program will not be lost when you turn the computer off. This program is also referred to as the boot program. It is the only channel the hardware circuit has to communicate with the operating system. Its main function is to manage the setup of the motherboard and interface card parameters, including simple parameters such as time, date, hard disk drive, as well as more complex parameters such as hardware synchronization, device operating mode, **SoftMenu III** features and and setup of CPU speed. The computer will operate normally, or will operate at its best, only if all of these parameters are correctly configured through the BIOS.

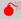

Don't change the parameters inside the BIOS unless you fully understand the meanings and consequences

The parameters inside the BIOS are used to setup the hardware synchronization or the device-operating mode. If the parameters are not correct, they will produce errors, the computer will crash, and sometimes you will even not be able to boot the computer after it has crashed. We recommend that you do not change the parameters inside the BIOS unless you are very familiar with them. If you are not able to boot your computer anymore, please refer to the section "CCMOS1 Header" in Chapter 2 to see how to discharge the CMOS date.

When you start the computer, the BIOS program controls it. The BIOS first operates an auto-diagnostic test called POST (Power On Self Test) for all of the necessary hardware. It then configures the parameters of the hardware synchronization, and detects all of the hardware. Only when these tasks are completed does it give up control of the computer to the program to the next level, which is the operating system (OS). Since the BIOS is the only channel for hardware and software to communicate, it is the key factor for system stability, and in insuring that your system performs at its best. After the BIOS has achieved the auto-diagnostic and auto-detection operations, it will display the following message:

#### PRESS DEL TO ENTER SETUP

The message will be displayed for three to five seconds, if you press the **Del** key, you will access the BIOS Setup menu. At that moment, the BIOS will display the following message:

Figure 3-1. CMOS Setup Utility

4-2 Chapter 4

In the BIOS Setup main menu of Figure 3-1, you can see several options. We will explain these options step by step in the following pages of this chapter, but let us first see a short description of the function keys you may use here:

- Press Esc to quit the BIOS Setup.
- Press ↑ ↓ ←→ (up, down, left, right) to choose, in the main menu, the option you want to confirm or to modify.
- Press F10 when you have completed the setup of BIOS parameters to save these parameters and to
  exit the BIOS Setup menu.
- Press Page Up/Page Down or +/- keys when you want to modify the BIOS parameters for the active
  option.

# Note

Parts of the screenshot may not same as you see on your screen, because the BIOS version may change periodically. However, most of the functions covered in this manual will work. We suggest that you go to our WEB site often to see if there are new manual releases. Then you can check the newly updated BIOS items.

## Computer Knowledge: CMOS Data

Maybe you have heard somebody saying that his or her CMOS DATA was lost. What is the CMOS? Is it important? The CMOS is the memory used to store the BIOS parameters that you have configured. This memory is passive. You can read its data, and you can also store data in it. But this memory has to be powered by a battery, in order to avoid any loss of its data when the computer is turned off. Since you may have to change the CMOS battery when it is out of power and if doing so, you will loose all CMOS data, therefore, we recommend that you write down all the parameters of your hardware, or to put a label with these parameters on your hard disk.

# 4-1. CPU Setup [SOFT MENU<sup>™</sup> III]

The CPU can be setup through a programmable switch ( $\underline{CPU\ SOFT\ MENU^{TM}\ III}$ ), that replaces the traditional manual hardware configuration. This feature allows the user to more easily complete the installation procedures. You can install the CPU without configuring any jumpers or switches. The CPU must be setup according its specifications. In the first option, you can press <Enter> at any time to display all the items that can be chosen for that option.

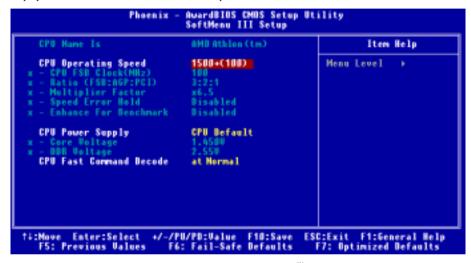

Figure 3-2. CPU SOFT MENU<sup>™</sup> III

# **CPU Name Is:**

- ➤ AMD Athlon (tm) XP
- ➤ AMD Athlon (tm)
- ➤ AMD Duron (tm)

# **CPU Operating Speed:**

This option sets the CPU speed. Select the CPU speed according the type and the speed of your CPU. For AMD Athlon<sup>TM</sup> XP, Athlon<sup>TM</sup> and Duron<sup>TM</sup> processors, you can choose the following settings (This example is for AMD Athlon<sup>TM</sup> XP processor):

```
➤User Define ➤1500+(133) ➤1600+(133) ➤1700+(133) ➤1800+(133) ➤1900+(133) 

➤2000+(133) ➤2100+(133) ➤2200+(133)
```

#### Note

The display of this item might be different when you installed the different type of processors. We just show you an example here.

User defined external clock and multiplier factor:

4-4 Chapter 4

# ➤ User Defined

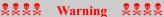

The wrong settings of the multiplier and external clock in certain circumstances may cause CPU damage

The wrong settings of the multiplier and external clock in certain circumstances may cause CPU damage. Setting the working frequency higher than the specifications of PCI or of processor may cause abnormal memory module functioning, system hangs, hard disk drive data loss, abnormal functioning of the VGA card, or abnormal functioning with other add-on cards. Using non-specification settings for your CPU is not the intention of this explanation, for which should be used for engineering testing only, not for normal applications.

If you use non-specification settings for normal operation, your system may not be stable, and may effect system reliability. Also, we do not guarantee the stability and compatibility for settings that are not within specification, and any damage of any elements on the motherboard or peripherals, is not our responsibility.

# **⇒** CPU FSB Clock (MHz):

You can increase the CPU FSB clock speed here. This means that you can independently increase the CPU FSB clock speed. The DEC (decimal) numbers from 100 to 250 are available, with the default setting at 100. You can change this setting to increase CPU FSB clock speed. CPU FSB speed above the standard bus speed is supported, but not guaranteed due to the CPUspecs.

# **☞** Ratio (FSB:AGP:PCI):

Three options are available:  $3:2:1 \rightarrow 4:2:1 \rightarrow 5:2:1$ . This item lets you set the processor Front Side Bus, AGP and PCI clock. It correlates with the processor FSB clock you set. Many of options are available, you can choose the divider ratio you want. If the setting is 3:2:1. In this case, the AGP clock will be the processor FSB clock divided by 3 and times 2. The PCI clock will be the processor FSB clock divided by 3 and times 1.

Note: According your processor FSB frequency, the default values will change also.

#### **■** Multiplier Factor:

Three are several settings, shown as below:

#### **☞** Speed Error Hold:

Two options are available: Disabled → Enabled. The default setting is *Disabled*. If you change the setting to *Enabled* when the CPU speed setting is wrong, the system will hold.

# **■** Enhance For Benchmark:

Two options are available: Disabled  $\rightarrow$  Enabled. The default setting is *Disabled*. This item can improving your processor and system performance.

Normally, we do not recommend that you use the "User Define" option to setup CPU speed and PCI clock. This option is for setup of future CPUs whose specifications are still unknown. The specifications of all present CPUs are included in the default settings. Unless you are very familiar with all CPU parameters, it is very easy to make mistakes when you define the external clock and the multiplier factor by yourself.

# Solution in case of booting problem due to invalid clock setup:

Normally, if the CPU clock setup is wrong, you will not be able to boot. In this case, turn the system off then on again. The CPU will automatically use its standard parameters to boot. You can then enter the BIOS Setup again and set up the CPU clock. If you can't enter the BIOS setup, you must try turning the system on a few times ( $3 \sim 4$  times) or press "INSERT" key when turning on and the system will automatically use its standard parameters to boot. You can then enter BIOS SETUP again and set up the new parameters.

# When you change your CPU:

This motherboard has been designed in such a way that you can turn the system on after having inserted a CPU in the socket without having to configure any jumpers or DIP switches. But if you change your CPU, normally you just have to turn off the power supply (mechanical off), change the CPU and then, set up the CPU parameters through **SOFT MENU™ III**. However, <u>if the new CPU is slower than the old one (and is same brand and type)</u>, we offer you two methods to successfully complete the CPU change operation.

- Method 1: Setup up the CPU for the lowest speed for its brand. Turn the power supply off (mechanical off) and change the CPU. Then turn the system on again, and set up the CPU parameters through SOFT MENU™ III.
- **Method 2:** Since you have to open the computer case when you change the CPU, it could be a good idea to use the CCMOS jumper to erase the parameters of the original CPU and to enter BIOS Setup to set up CPU parameters again.

#### Attention

After setting up the parameters and leaving the BIOS SETUP, and having verified that the system can be booted, do not press the Reset button or turn off the power supply. Otherwise the BIOS will not read correctly, the parameters will fail and you must enter **SOFT MENU**™ III again to set up the parameters all over again.

#### **CPU Power Supply:**

This option allows you to switch between Default and User Define voltages.

- ➤ CPU Default: The system will detect the CPU type and select the proper voltage automatically. When it is enabled, the option "Vcore Voltage" will show the current voltage setting that is defined by the CPU and this will not be changeable. We recommend using this CPU
  - not be detected or is not correct.
- ➤ User Define: This option lets the user select the voltage manually. You can change values of the
  - "Core Voltage" and "DDR Voltage" option lists by using the arrow up and arrow down keys.

default setting and not changing it unless the current CPU type and voltage setting can

# **CPU Fast Command Decode:**

Two options are available: at Normal → to Fast or at Fast → to Normal. This will depends which state you choose. If you set this item from "at Fast" to "to Normal", when you reboot the system and finish the POST process, the state will change to your new setting (Here's to Normal). After that, if you go to view the BIOS menu again, you will see this item shows "at Normal", if you press the <Enter> key, you'll see the two options: at Normal → to Fast, and the default setting is at Normal. If you set this item from "at Normal" to "to Fast", and go through the same process we mentioned before, you will see this item shows "at Fast", if you press the <Enter> key, you'll see the two options: at Fast → to Normal, and

4-6 Chapter 4

the default setting is *at Fast*. You can select item if you want CPU decode address is faster or normal speed. We suggest you choose *to Normal* for greatest stability. Should you want increased performance then you can select *to Fast*. You have to set the jumper on the mainboard called "**CROM**" pin 1 and pin 2 short, then you can see this item appear in this menu.

# 4-2. Standard CMOS Features Setup Menu

This contains the basic configuration parameters of the BIOS. These parameters include date, hour, VGA card, floppy disk and HDD settings.

```
AwardBIOS CHOS Setup Utility
                     Phoenix
                             Standard CMOS Features
   Bate (mm:dd:yy)
                                      Jan 21 2002
                                                                   Item Help
                                Mon. Jan 21
14 : 28 : 34
   Time (hhtmmtss)
                                                           Menu Level
   IDE Primary Haster
                                ST32122A
   IDE
       Primary Slave
                                                           Change the day, month,
                                Auto
   IDE Secondary Master
                                                           year and century
                                Auto
   IDE Secondary Slave
                                Auto
   Brive A
                                1.44M. 3.5 in.
   Brive B
                                Nanc
   Floppy 3 Mode Support
                                Disabled
   Widee
                                EGA/UGA
   Halt On
                                All , But Keyboard
   Base Memory
                                     648K
   Extended Memory
Total Memory
                                    1024K
                           e/-/PU/PD:Walue
14++:Mawe Enter:Select
                                             F10:Save
                                                         ESC:Exit
                                                                    F1:General Help
   FS: Previous Values
                            F6: Fail-Safe Defaults
                                                         F7: Optimized Defaults
```

Figure 3-3A. Standard CMOS Setup Screen Shot

#### Date (mm:dd:yy):

You can set the date in this item: month (mm), date (dd) and year (yy).

#### Time (hh:mm:ss):

You can set the time in this item: hour (hh), minute (mm) and second (ss).

# IDE Primary Master / Slave and IDE Secondary Master / Slave:

These items have a sub-menu to let you choose further options. You can refer to figure 3-3B to check what options are available.

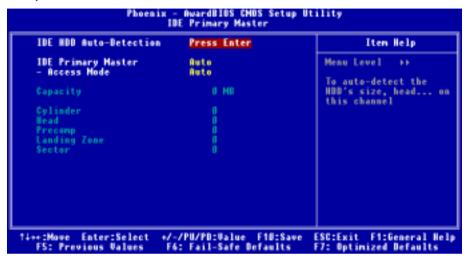

Figure 3-3B. IDE Primary Master Setup Screen Shot

# IDE HDD Auto-Detection:

When you press the **Enter**> key for the BIOS to auto detect all detailed parameters of the hard disk drivers (HDD). If auto detection is successful, the correct values will be shown in the remaining items of this menu.

# Note

- A new IDE HDD must be first formatted, otherwise it can't be read or write. The basic step in using a HDD is to run FDISK, and then FORMAT the drive. Most current HDDs have already been subjected to low-level format at the factory, so you can probably skip this operation. Remember though, the primary IDE HDD must have its partition set to active within the FDISK procedure.
- If you are using an old HDD that is already formatted, auto detection can't detect the correct parameters. You may need to do a low-level format or set the parameters manually, and then check if the HDD is working.

# **IDE Primary Master:**

Three settings are available: None  $\rightarrow$  Auto  $\rightarrow$  Manual. The default setting is *Auto*. If you choose Auto, the BIOS will automatically check what kind hard disk you are using. If you want to set the HDD parameters yourself, make sure you fully understand the meaning of the parameters, and be sure to refer to the manual provided by the HDD manufacture to get the settings right.

4-8 Chapter 4

#### Access Mode:

Since old operating systems were only able to support HDDs with capacities no bigger than 528 MB, any hard disk with more than 528 MB was unusable. AWARD BIOS features a solution to this problem: you can, according to your operating system, choose four operating modes: CHS → LBA → Large → Auto.

The HDD auto detection option in the sub-menu will automatically detect the parameters of your hard disk and the mode supported.

# ➤ CHS (Normal mode):

Standard normal mode supports hard disks of up to 528 MB or less. This mode directly uses positions indicated by Cylinders (CYLS), Heads, and Sectors to access data.

# ➤ LBA (Logical Block Addressing) mode:

The earlier LBA mode can support HDD capacities of up to 8.4 GB, and this mode uses a different method to calculate the position of disk data to be accessed. It translates Cylinders (CYLS), Heads and Sectors into a logical address where data is located. The Cylinders, Heads, and Sectors displayed in this menu do not reflect the actual structure of the hard disk, they are just reference values used to calculate actual positions. Currently, all high capacity hard disks support this mode, that's why we recommend you use this mode. Currently, the BIOS can support the INT 13h extension function, enabling the LBA mode to support hard disk drive capacities exceeding 8.4 GB.

### ➤ Large Mode:

When the number of cylinders (CYLs) of the hard disk exceeds 1024 and DOS is not able to support it, or if your operating system does not support LBA mode, you should select this mode.

#### > Auto:

Just let the BIOS detect your HDD access mode and make the decisions.

### Capacity:

This item auto displays your HDD size. Note that this size is usually slightly greater than the size given by a disk checking program of a formatted disk.

# Note

All the items below are available when you set the item *Primary IDE Master* to *Manual*.

#### Cylinder:

When disks are placed directly above one another along the shaft, the circular vertical "slice" consisting of all the tracks located in a particular position is called a cylinder. You can set the number of cylinders for a HDD. The minimum number you can enter is 0, the maximum number you can enter is 65535.

# ■ Head:

This is the tiny electromagnetic coil and metal pole used to create and read back the magnetic patterns on the disk (also called the read/write head). You can configure the number of read/write heads. The minimum number you can enter is 0, the maximum number you can enter is 255.

# **Precomp:**

The minimum number you can enter is 0, the maximum number you can enter is 65535.

# Landing Zone:

This is a non-data area on the disk's inner cylinder where the heads can rest when the power is turned off. The minimum number you can enter is 0, the maximum number you can enter is 65535.

#### Sector:

The minimum segment of track length that can be assigned to stored data. Sectors usually are grouped into blocks or logical blocks that function as the smallest units of data permit. You can configure this item to sectors per track. The minimum number you can enter is 0, the maximum number you can enter is 255.

# Driver A & Driver B:

If you have installed the floppy disk drive here, then you can select the type of floppy drive it can support. Six options are available: None  $\Rightarrow$  360K, 5.25 in.  $\Rightarrow$  1.2M, 5.25in.  $\Rightarrow$  720K, 3.5 in.  $\Rightarrow$  1.44M, 3.5 in.  $\Rightarrow$  2.88M, 3.5 in.

# Floppy 3 Mode Support:

Four options are available: Disabled  $\Rightarrow$  Driver A  $\Rightarrow$  Driver B  $\Rightarrow$  Both. The default setting is *Disabled*. 3 Mode floppy disk drives (FDD) are 3.5" drives used in Japanese computer systems. If you need to access data stored in this kind of floppy, you must select this mode, and of course you must have a 3 Mode floppy drive.

# Video:

You can select the VGA modes for your video adapter, four options are available: EGA/VGA  $\rightarrow$  CGA 40  $\rightarrow$  CGA 80  $\rightarrow$  MONO. The default setting is EGA/VGA.

# Halt On:

You can select which type of error will cause the system to halt. Five options are available: All Errors → No Errors → All, But Keyboard → All, But Diskette → All, But Disk/Key. The default setting is *All, But Keyboard*.

You can see your system memory list in the lower right box, it shows the *Base Memory*, *Extended Memory* and *total Memory size* configurations in your system. It is detected by the system during boot-up procedure.

4-10 Chapter 4

# 4-3. Advanced BIOS Features Setup Menu

In each item, you can press **Enter**> at any time to display all the options for this item.

#### Attention

Advanced BIOS Features Setup Menu has already been set for maximum operation. If you do not really understand each of the options in this menu, we recommend you use the default values.

```
Phoenix - AwardBIOS CHOS Setup Utility
                            Advanced BIOS Features
                                                                    Item Help
Virus Warning
                                Disabled
Quick Power On Self Test
                               Enabled
 irst Boot Device
                                                            Henu Level
Second Boot Device
Third Boot Device
                                COROM
                                                            #llows you to choose
Boot Other Device
                                Enabled
                                                            the WIRUS warning
Swap Floppy Brive
                               Disabled
                                                            feature for IDE Hard
Boot Up Floppy Seek
Boot Up Humlock Status
                                Disabled
                                                            Disk boot sector
                                                            protection. If this
function is enabled
  curity Option
                               Setus
APIC Mode
                               Enabled
                                                            and someone attempt
  MPS Version Ctrl For OS
                                1.4
                                                            write data into
OS Select For BRAM > 64MB
Report Ho FDD For OS
                               Hon-082
                                                                     BIOS will show
                                                            area .
                               Disabled
                                                            a warning message on
screen and alarm beep
Belay IDE Initial (Secs)
      Enter:Select
                       +/-/PU/PD:Walue
                                           F10:Save
                                                       ESC:Exit F1:General Help
    Previous Values
                           F6: Fail-Safe Defaults
```

Figure 3-4A. Advanced BIOS Features Setup Screen

#### Virus Warning:

Two options are available: Enabled or Disabled, the default setting being *Disabled*.

When this feature is enabled, if there is any attempt from a software or an application to access the boot sector or the partition table, the BIOS will warn you that a boot virus is attempting to access the hard disk.

#### **Quick Power On Self Test:**

Two options are available: Enabled or Disabled, the default setting is *Enabled*. After the computer has been powered on, the BIOS of the motherboard will run a series of tests in order to check the system and its peripherals. If the Quick Power on Self-Test feature is enable, the BIOS will simplify the test procedures in order to speed up the boot process.

#### First Boot Device:

When the computer boots up, the BIOS attempts to load the operating system from the devices in the sequence selected in these items: floppy disk drive A, LS120, ZIP100 devices, hard drive C, SCSI hard disk drive or CD-ROM. There are ten options for the boot sequence that you can choose (The default setting is *Floppy*.):

Twelve options are available: Floppy  $\rightarrow$  LS120  $\rightarrow$  HDD-0  $\rightarrow$  SCSI  $\rightarrow$  CDROM  $\rightarrow$  HDD-1  $\rightarrow$  HDD-2  $\rightarrow$  HDD-3  $\rightarrow$  ZIP100  $\rightarrow$  LAN  $\rightarrow$  ATA133RAID  $\rightarrow$  Disabled  $\rightarrow$  Back to Floppy. The default setting is *Floppy*.

#### **Second Boot Device:**

Description is the same as the First Boot Device, the default setting is HDD-0.

### Third Boot Device:

Description is same as the First Boot Device, the default setting is CDROM.

# **Boot Other Device:**

Two options are available: Disabled or Enabled. The default setting is *Enabled*. This setting allows the BIOS to try to boot devices other than the three which are listed in the above First, Second and Third Boot Devices. If you set to Disabled, the BIOS will boot from only the three kinds of boot devices that are set above.

# **Swap Floppy Drive:**

Two options are available: Disabled or Enabled. The default setting is *Disabled*. When this feature is enabled, you don't need to open the computer case to swap the position of floppy disk drive connectors. Drive A can be set as drive B and drive B can be set as drive A.

# **Boot Up Floppy Seek:**

Two options are available: Disabled or Enabled. The default setting is *Disabled*. When the computer boots up, the BIOS detects if the system has a FDD or not. When this item is set to *Disabled*, if the BIOS detects no floppy drive, it will display a floppy disk drive error message. If this item is disabled, the BIOS will skip this test.

# **Boot Up NumLock Status:**

- ➤ Off: At boot up, the Numeric Keypad is in cursor control mode.
- ➤ On: At boot up, the Numeric Keypad is in numeric mode. (Default Settings)

#### **Security Option:**

This option can be set to System or Setup. The default setting is *Setup*. After you have created a password through *Set Password* at the CMOS setup main menu, this option will deny unauthorized users access to your system (System) or the ability to modify your computer setup (BIOS Setup).

- ➤ SETUP: When you choose Setup, a password is required only when accessing the BIOS Setup. If the correct password is not given, you can't enter the BIOS setup menu. (Default setting)
- ➤ SYSTEM: When you choose System, a password is required each time the computer boots up. If the correct password is not given, the system will not start.

To disable security, select *Set Password* at main menu and then you will be asked to enter password. Do not type anything and just press the *Enter* key and it will disable security. Once security is disabled, the system will boot and you can enter the *BIOS setup menu* freely.

4-12 Chapter 4

#### Note

Don't forget your password. If you forget the password, you will have to open the computer case and clear all information in the CMOS before you can start up the system. But by doing this, you will have to reset all previously set options.

#### **APIC Mode:**

Two options are available: Disabled or Enabled. If you set to *Enabled*, the next item will be available to choose. When you set it to *Disabled*, the system will use the default six PCI IRQs for all devices, and will not increase the number of PCI IRQs.

#### Note

Assume you enable this item then installing the Windows® 2000 or Windows® XP operating system, after that, if you disable this item then reboot your system, your operating system will hang. You have to change this item setting to *Enabled* then your operating system will back to normal.

# **■** MPS Version Ctrl For OS:

This option specifies which version of MPS the motherboard will use.

Two options available:  $1.1 \rightarrow 1.4$ . MPS stands for Multi-Processor Specification. If you use an older OS for multi-processors executing, please set this option to 1.1.

### OS Select For DRAM > 64MB:

Two options are available: Non-OS2 or OS2. The default setting is *Non-OS2*. When the system memory is bigger than 64MB, the communication method between the BIOS and the operating system will differ from one operating system to another. If you use OS/2, select *OS2*; if you are using another operating system, select *Non-OS2*.

# **Report No FDD For OS:**

Two options are available: Disabled or Enabled. The default setting is *Disabled*. When you are running an older Windows operating system (such as Windows® 95) without a floppy drive, set this item to *Enabled*. Otherwise, set it to *Disabled*.

# Delay IDE Initial (Secs):

This item is used to support some old models or special types of hard disks or CD-ROMs. They may need a longer amount of time to initialize and prepare for activation. Since the BIOS may not detect those kinds of devices during system booting. You can adjust the value to fit such devices. Larger values will give more delay time to the device. The minimum number you can enter is 0, the maximum number you can enter is 15. The default setting is  $\theta$ .

# 4-4. Advanced Chipset Features Setup Menu

The Chipset Features Setup Menu is used to modify the contents of the buffers in the chipset on the motherboard. Since the parameters of the buffers are closely related to hardware, if the setup is not correct or is false, the motherboard will become unstable or you will not be able to boot up. If you don't know the hardware very well, use default values (i.e. use the "Load Fail-Safe Defaults" or "Load Optimized Defaults" option).

```
Phoenix - AwardBIOS CMOS Setup Utility
Advanced Chipset Features

> DRAM Clock/Brive Control Press Enter
> AGP 8 P2P Bridge Control Press Enter
> CPU 8 PCI Bus Control Press Enter
System BIOS Cacheable Disabled
Uideo RAM Cacheable Disabled

14:Mave Enter:Select +/-/PU/PD:Value F18:Save ESC:Exit F1:General Help
F5: Previous Values F6: Fail-Safe Defaults F7: Optimized Defaults
```

Figure 3-5A. Advanced Chipset Features Setup Screen

You can use the arrow keys to move between the items. Use **PgUP**, **PgDn**, + or - key to change the values. When you have finished setting up the chipset, press **<ESC>** to go back to the main menu.

Note

The parameters in this screen are for system designers, service personnel, and technically competent users only. Do not reset these values unless you understand the consequences of your changes.

4-14 Chapter 4

### DRAM Clock/Drive Control:

This item can let you set several items concerning the DRAM parameters. If you do not understand what each item does, please keep the default settings. Wrong settings may cause system unstablity, data loss or even prevent boot up!

```
Phoenix - AwardBIOS CMOS Setup
                           DRAM Clock/Drive Control
           FSB Frequency
                                                                  Item Help
    urrent BRAM Frequency
  DRAM Clock
                                                          Henu Level
  DRAM Timing Selectable
    Bank Interleave
                                Disabled
    Precharge to Active(Trp) 31
Active to Precharge(Tras)61
     Active to CMB(Tred)
  DRAM Burst Length
  DRAM Queue Depth
                                4 level
  DQS Drive Strength
                                Auto
  DOR DOS Input Delay
                                Auto
  DOR DOS Output Delay
                                Auto
     Brive Strength
                                Auto
     Brive Value
  DIMM1-4 CMD Drive Control
                                Auto
†∔:Move Enter:Select
                        +/-/PU/PD:Walue
                                           F10:Save
                                                      ESC:Exit F1:General Help
  F5: Previous Values
                           F6: Fail-Safe Defaults
                                                        F7: Optimized Defaults
```

Figure 3-5B. DRAM Clock/Drive Control Upper Screen

```
DIMM384 CMD Drive
                                00
   DRAM Access
                                3 T
   Enhance DRAM Performance
                                Disabled
   DRAM Command Rate
                                2T Command
   Urite Recovery Time
   DRAM tUTR
DCLK Output Delay
                        +/-/PU/PD:Walue
                                          F10:Save
                                                     ESC:Exit
14:Mawe Enter:Select
                                                                F1:General Help
   F5: Previous Values
                           F6: Fail-Safe Defaults
```

Figure 3-5C, DRAM Clock/Drive Control Lower Screen

#### Current FSB Frequency:

This item will show you the current system front side bus speed.

# **Current DRAM Frequency:**

This item will show you the current DRAM bus speed.

# **DRAM Clock:**

Five options are available: By SPD  $\rightarrow$  100 MHz  $\rightarrow$  133 MHz  $\rightarrow$  166 MHz  $\rightarrow$  200 MHz. The default setting is *By SPD*. You can set the DRAM running speed, but if your DRAM module does not support the set speed, the system may be unstable or unable to boot up! If you set to *By SPD*, the BIOS will read the DRAM module SPD data and automatically set the DRAM running speed to the value stored in it.

#### Note

The display of this item might be different when you installed the different type of DDR SDRAM. We just show you an example here.

#### What's SPD?

SPD (Serial Presence Detect) is a feature available on a number of SDRAM/DDR SDRAM DIMM modules that solves industry-wide compatibility problems by making it easier for the BIOS to properly configure the system to fit SDRAM performance profiles.

The SPD device is a small serial EEPROM chip that stores various information about the DIMM module's size, speed, voltage, drive strength, latency timing and the number of row and column addresses. When the BIOS reads these parameters during POST, it automatically adjusts the values in the CMOS Advanced Chipset Features screen for maximum reliability and performance.

Without SPD, the BIOS (or user) must make assumptions about the DIMM's parameters. Many users have found that their system will not boot if they are using non-SPD SDRAM DIMMs. As SDRAM and DDR SDRAM DIMM's is running at very fast clock speed and there is less room for error. An incorrect BIOS assumption about an SDRAM and DDR SDRAM DIMM's parameters can have serious consequences (e.g. failure to boot or fatal exception errors).

#### **DRAM Timing Selectable:**

Four options are available: Manual → By SPD → Turbo → Ultra. The default setting is *By SPD*. When set to "**By SPD**", the BIOS will read the DRAM module SPD data and automatically set to the values stored in it. If you set to "**Manual**", the following five items will be available to let you make adjustments.

# CAS Latency Time:

Four options are available:  $1.5 \Rightarrow 2 \Rightarrow 2.5 \Rightarrow 3$ . The default setting is 2.5. You can select SDRAM CAS (Column Address Strobe) latency time according your SDRAM specification.

#### **■** Bank Interleave:

Three options are available: Disabled → 2 Bank → 4 Bank. The default setting is *Disabled*. Depending on your SDRAM module structure, the 4-Way setting can offer the best performance. If you choose the wrong setting, the computer system will not run in a stable manner. For detailed information on your SDRAM module, please ask your SDRAM module manufacturer.

#### Precharge to Active (Trp):

Two options are available: 2T or 3T. The default setting is 3T.

Trp timing value (Precharge time – time from precharge command to when back can be activated).

#### 

Two options are available: 5T or 6T. The default setting is 6T.

Tras timing value = Minimum bank active time from activate to precharge of same bank.

# *■* Active to CMD (Trcd):

Two options are available: 2T or 3T. The default setting is 3T.

Trcd timing value = RAS to CAS latency + rd/wr command delay

4-16 Chapter 4

### **DRAM Burst Length**

DDR SDRAM modules provide a Burst mode that means an auto precharge function for programmable READ or WRITE burst lengths of 2, 4 or 8 locations.

This means that if we set burst length to 8, the address bus will access 8 bytes each cycle to precharge, etc.

# **DRAM Queue Depth:**

Three options are available: 2 Level  $\rightarrow$  4 Level  $\rightarrow$  3 level. The default setting is 4 Level. This item sets DRAM queue depth to accommodate maximum memory throughput.

# **DQS Drive Strength:**

Four options are available: Auto → Low → Medium → High. The default setting is *Auto*. This item can adjust the DQS signal drive strength for data sent to DDR SDRAM. More DDR SDRAM DIMM installed, you may set it to *High*.

# **DDR DQS Input Delay:**

Two options are available: Auto or Manual. The default setting is *Auto*. If you set to *Manual*, then the next item will be available.

### ■ Input Delay Value:

This item allows you to adjust the data input strobe delay time of memory. You can key in the HEX number into this section. The minimum number is 0000, and maximum number is 00FF.

#### **DDR DOS Output Delay:**

Two options are available: Auto or Manual. The default setting is *Auto*. If you set to *Manual*, then the next item will be available.

#### Output Delay Value:

This item allows you to adjust the data output strobe delay time of memory. You can key in the HEX number into this section. The minimum number is 0000, and maximum number is 00FF.

# MD Drive Strength:

Two options are available: Auto or Manual. The default setting is *Auto*. If you set to *Manual*, then the next item will be available.

# ■ Drive Value:

This item allows you to adjust the memory data drive strength. You can key in the HEX number into this section. The minimum number is 0000, and maximum number is 00FF.

# **DIMM1-4 CMD Drive Control:**

Two options are available: Auto or Manual. The default setting is *Auto*. This item can allow you to use auto or manual method to control the DIMM1 to DIMM4 command drive strength. If you set to *Manual*, then the next item will be available.

### DIMM1&2 CMD Drive:

This item allows you to adjust the memory data drive strength. You can key in the HEX number into this section. The minimum number is 0000, and maximum number is 00FF. Adjust the drive strength for command sent to DDR SDRAM (This adjustment for DIMM 1 and DIMM 2 only). This will depend on your DDR SDRAM specification and numbers to set. More DDR SDRAM DIMM installed, you may set it to higher values.

# **DIMM3&4 CMD Drive:**

This item allows you to adjust the memory data drive strength. You can key in the HEX number into this section. The minimum number is 0000, and maximum number is 00FF. Adjust the drive strength for command sent to DDR SDRAM (This adjustment for DIMM 3 and DIMM 4 only). This will depend on your DDR SDRAM specification and numbers to set. More DDR SDRAM DIMM installed, you may set it to higher values.

# **DRAM Access:**

Two options are available: 2T → 3T. The default setting is 3T. This item allow you to choose the DRAM access time cycle, 2T can let you get quick DRAM access time than 3T, and 3Tis a general DRAM setting.

# **Enhance DRAM Performance:**

Two options are available: Disabled or Enabled. The default setting is *Disabled*. This item can improve your system DRAM performance.

# **DRAM Command Rate:**

Two options are available: 2T Command or 1T Command. The default setting is 2T Command. When the host (northbridge) locates the desired memory address, it then processes the wait state of commands. Set it to 2T Command for system compatibility or to 1T Command for system performance.

# Write Recovery time

Two options are available: 2T or 3T. The default setting is 3T. This is the period between two write times.

#### DRAM tWTR:

Two options are available: 1T or 3T. The default setting is 3T. This is the Internal WRITE to READ command delay time period.

# **DCLK Output Delay:**

Eight options are available:  $0 \text{ ps} \rightarrow 150 \text{ ps} \rightarrow 300 \text{ ps} \rightarrow 450 \text{ ps} \rightarrow 600 \text{ ps} \rightarrow 750 \text{ ps} \rightarrow 900 \text{ ps} \rightarrow 1050 \text{ ps}$ . The default setting is 0 ps. The northbridge will send an output signal to clock buffer of DRAM module, then clock buffer will feedback a signal to northbridge. The value you set will effect the delay time for DCLK output signal. This item will effect the DRAM module's stability, we suggestion you set to 0 ps.

4-18 Chapter 4

# **AGP & P2P Bridge Control:**

This item can let you sets several items concerning the AGP parameters. If you do not understand what each item doing, please keep the default settings as well. Wrong settings will cause system unstablity or even prevent boot up!

```
Phoenix - AwardBIOS CMOS Setup Utility

AGP & P2P Bridge Control

AGP Aperture Size

AGP Data Transfer Bate

AGP Data Transfer Bate

AGP Data Transfer Bate

AGP Data Transfer Bate

AGP Data Transfer Bate

AGP Data Transfer Bate

AGP Data Transfer Bate

AGP Data Transfer Bate

AGP Data Transfer Bate

AGP Data Transfer Bate

AGP Data Transfer Bate

AGP Data Transfer Bate

AGP Data Transfer Bate

AGP Data Transfer Bate

AGP Data Transfer Bate

AGP Data Transfer Bate

AGP Data Transfer Bate

AGP Data Transfer Bate

AGP Data Transfer Bate

AGP Data Transfer Bate

AGP Data Transfer Bate

AGP Data Transfer Bate

AGP Data Transfer Bate

AGP Data Transfer Bate

AGP Data Transfer Bate

AGP Data Transfer Bate

AGP Data Transfer Bate

AGP Data Transfer Bate

AGP Data Transfer Bate

AGP Data Transfer Bate

AGP Data Transfer Bate

AGP Data Transfer Bate

AGP Data Transfer Bate

AGP Data Transfer Bate

AGP Data Transfer Bate

AGP Data Transfer Bate

AGP Data Transfer Bate

AGP Data Transfer Bate

AGP Data Transfer Bate

AGP Data Transfer Bate

AGP Data Transfer Bate

AGP Data Transfer Bate

AGP Data Transfer Bate

AGP Data Transfer Bate

AGP Data Transfer Bate

AGP Data Transfer Bate

AGP Data Transfer Bate

AGP Data Transfer Bate

AGP Data Transfer Bate

AGP Data Transfer Bate

AGP Data Transfer Bate

AGP Data Transfer Bate

AGP Data Transfer Bate

AGP Data Transfer Bate

AGP Data Transfer Bate

AGP Data Transfer Bate

AGP Data Transfer Bate

AGP Data Transfer Bate

AGP Data Transfer Bate

AGP Data Transfer Bate

AGP Data Transfer Bate

AGP Data Transfer Bate

AGP Data Transfer Bate

AGP Data Transfer Bate

AGP Data Transfer Bate

AGP Data Transfer Bate

AGP Data Transfer Bate

AGP Data Transfer Bate

AGP Data Transfer Bate

AGP Data Transfer Bate

AGP Data Transfer Bate

AGP Data Transfer Bate

AGP Data Transfer Bate

AGP Data Transfer Bate

AGP Data Transfer Bate

AGP Data Transfer Bate

AGP Data Transfer Bate

AGP Data Transfer Bate

AGP Data Transfer Bate

AGP Data Transfer Bate

AGP Data Transfer Bate

AGP Data Transfer
```

Figure 3-5D. AGP & P2P Bridge Control Screen

#### **AGP Aperture Size:**

Seven options are available:  $256M \rightarrow 128M \rightarrow 64M \rightarrow 32M \rightarrow 16M \rightarrow 8M \rightarrow 4M \rightarrow Back to 256M$ . The default setting is 64M. If you installed the AGP adapter that supports AGP 3.0 specifications, this item will show you the additional two items 1G and 2G. This option specifies the amount of system memory that can be used by the AGP device. The aperture is a portion of the PCI memory address range dedicated for graphics memory address space. Host cycles that hit the aperture range are forwarded to the AGP without any translation. See <a href="https://www.agpforum.org">www.agpforum.org</a> for AGP information.

# **AGP Data Transfer Rate:**

Two options are available:  $4X \rightarrow 2X$ . The default setting is 4X (When you installed AGP 4X adapter, If you installed the AGP adapter that supports AGP 3.0 specifications, this item will disappear.

#### Note

The 2X mode here means you are using the AGP 4X adapter, but set it to 2X mode via software or applications AGP concerning settings.

# **AGP Driving Control:**

Two options are available: Auto or Manual. The default setting is *Manual*. Choosing *Manual* to key in an AGP Driving Value is described within the next section. It is recommended this field be set to *Auto* in order to avoid any errors in your system.

#### AGP Driving Value:

This item allows you to adjust the AGP driving force. You can key in the HEX number into this section. The minimum number is 0000, and maximum number is 00FF.

#### **AGP Fast Write:**

Two options are available: Disabled or Enabled. The default setting is *Disabled*. If your AGP adapter can support this function, then you can choose *Enabled*. Otherwise, choose *Disabled*.

# **AGP Master 1 WS Write:**

Two options are available: Disabled or Enabled. The default setting is *Disabled*. This implements a single delay when writing to the AGP Bus. When you set it to *Enabled*, two-wait states are used by the system, allowing for greater stability.

# **AGP Master 1 WS Read:**

Two options are available: Disabled or Enabled. The default setting is *Disabled*. This implements a single delay when reading to the AGP Bus. When you set it to *Enabled*, two-wait states are used by the system, allowing for greater stability.

#### **CPU & PCI Bus Control:**

This item can let you sets several items concerning the PCI parameters. If you do not understand what each item does, please keep the default settings as well. Wrong settings will cause system unstablity.

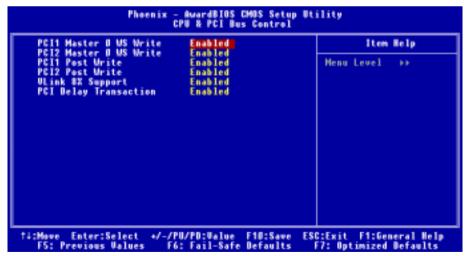

Figure 3-5E. CPU & PCI Bus Control Screen

4-20 Chapter 4

## PCI1 Master 0 WS Write:

Two options are available: Enabled or Disabled. The default setting is *Enabled*. When *Enabled*, writes to the PCI1 bus are executed with zero wait state (immediately) when PCI1 bus is ready to receive data. If it is set to *Disabled*, the system will wait one state before data is written to the PCI1 bus.

#### PCI2 Master 0 WS Write:

Two options are available: Enabled or Disabled. The default setting is *Enabled*. When *Enabled*, writes to the PCI2 bus are executed with zero wait state (immediately) when PCI2 bus is ready to receive data. If set to *Disabled*, the system will wait one state before data is written to the PCI2 bus.

#### **PCI1 Post Write:**

Two options are available: Disabled or Enabled. The default setting is *Enabled*. When you set it to *Enabled*, it can enable PCI post write buffers to minimize PCI1 master read latency.

#### **PCI2 Post Write:**

Two options are available: Disabled or Enabled. The default setting is *Enabled*. When you set it to *Enabled*, it can enable PCI post write buffers to minimize PCI2 master read latency.

#### Vlink 8X Support:

Two options are available: Disabled or Enabled. The default setting is *Enabled*. This item can let you enable the Vlink bus data transfer between northbridge and southbridge.

# **PCI Delay Transaction:**

Two options are available: Disabled or Enabled. The default setting is *Disabled*. The chipset has an embedded 32-bit posted write buffer to support delay transactions cycles. Select *Enabled* to support compliance with PCI specification version 2.1.

#### **Back to Advanced Chipset Features Setup Menu Here:**

# **System BIOS Cacheable:**

Two options are available: Disabled or Enabled. The default setting is *Disabled*. When you select *Enabled*, you get faster system BIOS executing speed via the L2 cache.

## **Video RAM Cacheable:**

Two options are available: Disabled or Enabled. The default setting is *Disabled*. When you select *Enable*, you get faster video RAM executing speed via the L2 cache. You must check your VGA adapter manual to find out if any compatibility problems will occur.

# 4-5. Integrated Peripherals

In this menu, you can change the onboard I/O device, I/O port address and other hardware settings.

Figure 3-6A. Integrated Peripherals Menu Default Screen

#### **Onboard FDD Controller:**

Two options are available: Disabled or Enabled. The default setting is *Enabled*. This is used to enable or disable the Onboard FDD Controller. If you add a higher performance controller, you will need to *Disable* this feature.

# **VIA OnChip IDE Device:**

This item can let you sets several items concerning the VIA OnChip IDE device parameters.

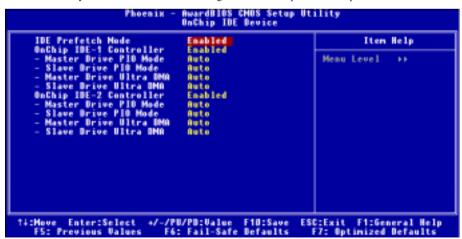

Figure 3-6B. OnChip IDE Device Screen

4-22 Chapter 4

## **IDE Prefetch Mode:**

Two options are available: Disabled or Enabled. The default setting is *Enabled*. The onboard IDE drive interfaces supports IDE prefetching for faster drive accesses. If you install a primary and/or secondary add-in IDE interface, set this field to *Disabled* if the interface does not support prefetching.

#### **OnChip IDE-1 Controller:**

The OnChip IDE 1 controller can be set as Disabled or Enabled. The default setting is Enabled.

#### ■ Master Drive PIO Mode:

➤ Auto: The BIOS can auto-detect the transfer mode of the IDE devices in order to set its data transfer rate (Default). You can select the PIO mode from 0 to 4 of the IDE devices in order to set its data transfer rate.

#### ⇒ Slave Drive PIO Mode:

➤ Auto: The BIOS can auto-detect the transfer mode of the IDE devices in order to set its data transfer rate (Default). You can select the PIO mode from 0 to 4 of the IDE devices in order to set its data transfer rate.

#### ■ Master Drive Ultra DMA:

Ultra DMA is a DMA data transfer protocol that utilizes ATA commands and the ATA bus to allow DMA commands to transfer data at a maximum burst rate of 133 MB/sec.

- ➤ Disabled: If you encounter the problem of using Ultra DMA devices, you can try to set this item to Disabled.
- ➤ Auto: When you select Auto, the system automatically determines the optimal data transfer rate for each IDE device. (Default)

#### ■ Slave Drive Ultra DMA:

- ➤ Disabled: If you encounter the problem of using Ultra DMA devices, you can try to set this item to Disabled
- ➤ Auto: When you select Auto, the system automatically determines the optimal data transfer rate for each IDE device. (Default)

# **OnChip IDE-2 Controller:**

The OnChip IDE 2 controller can be set as Enabled or Disabled. Description is the same as the item "OnChip IDE-1 Controller". You can refer the above description.

PIO MODE  $0 \sim 4$  reflects the IDE device data transfer rate. The higher the MODE value is, the better the IDE device data transfer rate. However, it does not mean that the highest MODE value can be selected. You first have to be sure that your IDE device supports this MODE. Otherwise, the hard disk will not be able to operate normally.

# **OnChip PCI Device:**

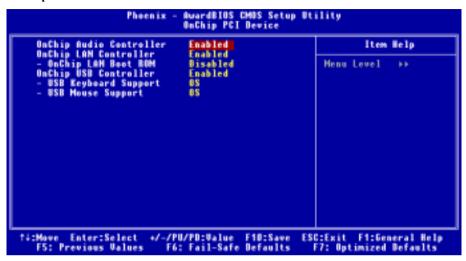

Figure 3-6C. OnChip PCI Device Screen

#### OnChip Audio Controller:

Two options are available: Enabled or Disabled. The default setting is *Enabled*. Your motherboard has the built-in audio controller. If you set this controller to *Enabled*, you can use onboard audio functions.

#### **OnChip LAN Controller:**

Two options are available: Enabled or Disabled. The default setting is *Enabled*. Your motherboard has the built-in LAN chipset that can support LAN functions. If you set this controller to *Enabled*, you can use LAN functions.

#### OnChip LAN Boot ROM:

Two options are available: Enabled or Disabled. The default setting is *Disabled*. When you set to *Enabled*, even you do not connect bootable devices on your computer system, the system will searching the bootable file through the local network. If system fined the bootable file on local network, it will load it and use it to boot your computer system.

#### OnChip USB Controller:

Two options are available: Disabled or Enabled. The default setting is *Enabled*. This should be enabled if your system has a USB device installed on the motherboard and you wish to use it. If you add a higher performance controller, you will need to disable this feature. If you choose disable this item, the "USB Keyboard Support" and "USB Mouse Support" items will not able to select in *Integrated Peripherals* menu.

#### USB Keyboard Support:

Two options are available: OS and BIOS. The default setting is OS. If your operating system supports a USB keyboard, please set it to OS. Only in some situations, such as in a pure DOS environment that

4-24 Chapter 4

does not support a USB keyboard, should you set it to BIOS.

#### USB Mouse Support:

Two options are available: OS  $\rightarrow$  BIOS. The default setting is OS. If your operating system supports a USB mouse, please set it to OS. Only in some situations, such as in a pure DOS environment that does not support a USB mouse, should you set it to BIOS.

#### **Onboard PCI Device:**

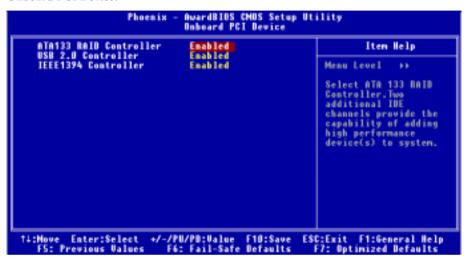

Figure 3-6D. Onboard PCI Device Screen

#### **ATA133 RAID Controller:**

Two options are available: Disabled or Enabled. The default setting is *Enabled*. This motherboard has the built-in HighPoint 374 chipset that can support Ultra ATA 133 specifications. If you set this controller to *Enabled*, you can use IDE RAID functions, inleuding RAID 0, RAID 1 and RAID 0+1. This feature enables you to maximize your data storage performance and security. For detailed information, please refer to the Chapter 4.

#### **USB 2.0 Controller:**

Two options are available: Disabled or Enabled. The default setting is *Enabled*. This motherboard has the built-in USB 2.0 chipset that can support USB 2.0 specifications. If you set this controller to *Enabled*, you can use USB 2.0 functions.

# **IEEE1394 Controller:**

Two options are available: Disabled or Enabled. The default setting is *Enabled*. This motherboard has the built-in IEEE 1394 chipset that can support IEEE 1394 specifications. If you set this controller to *Enabled*, you can use IEEE 1394 functions.

## **Back to Integrated Peripherals Setup Menu Here:**

#### **Init Display First:**

Two options are available: PCI Slot or AGP. The default setting is *PCI Slot*. When you install more than one display card, you can choose either a PCI display card (PCI Slot) or an AGP display card (AGP) to display the boot-up screen. If you have only installed one display card, the BIOS will detect which slot (AGP or PCI) you installed it, and everything will be taken care of by the BIOS.

# 4-6. Power Management Setup Menu

When the computer operates normally, it is in Normal mode. In this mode, the Power Management Program will monitoring the access to video, I/O ports and drives, and the operating status of the keyboard, mouse and other device. These are referred to as Power Management Events. In cases where none of these events occur within setting time, the system enters the power saving mode. When one of the controlled events occurs, the system immediately returns to normal mode and operates at its maximum speed.

 In the Main Menu, select "Power Management Setup" and press <Enter>. The following screen is displayed:

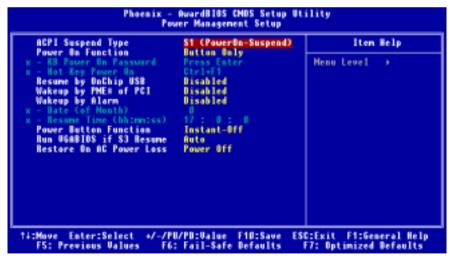

Figure 3-7A. Power Management Setup Main Menu

- 2. You can use the arrow keys to move between the items. Use **PgUP**, **PgDn**, + or key to change the values. When you have finished setting up the chipset, press <**Esc>** to go back to the main menu.
- 3. After you have configured the Power Management feature, press < Esc> to go back to the Main Menu.

We are now going to briefly explain the options in this menu:

4-26 Chapter 4

# **ACPI Function (Advanced Configuration and Power Interface):**

ACPI gives the operating system direct control over the power management and Plug and Play functions of a computer. The BIOS is fully support the ACPI functions. If you want ACPI functions to work normally, you should notice two things. One is your operating system must support ACPI, as of now only Microsoft<sup>®</sup> Windows<sup>®</sup> 2000, Windows<sup>®</sup> ME and Windows<sup>®</sup> XP supports these functions. The second thing is that all devices and add-on cards in your system must fully support ACPI, both hardware and software (drivers). If you want to know if your devices or add-on cards support ACPI or not, please contact the device or add-on card manufacture for more information. If you want to know more about ACPI specifications, please go to the address below for more detailed information: <a href="http://www.acpi.info/">http://www.acpi.info/</a>

ACPI requires an ACPI-aware operating system. ACPI features include:

- Plug and Play (including bus and device enumeration) and APM functionality normally contained in the BIOS.
- Power management control of individual devices, add-in cards (some add-in cards may require an ACPI-aware driver), video displays, and hard disk drives.
- A Soft-off feature that enables the operating system to power off the computer.
- Support for multiple wake-up events (see Table 4-6-1).
- Support for a front panel power and sleep mode switch. Table 4-6-2 describes the system states based
  on how long the power switch is pressed, depending on how ACPI is configured with an ACPI-aware
  operating system.

## **System States and Power States**

Under ACPI, the operating system directs all system and device power state transitions. The operating system puts devices in and out of low-power states based on user preferences and knowledge of how devices are being used by applications. Devices that are not being used can be turned off. The operating system uses information from applications and user settings to put the system as a whole into a low-power state.

The table below describes which devices or specific events can wake the computer from specific states.

| These device/events can wake up the computer |                                 |
|----------------------------------------------|---------------------------------|
|                                              | from this state                 |
| Power switch                                 | Sleeping mode or power off mode |
| RTC alarm                                    | Sleeping mode or power off mode |
| PCI Card (PME)                               | Sleeping mode or power off mode |
| USB                                          | Sleeping mode                   |

Table 4-6-1: Wake Up Device and Events

Table 4-6-2: Effect of Pressing the Power Switch

| If the system is in this | and the power switch is | the system enters this |  |  |
|--------------------------|-------------------------|------------------------|--|--|
| state                    | pressed for             | state                  |  |  |
| Off                      | Less than four seconds  | Power on               |  |  |
| On                       | More than four seconds  | Fail safe power off    |  |  |
| On                       | Less than four seconds  | Soft off/Suspend       |  |  |
| Sleep                    | Less than four seconds  | Wake up                |  |  |

# **ACPI Suspend Type:**

Three options are available: S1 (PowerOn-Suspend) → S3 (Suspend-To-RAM) → Auto. The default

setting is *S1 (PowerOn-Suspend)*. POS is "Power On Suspend", and STR is "Suspend To RAM". Generally, ACPI has six states: System S0 state, S1 state, S2 state, S3 state, S4 state, S5 state. S1 and S3 states are described below:

# The S1 (POS) State (POS means Power On Suspend):

While the system is in the S1 sleeping state, its behavior is as described below:

- The processor is not executing instructions. The processor's complex context is maintained.
- Dynamic RAM context is maintained.
- Power Resources are in a state compatible with the system S1 state. All Power Resources that supply a System Level reference of S0 are in the OFF state.
- Devices states are compatible with the current Power Resource states. Only devices which solely
  reference Power Resources which are in the ON state for a given device state can be in that device state.
  In all other cases, the device is in the D3 (off) state.
- Devices that are enabled to wake the system and that can do so from their current device state can
  initiate a hardware event which transitions the system state to S0. This transition causes the processor
  to continue execution where it left off.

To transition into the S1 state, the operating software does not have to flush the processor's cache.

# The S3 (STR) State (STR means Suspend to RAM):

The S3 state is logically lower then the S2 state and is assumed to conserve more power. The behavior of this state is defined as follows:

- Processor is not executing instructions. The processor complex context is not maintained.
- Dynamic RAM context is maintained.
- Power Resources are in a state compatible with the system S3 state. All Power Resources that supply a System Level reference of S0, S1, or S2 are in the OFF state.
- Devices states are compatible with the current Power Resource states. Only devices which solely
  reference Power Resources which are in the ON state for a given device state can be in that device state.
  In all other cases, the device is in the D3 (off) state.
- Devices that are enabled to wake the system and that can do so from their current device state can initiate a hardware event which transitions the system state to S0. This transition causes the processor to begin execution at its boot location. The BIOS performs initialization of core functions as required to exit an S3 state and passes control to the firmware resume vector. Please see the ACPI Specification Rev. 1.0 book section 9.3.2 for more details on BIOS initialization.

From the software point of view, this state is functionally the same as the S2 state. The operational difference can be that some Power Resources that could be left ON in the S2 state might not be available to the S3 state. As such, additional devices can be required to be in logically lower D0, D1, D2, or D3 state for S3 than S2. Similarly, some device wake events can function in S2 but not S3.

Because the processor context can be lost while in the S3 state, the transition to the S3 state requires that the operating software flush all dirty cache to DRAM.

\* Above information for system S1 were refer to ACPI Specification Rev. 1.0.

4-28 Chapter 4

## **Power On Function:**

Four options are available: Hot Key  $\rightarrow$  Password  $\rightarrow$  Mouse  $\rightarrow$  Button Only. The default setting is *Button Only*. This iten allow you to choose the computer power turn on method you like. Some item you choose, some of the following items will be available to let you making further setting. For instance, when you set this item to *Password*, the item of "KB Power On Password" will allow you to enter password. When you set this item to *Hot Key*, the item of "Hot Key Power On" will allow you to choose the hot key you want. If you choose *Mouse*, you can press any key on mouse to turn on the computer power.

#### **■** KB Power On Password:

When you perss the **Enter**> key, then you can enter the password you want. When set be done, you need to saving and leave the BIOS setting menu to reboot your computer system. **Next time when you shutdown your computer, you can't use the power button to turn on the computer power anymore.** You need to press the password to turn on your computer power.

#### ■ Hot Key Power On:

Fifteen options are available:  $Ctrl+F1 \sim Ctrl+F12$ , Power, Wake and Any Key. The default setting is Ctrl+F1. You can choose the hot key that you want it to turn on your computer power.

#### Resume by OnChip USB:

Two options are available: Disabled or Enabled. The default setting is *Disabled*. When set to *Enabled*, any event affecting from onchip USB will awaken a system that has powered down.

# Wakeup by PME# of PCI:

Two options are available: Disabled or Enabled. The default setting is *Disabled*. When set to *Enabled*, any event affecting from PCI card (PME) will awaken a system that has powered down.

# Wake by Alarm:

Two options are available: Disabled or Enabled. The default setting is *Disabled*. When set to *Enabled*, you can set the date and time at which the RTC (real-time clock) alarm awakens the system from Suspend mode.

#### **■** Date (of Month) / Resume Time (hh:mm:ss):

You can set the Date (month) Alarm and Time Alarm (hh:mm:ss). Any event occurring will awaken a system that has powered down.

#### **Power Button Function:**

Two options are available: Delay 4 Sec or Instant-Off. The default setting is *Instant-Off*. It is activated when the user presses the power button for more than four seconds while the system is in the working state, then the system will transition to the soft-off (Power off by software). This is called the power button over-ride.

# **Run VGABIOS if S3 Resume:**

Three options are available: Auto → Yes → No. The default setting is *Auto*. This item can let you choose when S3 resume active, the VGA BIOS need to be initiative or not.

#### **Restore On AC Power Loss:**

Three options are available: Auto  $\Rightarrow$  Power On  $\Rightarrow$  Power Off. The default setting is *Power Off*. This setting lets you set the system action after a power failure. This item lets you set the system power state when power recovers. If you set it to *Power Off*, when power returns, whatever state your computer was in before the power failure, the system will always turn off. If you set it to *Power On*, when power returns, whatever state your computer was in before the power failure, the system will always turn on. If you set it to *Auto*, when the power returns, the computer return to the previous power state.

# 4-7. PnP/PCI Configurations Setup Menu

In this menu, you can change the INT# and IRQ# of the PCI bus and other hardware settings.

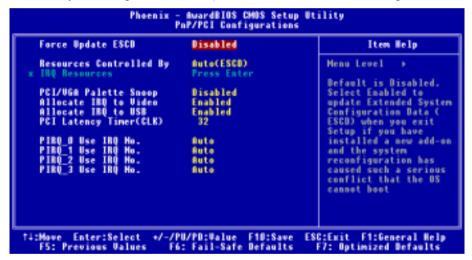

Figure 3-8A. PnP/PCI Configurations Setup Menu

#### **Force Update ESCD:**

Two options are available: Disabled or Enabled. The default setting is *Disabled*. Normally, you should leave this field Disabled. Select Enabled to reset Extended System Configuration Data (ESCD) when you exit Setup if you have installed a new add-on and the system reconfiguration has caused a serious conflict that prevents the operating system from booting.

#### Computer Knowledge: ESCD (Extended System Configuration Data)

The ESCD contains the IRQ, DMA, I/O port, memory information of the system. This is a specification and a feature specific to the Plug & Play BIOS.

4-30 Chapter 4

#### **Resources Controlled By:**

When resources are controlled manually, assign each system interrupt as one of the following types, depending on the type of device using the interrupt:

Legacy devices compliant with the original PC AT bus specification require a specific interrupt. PCI PnP devices comply with the Plug and Play standard, whether designed for the PCI or legacy bus architecture.

Two options are available: Auto (ESCD) or Manual. The default setting is *Auto (ESCD)*. The Award Plug and Play BIOS has the capability to automatically configure all boot and Plug and Play compatible devices. If you select Auto (ESCD), all of the interrupt request (IRQ) fields become unselectable, as the BIOS automatically assigns them.

#### **■** IRO Resources:

If you have trouble in assigning the interrupt resources automatically, you can select *Manual* to set which IROis assigned to which *PCI Device* or *Reserved* it. See the screen shot below.IRO Resources:

If you have trouble in assigning the interrupt resources automatically, you can select *Manual* to set which IRQis assigned to which PCI device or reserve it. See the screen shot below.

| IRO-5 assigned to Reserved Henu Level >> IRO-7 assigned to PCI Device IRO-9 assigned to PCI Device Legacy ISA for devices IRO-10 assigned to PCI Device compliant with the IRO-11 assigned to PCI Device specification, PCI/ISA IRO-14 assigned to PCI Device Specification, PCI/ISA IRO-15 assigned to PCI Device Compliant with the IRO-15 assigned to PCI Device PnP for devices IRO-15 assigned to PCI Device Compliant with the Plug and Play standard whether designed for PCI or ISA bus architecture | IRQ-3 assigned<br>IRQ-4 assigned                                                                                               |                                                                                                    | Iten Help                                                                                                    |
|----------------------------------------------------------------------------------------------------|----------------------------------------------------------------------------------------------------|----------------------------------------------------------------------------------------------------|----------------------------------------------------------------------------------------------------|
|                                                                                                    | IRO-5 assigned<br>IRO-7 assigned<br>IRO-9 assigned<br>IRO-10 assigned<br>IRO-11 assigned<br>IRO-12 assigned<br>IRO-14 assigned | to Reserved to PCI Device to PCI Device to PCI Device to PCI Device to PCI Device to PCI Device to PCI Device | Legacy ISA for devices compliant with the original PC AT bus specification, PCI/ISA PnP for devices compliant with the Plug and Play standard whether designed for PCI or ISA bus |

Figure 3-8B. IRQ Resources Setup Menu

## **Back to PnP/PCI Configurations Setup Menu Here:**

#### PCI /VGA Palette Snoop:

Two options are available: Disabled or Enabled. The default setting is *Disabled*. This option allows the BIOS to preview VGA Status, and to modify the information delivered from the Feature Connector of the VGA card to the MPEG Card. This option can set the display inversion to black after you have used the MPEG card.

#### Allocate IRO to Video:

Two options are available: Disabled or Enabled. The default setting is Enabled. Name the interrupt

request (IRQ) line assigned to the VGA on your system. Activity of the selected IRQ always awakens the system.

You can assign an IRQ for the either PCI or AGP VGA or Disabled.

#### Allocate IRO to USB:

Two options are available: Disabled or Enabled. The default setting is *Enabled*. If you need free up another IRQ, you can choose to disable this item to an IRQ. However, some situations in Windows® 95 may cause the USB port to malfunction or experience other problems!

#### PCI Latency Timer(CLK):

The options are: 32, 64, 96, 128, 160, 192, 224, and 248. The default setting is 32. This option selects the controls for the amount of time that the VIA 8235 arbiter allows a PCI initiator to perform multiple back-to-back transactions on the PCI bus.

#### PIRQ 0 Use IRQ No. ~ PIRQ 3 Use IRQ No.:

Eleven options are available: Auto, 3, 4, 5, 7, 9, 10, 11, 12, 14, 15. Default setting is *Auto*. This item allows the system to automatically specify the IRQ number for the device installed on PCI slots. This means that the system can specify the fixed IRQ number for the device installed on the PCI slots (or onboard PCI devices). This is a useful function for when you want to fix the IRQ for a specific device.

For example, if you want to move your hard disk to another computer and don't want to re-install Windows® NT or Windows® 2000, you can simply specify the IRQ for the device installed on the new computer to fit the original computer settings.

This feature is for the operating system that will record and fix the PCI configuration status if you want to change it.

For the relations between the hardware layout of PIRQ (the signals from the VIA VT8235 chipset), INT# (means PCI slot IRQ signals) and devices, please refer to the table below:

| SIGNALS    | PCI    | PCI    | PCI    | PCI    | PCI    | USB 2.0 | IEEE 1394 | HPT 374 | AGP   |
|------------|--------|--------|--------|--------|--------|---------|-----------|---------|-------|
|            | Slot 1 | Slot 2 | Slot 3 | Slot 4 | Slot 5 |         |           |         |       |
| PIRQ_0     | INT D  | INT C  | INT B  | INT A  | INT D  | X       | INT A     | X       | INT A |
| Assignment |        |        |        |        |        |         |           |         |       |
| PIRQ_1     | INT A  | INT D  | INT C  | INT B  | INT A  | INT B   | X         | X       | INT B |
| Assignment |        |        |        |        |        |         |           |         |       |
| PIRQ_2     | INT B  | INT A  | INT D  | INT C  | INT B  | INT C   | X         | INT A   | X     |
| Assignment |        |        |        |        |        |         |           |         |       |
| PIRQ 3     | INT C  | INT B  | INT A  | INT D  | INT C  | INT A   | X         | X       | X     |
| Assignment |        |        |        |        |        |         |           |         |       |

#### Note

- PCI slot 2 shares IRQ signals with HPT 374.
- PCI slot 1 and 5 share an IRO.
- PCI slot 3 and USB 2.0 controllers share an IRQ.
- PCI slot 4. IEEE1394 controllers and the AGP slot share an IRO.
- If you want to install two PCI cards into those PCI slots that share IRQ with one another at the same time, you must make sure that your OS and PCI devices' driver supports the IRQ sharing function.

4-32 Chapter 4

# 4-8. PC Health Status

You can set the warning and shutdown temperatures for your computer system, and you can check the fan speeds and power supply voltages of your computer system. The features are useful for monitoring all the important parameters within your computer system. We call it the *PC Health Status*.

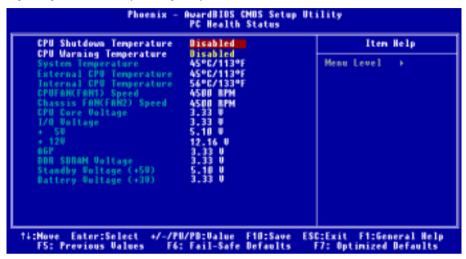

Figure 3-9. PC Health Status Screen Shot

#### **CPU Shutdown Temperature:**

Five options are available: Disabled  $\rightarrow$  60°C/140°F  $\rightarrow$  65°C/149°F  $\rightarrow$  70°C/158°F  $\rightarrow$  75°C/167°F. The default setting is *Disabled*. You can set the processorshutdown temperature here. If the processor temperature exceeds the settings value, system will force to shutdown to protect the processor not overheat.

#### **CPU Warning Temperature:**

Eight options are available: Disabled  $\rightarrow 50^{\circ}\text{C}/122^{\circ}\text{F} \rightarrow 53^{\circ}\text{C}/127^{\circ}\text{F} \rightarrow 56^{\circ}\text{C}/133^{\circ}\text{F} \rightarrow 60^{\circ}\text{C}/140^{\circ}\text{F} \rightarrow 63^{\circ}\text{C}/145^{\circ}\text{F} \rightarrow 66^{\circ}\text{C}/151^{\circ}\text{F} \rightarrow 70^{\circ}\text{C}/158^{\circ}\text{F}$ . The default setting is *Disabled*. You can set the processor warning temperature here. If the processor temperature exceeds the settings value, the system will give you an alarm message or sound to remind you that the processor is overheating.

#### All Voltages, Fans Speed and Thermal Monitoring:

These items list the current states of the CPU and environment temperatures as well as fan speeds (CPU fan and chassis fan). It cann't be changed by the user. The following items list the voltage states of the system power. It is also unchangeable.

#### Note

The hardware monitoring features for temperatures, fans and voltages will occupy the I/O address from 294H to 297H. If you have a network adapter, sound card or other add-on cards that might use those I/O addresses, please adjust your add-on card I/O address, to avoid the use of those addresses.

# 4-9. Load Fail-Safe Defaults

When you press **<Enter>** on this item you get a confirmation dialog box with a message similar to:

Load Fail-Safe Defaults (Y/N)? N

Pressing "Y" loads the BIOS default values for the most stable, minimal-performance system operations.

# 4-10. Load Optimized Defaults

When you press **Enter** on this item you get a confirmation dialog box with a message similar to:

# Load Optimized Defaults (Y/N)? N

Pressing "Y" loads the default values that are factory settings for optimal performance system operations.

# 4-11. Set Password

**Set Password:** Can enter but do not have the right to change the options of the setup menus. When you select this function, the following message will appear at the center of the screen to assist you in creating a password.

#### ENTER PASSWORD:

Type the password, up to eight characters in length, and press **Enter**>. The password typed now will clear any previously entered password from CMOS memory. You will be asked to confirm the password. Type the password again and press **Enter>**. You may also press **Esc>** to abort the selection and not enter a password.

To disable a password, just press **Enter>** when you are prompted to enter the password. A message will confirm the password will be disabled. Once the password is disabled, the system will boot and you can enter Setup freely.

4-34 Chapter 4

#### PASSWORD DISABLED.

When a password has been enabled, you will be prompted to enter it every time you try to enter Setup. This prevents an unauthorized person from changing any part of your system configuration. Additionally, when a password is enabled, you can also require the BIOS to request a password every time your system is rebooted. This would prevent unauthorized use of your computer. You determine when the password is required within the BIOS Features Setup Menu and its Security option. If the Security option is set to *System*, the password will be required both at boot and at entry to Setup. If set to *Setup*, prompting only occurs when trying to enter Setup.

# 4-12. Save & Exit Setup

Pressing **<Enter>** on this item asks for confirmation:

# Save to CMOS and EXIT (Y/N)? Y

Pressing "Y" stores the selections made in the menus in CMOS - a special section of memory that stays on after you turn your system off. The next time you boot your computer, the BIOS configures your system according to the Setup selections stored in CMOS. After saving the values the system is restarted again.

# 4-13. Exit Without Saving

Pressing **<Enter>** on this item asks for confirmation:

# Quit without saving (Y/N)? Y

This allows you to exit Setup without storing in CMOS any change. The previous selections remain in effect. This exits the Setup utility and restarts your computer.

RAID Setting Guide 5-1

# **Chapter 5. RAID Setting Guide**

For detail RAID introduce and concept, you can found it on our WEB site "Technological Terms", or you can search the concerning information on Internet. We do not description it on this manual.

# 5-1. The features of RAID on the AT7-MAX2

The AT7-MAX2 supports Striping (RAID 0), Mirroring (RAID 1), or Striping/Mirroring (RAID 0+1) operation. For the striping operation, the identical drives can read and write data in parallel to increase performance. The Mirroring operation creates a complete backup of your files. Striping with Mirroring operation offers both high read/write performance and fault tolerance although requiring 4 hard disks in order to do so.

# 5-2. RAID SETUP on the AT7-MAX2

Enter Advanced BIOS Features in the BIOS setup. Change the settings of "First Boot Device", "Second Boot Device" and "Third Boot Device" to read ATA133RAID. See Figure 4-1.

```
Phoenix - AwardBIOS CHOS Setup Utility
                                Advanced BIOS Features
   Virus Warning
                                                                          Item Help
   Quick Power ûn Self Test
    irst Boot Device
                                                                 Henu Level
   Second Boot Device
                                    ATA133RAID
                                                                 Allows you to choose
the UIRUS warning
   Third Boot Device
                                    Enabled
   Boot Other Device
   Swap Floppy Brive
Boot Up Floppy Seek
Boot Up Humlock Status
                                    Disabled
                                                                 feature for IDE Hard
                                                                 Disk boot sector
protection. If this
                                    Disabled
      curity Option
                                    Setup
                                                                  function is enabled
   APIC Mode
                                    Enabled
                                                                  and someone attempt
     MPS Dersion Ctrl For OS
Select For DRAM > 64MB
port Ho FDD For OS
                                    1.4
                                                                 write data into this
                                    Hon-OS2
                                                                          BIOS will show
                                    Disabled
                                                                  a warning message on
                                                                 screen and alarm beep
   Belay IBE Initial (Secs)
14:Mawe Enter:Select
                           +/-/PU/PB:Walue F18:Save
                                                            ESC:Exit F1:General Help
   F5: Previous Values
                                   Fail-Safe Defaults
                                                               F7: Optimized Defaults
```

Figure 4-1. RAID settings in BIOS

5-2 Chapter 5

# 5-3. The BIOS Setting Menu

```
HighPoint Technologies, Inc. HPT374 < HIOS Setting Utility >
Hain Hang
                                               Create a RAID array with
2. Delete Array
                                               the hard disks attached to
3. Create/Delete Spare
                                               HPT37x controller
4. Select Boot Disk
                                                     View Array Status
                                                     Move to next item
                                               Enter: Confirm the selection
                                               RSC
                                                      Exit from the utility
Channel Status
        Channel ...
                         Drive Name
                                          Array Name
                                                      Mode Size (GB) Status
                                                     ATA/133 74.55 BOOT
                      MANTOR 6L080J4
  Channel 1 Master:
  Channel 1 Slave:
                      No Drive
                                                     ATA/133 74.55 HDD1
  Channel 2 Master:
                      MAXTOR SLOBBJ4
  Channel 2 Slave:
                      No Drive
                                                     ATA/100 93.16 HDD2
  Channel 3 Haster:
                      WDC WD1000BB-32CHEO
  Channel 3 Slave:
                      No Drive
                      WDC WD1000BB-32CEE0
                                                     ATA/100 93.16 HDD3
  Channel 4 Haster:
  Channel 4 Slave:
                      No Drive
```

Reboot your system. Press <*CTRL*> and <*H*> key while booting up the system to enter the BIOS setting menu. The main menu of BIOS Setting Utility appears as below: For selecting the option in the menu, you may:

- Press F1 to view array status.
- Press ↑ ↓ (up, down arrow) to choose the option you want to confirm or to modify.
- Press **Enter** to confirm the selection.
- Press **Esc** to return to top menu.

#### NOTE

If you want to create a RAID 0 (striping) array or RAID 0+1 array, all data in your hard disk will first be erased! Please backup the hard disk data before creating a RAID array. If you want to create a RAID 1 (mirroring) array, please be sure which hard disk is the source disk and which one is the destination disk. If you make a mistake, you may copy the blank data to the source disk, which will result in both hard disks becoming blank!

RAID Setting Guide 5-3

# 4-3-1. OPTION 1: Create Array

This item allows you to create a RAID array.

After you had selected the function from the main menu, press the **Enter** key to enter the sub menu as shown below:

```
RighPoint Technologies, Inc. HPT374 < BIOS Setting Utility >
                                              Select the RAID mode that
                                              you would like to create an
  Array Name
                BAID 0
  Select Disk Drives
                                              array with.
  Block Size
5. Start Creation Process
                                               T.1: Hove to next item
                                               Enter: Select options
                                                     Abort to previous menu
Channel Status
        Channel.
                        Drive Name
                                         Array Name
                                                      Node Size (GB) Status
  Channel 1 Master:
                     MAXTOR 61080J4
                                                    ATA/133 74.55
  Channel 1 Slave:
                     No Drive
  Channel 2 Master:
                     MAXTOR 6L080J4
                                                    ATA/133 74.55
                                                                    HDD1
  Channel 2 Slave:
                     No Drive
                                                    ATA/100 93.16
                                                                   HD02
  Channel 3
                     MDC WD1000BB-32CHED
  Channel 3 Slave:
                     No Drive
  Channel 4 Master:
                     NDC WD100088-32CHEO
                                                    ATA/100 93.16 HDD3
  Channel 4 Slave:
                     No Drive
```

#### Array Mode:

This item allows you to select the appropriate RAID mode for the desired array. There are four modes to choose.

## Note

It is highly recommended to attach hard disks with the same brand and same model when defining a RAID array.

#### **■** RAID 0 (Striping) for Performance:

This item is recommended for high performance usage. Requires at least 2 disks.

# RAID 1 (Mirroring) for Data Protection:

This item is recommended for data security usage. Requires at least 2 disks.

#### *■ RAID 0/1 (Mirrored Striping):*

This item is recommended for data security and high performance usage. Allows Mirroring with a Strip Array. Require four drives.

5-4 Chapter 5

#### ■ JBOD (Volume):

This item is recommended for high capacity without redundancy or performance features usage. Requires at least 2 disks.

#### Array Name:

You can give a name of your array here.

# **Select Disk Drives:**

This item allows you to select the disk drives to be used with the RAID array.

# **Block Size:**

There are eight options available: 16K, 32K, 64K, 128K, 256K, 512K, 1M and 2M. This item allows you to select the block size of the RAID array.

# **Start Creation Process:**

After you have made your selection, choose this item and press < Enter > to start creation.

# 4-3-2. OPTION 2: Delete Array

This item allows you to remove a RAID Array on this onboard IDE RAID controller.

**Note:** After you have made and confirmed this selection, all the data stored in the hard disk will be lost. (The entire partition configuration will be deleted too.)

# 4-3-3. OPTION 3: Create/Delete Spare

#### **Create Spare:**

In the menu zone, select item "3. Create/Delete Spare" and press <Enter> to confirm.

If you are not creating the RAID system yet, screen will show you the warning message, tell you the current system do not create the RAID system. If you choose create the RAID system, then you can select the spare disk you want to creat.

In the validated channel status zone, select the spare disk to be added and press <Enter> to confirm.

RAID Setting Guide 5-5

## **Delete Spare:**

In the menu zone, select item "3. Create/Delete Spare" and press <Enter> to confirm.

In the validated channel status zone, select the spare disk to be removed and press **Enter** to confirm.

#### Note

You can creat more than one spare disk in the system, if you want to removed them, do the step mentioned in "**Delete Spare**" several times, then you can delete all the spare disks you created.

#### 4-3-4. OPTION 4: Select Boot Disk

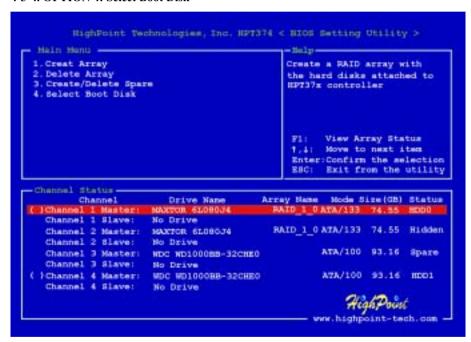

This item allows you to select the boot disk among the hard disk(s).

Use the up/down arrow to select the menu option to "Select Boot Disk" and press <Enter>. In the Channel Status, select the channel you would like to set as bootable disk and press <Enter>, an asterisk appears in the parentheses to indicate that the channel has been selected.

#### Tips

We suggestion you to set the RAID function use "RAID Management Software" provide on the product CD-ROM, it will give you more convenience and more help information to show you how to create the RAID system. The detailed of software operation, you can refer the software "Help" menu.

5-6 Chapter 5

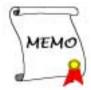

# Chapter 6. HPT 374 Driver Installation

Here we will show you the driver installation procedure under various operating systems.

# 6-1. **DOS**®

This IDE RAID BIOS supports DOS<sup>®</sup> 5.x (or above) and Windows<sup>®</sup> 3.1x without the software driver.

# 6-2. Windows® 2000

Step 1: Insert the AT7-MAX2 series CD into your CD-ROM drive. It should execute the program automatically. If not, you can go to the CD location and execute the execution file at the main directory of the CD. After it has been executed, you will see the screen below.

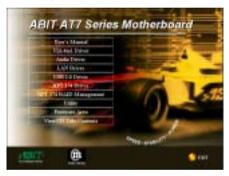

Step 2: Move the cursor to "HPT 374 Driver" and click on it. You will go to the next screen.

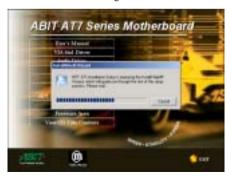

**Step 3:** The "**InstallShield Wizard**" shows up, and it will go to the next screen for a while.

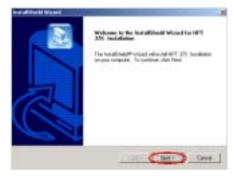

**Step 4:** You will now see the welcome screen and its dialogue box. Click "Next>" to go on.

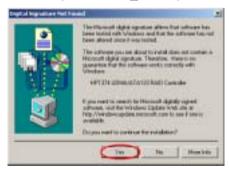

Step 5: The "Digital Signature Not Found" menu show up. Click "Yes" to go on. This screen will show up again, please click "Yes" to go on.

6-2 Chapter 6

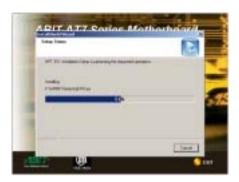

**Step 6:** Program will start to install all drivers the system needs. The installer will show the install progress percentage.

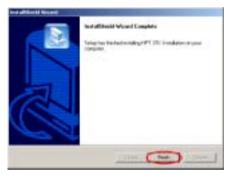

**Step 7:** Windows has completed installing the driver. Click "**Finish**" to end the installation.

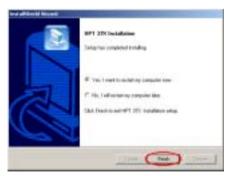

Step 8: Choose "Yes, I want to restart my computer now." in the check box and click "Finish" restart your computer to finish the driver update.

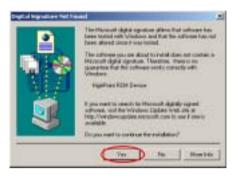

Step 9: The "Digital Signature Not Found" menu appears. Click "Yes" to continue. This screen will show up again, please click "Yes" to go on.

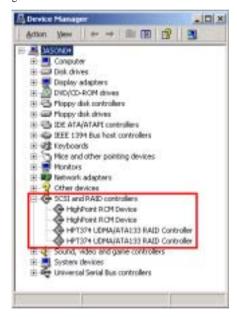

Step 10: Go to the "Control Panel" → "System Properties" → "Device Manager". Now you can see that the driver is installed under the item of "SCSI and RAID controllers".

# Installing the driver (During a fresh Windows® 2000 installation)

**Note:** Follow the standard procedures for installing Windows<sup>®</sup> 2000.

- 1. During the first part of the setup procedure, Windows® 2000 will prompt you to press "F6" key to specify an additional device. Press "F6" key, and let Windows continue on with setup. It will continue to scroll through various device listings for several minutes. It will then prompt you to press the "S" key to add a device.
- Press "S" key, and insert the HPT 374 driver diskette. Press < Enter> when prompted and allow Windows® 2000 to install the HPT 374 drivers.
- 3. Windows® 2000 will continue and complete the installation procedure.

6-4 Chapter 6

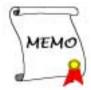

# Chapter 7. HPT 374 RAID Management Software Installation Guide for Windows® 2000

In order to enable the on-screen monitoring function displaying disk array device information, you may install the "HPT 374 RAID Management" onto your system. The main features of this administrator are described below:

- 1. It can let you monitor the status of HDDs that are connected on HPT 374 controller. It can show the RAID types and status on screen.
- 2. It can directly create any mode of the RAID function in a Windows environment, making it easier and more user friendly than creating the RAID function in BIOS mode.

Please insert the AT7-MAX2 series CD into your CD-ROM drive. It should execute the program automatically. If not, you can go to the CD location and execute the execution file from the main directory of the CD. After it is executed, you will see the screen shot below.

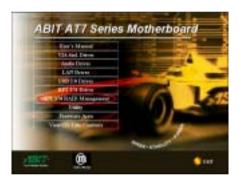

Step 1: Move the cursor to "HPT374 RAID Management" and click on it to go to the next step.

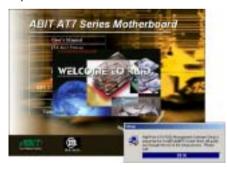

**Step 2:** The "**InstallShield Wizard**" shows up, and it will go to the next screen for a while.

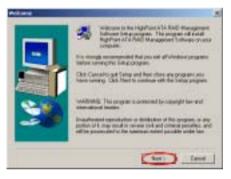

**Step 3:** You will now see the welcome screen and its dialogue box. Click "Next>" to go on.

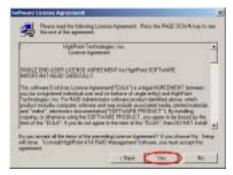

**Step 4:** The software license agreement screen shows up, read it and then click "Yes" to go on.

7-2 Chapter 7

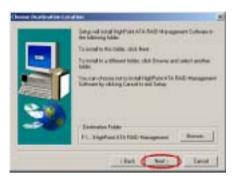

Step 5: Now you can choose the folder for the destination location you want. We suggest that you use the default folder as the destination location. When you are sure of the folder, click "Next>" to go on.

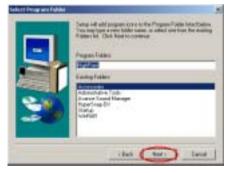

**Step 6:** Now you can select the program folder. The setup wizard will add program icons to those program folders listed. Click "**Next**>" to go on.

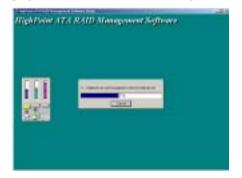

**Step 7:** The system will start copying files. You can see the percentage bar on the screen.

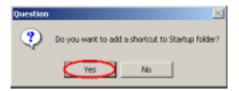

**Step 8:** Program ask you want to add a shortcut to startup folder or not? We suggestion you choose "**Yes**".

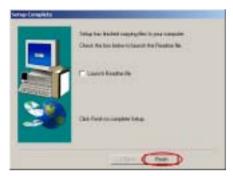

**Step 9:** When the installation is completed, and if you don't want to lunch readme file. Click "Finish" to end the setup.

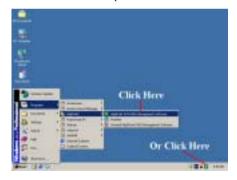

Step 10: After the system restart, you can run this "HighPoint ATA RAID Management Software" show at above.

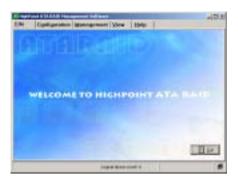

This screen show you the first screen you will see when you starting the software.

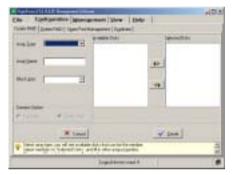

This is the "Configuration" Menu screen.

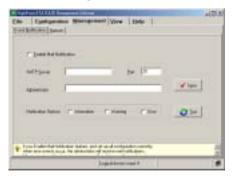

This is the "Management" Menu screen.

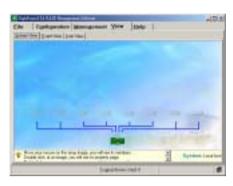

This is the "View" Menu screen.

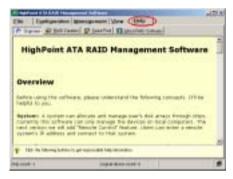

For detailed information of this software, you can refer to the "Help" menu. It will provide you all the information of this software that you need to know.

7-4 Chapter 7

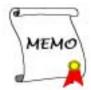

# Appendix A. VIA 4 in 1 Drivers Installation for Windows® 2000

After you've installed Windows® 2000, you will need to install the VIA 4 in 1 drivers. Step by step instructions on how to do this are found in the following section.

## Note

After installing Windows  $^{\otimes}$  2000, the quality of your display will be poor because it will be set to 640\*480 and 16 colors. For the best screen capture quality, install the VGA drivers and set the desktop to 800\*600 using True Color.

#### Note

Under Windows® 2000 operating system you have to install the service pack 2 (SP2) or latest service pack to get the best system performance. You can download SP2 at Microsoft® WEB site.

#### Note

Details of the or Windows<sup>®</sup> 2000 operating system will not be mentioned in this manual. If you have any problems with Windows<sup>®</sup> 2000 installation, operations, or settings, please refer to your Windows<sup>®</sup> 2000 user's manual or other databases provided by Microsoft<sup>®</sup> Corporation.

Insert the AT7 series CD into your CD-ROM drive, it should execute the program automatically. If not, you can go to the CD location and execute the execution file at the main directory of the CD. After it has been executed you will see the screen below.

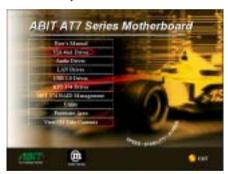

**Step 1:** Move the cursor to "VIA 4in1 Driver" and click on it. You will go to the next screen.

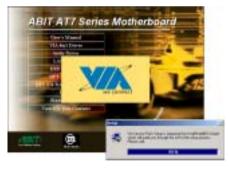

**Step 2:** The "**InstallShield Wizard**" shows up, and it will go to the next screen for a while.

A-2 Appendix A

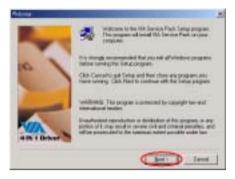

**Step 3:** You will now see the welcome screen and its dialogue box. Click "Next>" to go on.

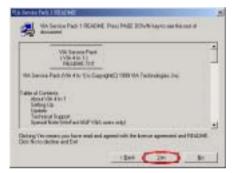

**Step 4:** The service pack readme screen will appear. Click the "Yes" button to go on.

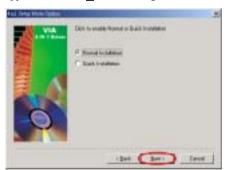

Step 5: You can choose "Normally Install" or "Quickly Install" to install the VIA 4-in-1 drivers. If you choose "Quickly Install" mode, this driver will automatically detect and install the latest 4-in-1 drivers.

For users who are upgrading VIA Drivers, we recommend installing the 4-in-1 using the "Quickly Install" mode, as it will automatically detect and update the necessary drivers. The following step we will describe the "Normally Install" mode procedure.

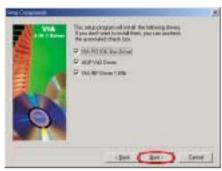

Step 6: This setup program will install three kinds of drivers. Please check which drivers you want to install. When you choose the items, please click the "Next>" button to continue.

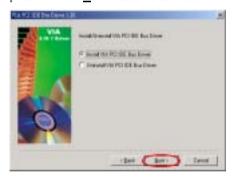

Step 7: Choose the "Install VIA PCI IDE Bus Driver" then click the "Next>" button to go on.

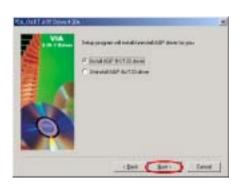

**Step 8:** Choose "**Install AGP 4X/133 Driver**", then click the "<u>Next</u>>" button.

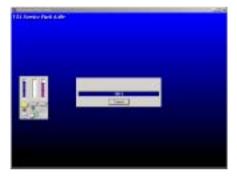

**Step 9:** The installer will show the install progress percentage.

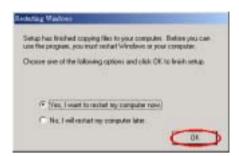

Step 10: When the installation is complete, the installer will ask you to restart your computer. We suggest that you choose "Yes, I want to restart my computer now." Then click the "Finish" button to restart your computer to finish the driver update.

Step 11: You can then check the "Device Manager" to see that the devices are properly installed.

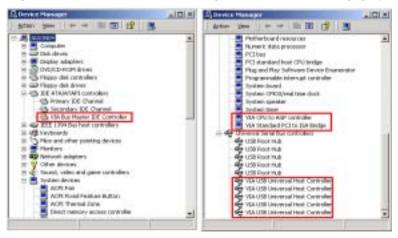

A-4 Appendix A

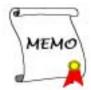

# **Appendix B.** Audio Drivers Installation for Windows® 2000

After you've installed VIA 4 in 1 drivers, you will need to install the audio drivers. Step by step instructions on how to do this are found in the following section.

#### Note

Details of the Windows<sup>®</sup> 2000 operating system will not be mentioned in this manual. If you have any problems with Windows<sup>®</sup> 2000 installation, operations, or settings, please refer to your Windows<sup>®</sup> 2000 user's manual or other databases provided by Microsoft<sup>®</sup> Corporation.

Insert the AT7 series CD into your CD-ROM drive, and it should execute the program automatically. If not, you can go to the CD location and execute the execution file at the main directory of the CD. After it has been executed you will see the screen below.

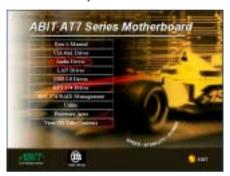

**Step 1:** Move the cursor to "**Audio Driver**" and click on it. You will go to the next screen.

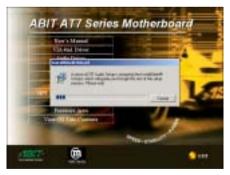

Step 2: The Avance AC97 Audio setup InstallShield® wizard shows up, and it will go to the next screen for a while.

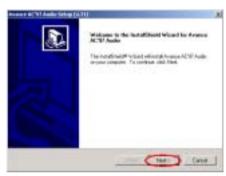

**Step 3:** You will now see the welcome screen and its dialogue box. Click "Next>" to go on.

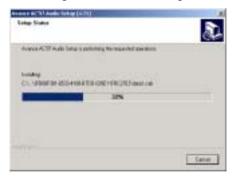

**Step 4:** The installer will show the install status.

B-2 Appendix B

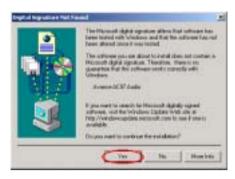

**Step 5:** The "**Digital Signature Not Found**" screen show up, click "**Yes**" to go on.

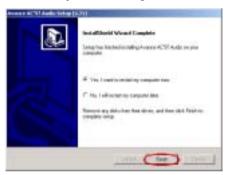

Step 6: When the installation is complete, the installer will ask you to restart your computer. We suggest that you choose "Yes, I want to restart my computer now." then click the "Finish" button to restart your computer to finish the driver updates.

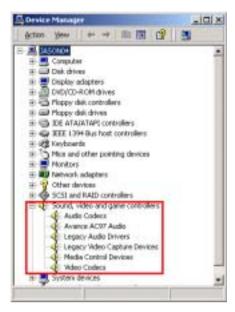

**Step 7:** When system restarts and enters the operating system, you can then check the "**Device Manager**" to see that the devices are properly installed.

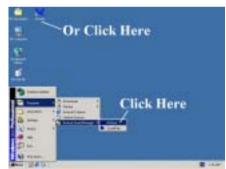

Step 8: You can choose from "Start", "Programs" then from item "Avance Sound Manager" → "AvRack" to starting the applications program. You can quickly start the mixer panel by double click on the AvRack icon on the desktop.

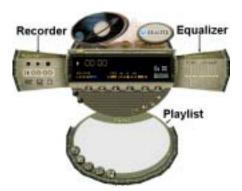

- : Volume control
- Key up and key down control
- Woice cancellation control
- Toggle environment effect
- R: Toggle recorder window
- **P**: Toggle playlist window
- **E**: Toggle equalizer window
- Control panel

- S: Close RtlRack promgram
- : Minize RtlRack window
- Toggle repeat mode
- : Change skin
- : Mute
- Open media file

#### Recorder window:

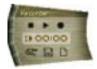

- ■: Stop recording
- Playback recorded data
- : Record

- Select input source
- Bave recorded data to file
- : Create file for recording

#### Equalizer window:

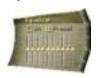

The equalizer window can let you set specific frequency dB value.

#### Playlist window:

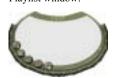

- Add file to playlist
- Remove file from playlist
- : Clear playlist
- : Load playlist file
- Save playlist file

B-4 Appendix B

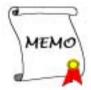

# Appendix C. LAN Driver Installation for Windows® 2000

After you've installed VIA 4 in 1 drivers, you will need to install the LAN drivers. Step by step instructions on how to do this are found in the following section.

#### Note

Details of the Windows<sup>®</sup> 2000 operating system will not be mentioned in this manual. If you have any problems with Windows<sup>®</sup> 2000 installation, operations, or settings, please refer to your Windows<sup>®</sup> 2000 user's manual or other databases provided by Microsoft<sup>®</sup> Corporation.

Insert the AT7 series CD into your CD-ROM drive, and it should execute the program automatically. If not, you can go to the CD location and execute the execution file at the main directory of the CD. After it has been executed you will see the screen below. There are two ways to install LAN driver. One is to install by the driver installation program. The other way is to install manually.

#### Install from driver installation program.

When you insert K7 series CD into your CD-ROM drive, the driver installation program will be excuted automatically. You should see the screen below

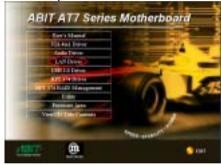

**Step 1:** Move the cursor to "**LAN Driver**" and click on it. You will go to the next screen.

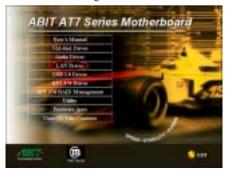

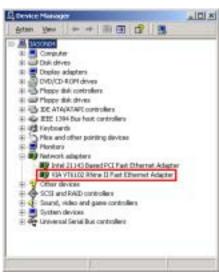

Step 3: Now, you can then check the "Device Manager" to see that the devices are properly installed.

C-2 Appendix C

#### Install driver manually

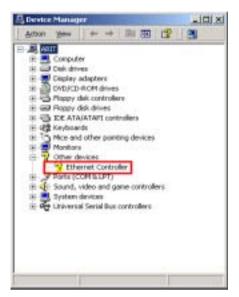

Step 1: Please check the "Device Manager", you will see "Ethernet Controller" in the "Other devices".

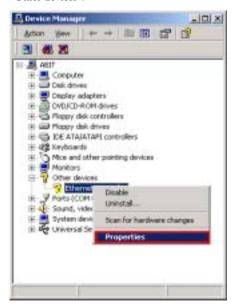

Step 2: Please move cursor to "Ethernet Controller" and select it. Then click mouse-right button, and choose "Properties".

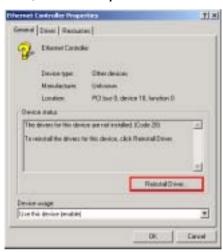

**Step 3:** The "Ethernet Controller Properties" screen show up, click "Reinstall Driver" to go on.

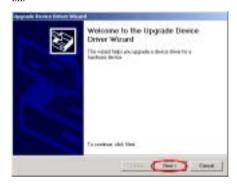

Step 4: The "Upgrade Device Driver Wizard" screen show up, click "Next>" to go on.

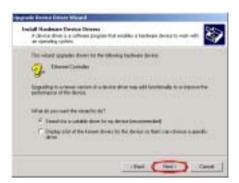

Step 5: Be sure the option "Search for new suitable driver for my device (recommanded)" is selected, and click "Next>" to go on.

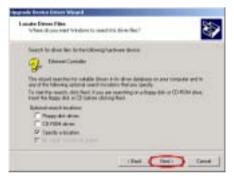

Step 6: Select "Specifly a location", and click "Next>" to go on.

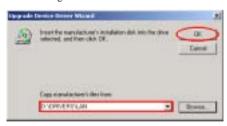

Step 7: Please specifly the location of driver, and click "OK" to go on. (For example. If your CD-ROM drive is defined as E drive, you should specifly the location like "E:\DRIVERS\LAN".)

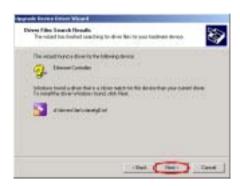

Step 8: Then "Windows found a drive..." message will be seen in "Upgrade Device Driver Wizard" screen, and click "Next>" to go on.

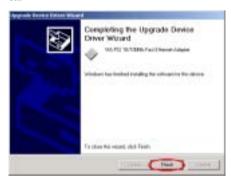

Step 9: When the installation is complete, you will see "Completing the Upgrade Device Driver Wizard" message shown in the "Upgrade Device Driver Wizard" screen. Then click the "Finish" button to go on.

C-4 Appendix C

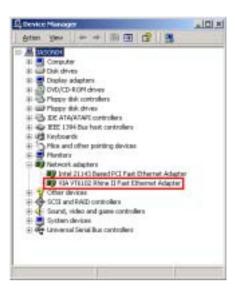

**Step 10:** Now, you can check the "**Device Manager**" to see that the devices are properly installed.

# Appendix D. USB 2.0 Drivers Installation for Windows® 2000

After you've installed VIA 4 in 1 drivers, you will need to install the USB 2.0 drivers. Step by step instructions on how to do this are found in the following section.

#### Note

Details of the Windows<sup>®</sup> 2000 operating system will not be mentioned in this manual. If you have any problems with Windows<sup>®</sup> 2000 installation, operations, or settings, please refer to your Windows<sup>®</sup> 2000 user's manual or other databases provided by Microsoft<sup>®</sup> Corporation.

Insert the AT7 series CD into your CD-ROM drive, and it should execute the program automatically. If not, you can go to the CD location and execute the execution file at the main directory of the CD. After it has been executed you will see the screen below.

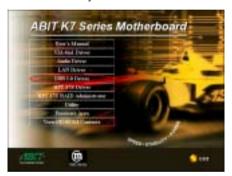

**Step 1:** Move the cursor to "**USB 2.0 Driver**" and click on it. You will go to the next screen.

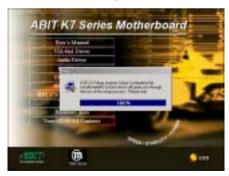

**Step 2:** The "**InstallShield Wizard**" shows up, and it will go to the next screen for a while.

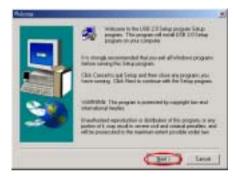

**Step 3:** You will now see the welcome screen and its dialogue box. Click "Next>" to go on.

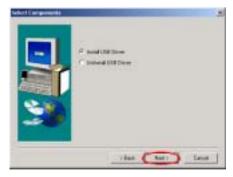

**Step 4:** Please select "Install USB Driver", and click the "Next>" button to continue.

D-2 Appendix D

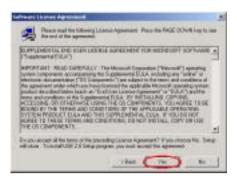

**Step 5:** The "Software License Agreement" screen will appear. Click the "**Yes**" button to go on.

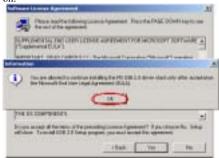

**Step 6:** The "Information" screen will appear. Click the "**OK**" button to go on.

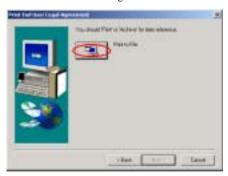

**Step 7:** The "Print End User Legal Agreement" screen will appear. Click the "**Print to File**" button to go on.

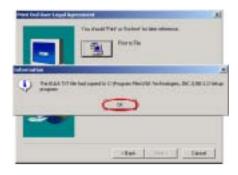

**Step 8:** The "Information" screen will appear. Click the "**OK**" button to go on.

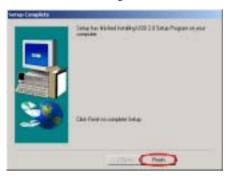

**Step 9:** Windows has completed installing the driver. Click the "**Finish**" button to complete the installation.

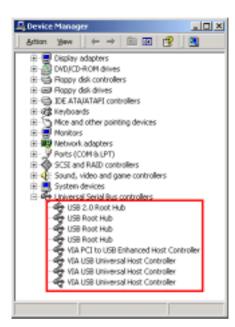

**Step 10:** You can check the "**Device Manager**" see that the devices are properly installed.

D-4 Appendix D

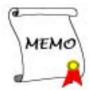

### Appendix E. Installing The Hardware Monitor System

The Hardware Monitor System is a self-diagnostic system for PCs. It will protect PC hardware by monitoring several critical items including power supply voltage, CPU and system fan speeds, and CPU and system temperatures. These items are important for the operation of the system; errors may result in permanent damage to the PC. Once any item is out of its normal range, a warning message will pop up and remind the user to take proper measures.

The following description will tell you how to install the Hardware Monitor System and use it. Insert the AT7 series CD into your CD-ROM drive. It should execute the program automatically. If not, you can go to the CD location and execute the execution file from the main directory of this CD. After it is executed, you will see the screen below.

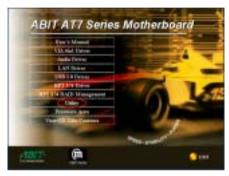

Step 1: Click "Utility" button.

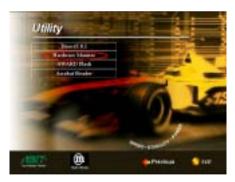

**Step 2:** Click "**Hardware Monitor**" button to start install the hardware monitor system utility.

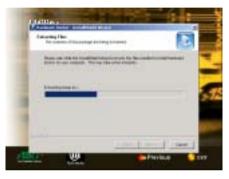

**Step 3:** Then wizard will extract the files need to install.

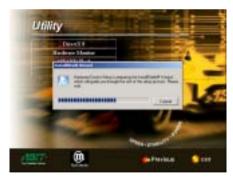

**Step 4:** You will see the install shell wizard active.

E-2 Appendix E

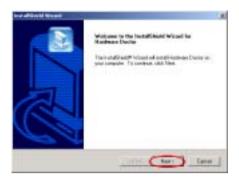

**Step 5:** The welcome screen and its dialogue box will appear. Click the "Next>" button to go on.

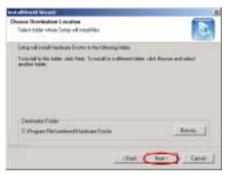

Step 6: Now you can choose the destination location where you want to install the drivers. We suggest that you use the default folder as the destination location. After checking the folder click "Next>" button.

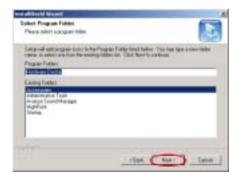

**Step 7:** You can choose the name of the program folder. We suggest you use the default program folder name. After checking the program folder

name then click "Next>" button.

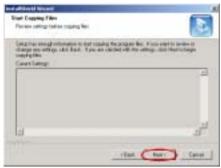

**Step 8:** The wizard will prepare to start install the program file, then click "**Next-**" button. Program will start to install drivers the system needs.

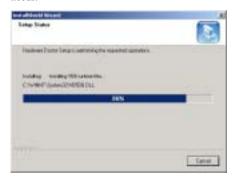

**Step 9:** The installer will show the install progress percentage.

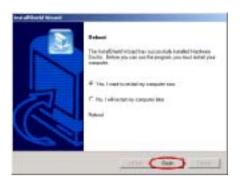

Step 10: When the installation is complete, the installer will ask you to restart your computer. We suggest that you choose "Yes, I want to restart my computer now." then click the "Finish" button to restart your computer to finish the driver update.

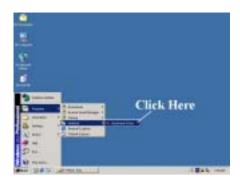

Step 11: You can select the program from Start toolbar, and then choose Programs. You will see the item called "Winbond" → "Hardware

Doctor" Click it, and you will be able to see the screen below.

**Step 12:** This screen shows the hardware monitor system screen. It shows information about system temperature, voltages and fan speed. Some items can let you set the warning range; you can optimize values by setting them in accordance your system.

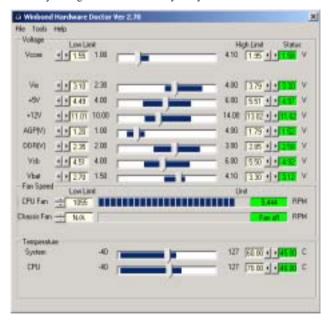

E-4 Appendix E

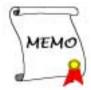

BIOS Update Guide F-1

## Appendix F. BIOS Update Guide

We will use the SE6 motherboard as an example. All other models follow the same process. (The motherboard photo we show you below is SX7-533)

1. Know your motherboard's PCB version number. You can find it at the front or back of the motherboard. Each motherboard always has the label (Bar code sticker) at a different place on the PCB to show the PCB version. (As shown in the photo below, just for example)

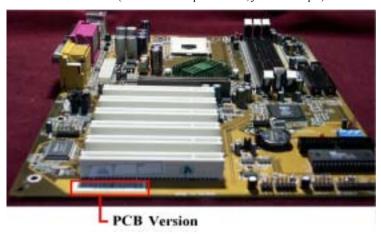

2. Know the current BIOS ID.

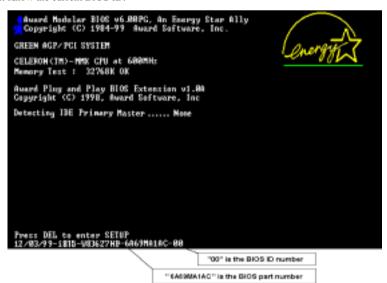

F-2 Appendix F

For example, in this case, the current BIOS ID is "00". If you already have the latest BIOS, no any update action is necessary. If your BIOS is not the latest BIOS, go on to the next step.

3. Download the correct BIOS file from our Web site.

You can click the "Download" button on the green line, then go to our download center and choose the correct BIOS file and download it.

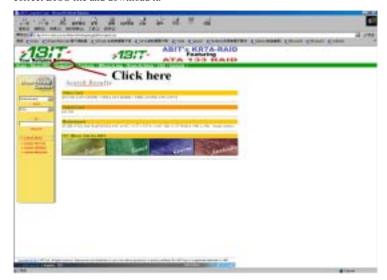

- 4. Double click the download file-it will self-extract to awdflash.exe and .bin files.
- 5. Make a bootable floppy disk and copy the necessary files onto it.

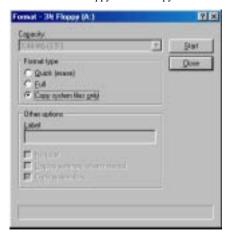

You may make a floppy disk bootable either in Explorer or in the DOS prompt mode.

BIOS Update Guide F-3

```
[c:\]format a: /s
```

After formatting and transferring the system to the floppy disk, copy two files into it. One is the BIOS flash utility "awdflash.exe" and the other is the decompressed BIOS ".bin" file.

#### 6. Boot off floppy disk.

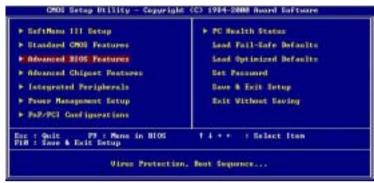

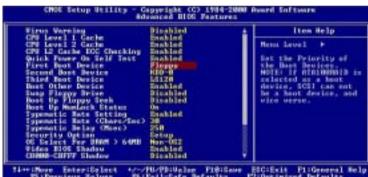

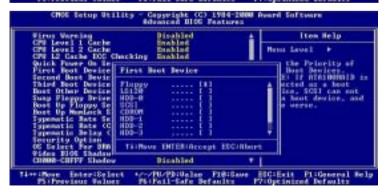

F-4 Appendix F

Please set the first boot sequence as "floppy" in BIOS and boot off the floppy disk.

7. Flash the BIOS in pure DOS mode.

A:\>awdflash se6\_sw.bin /cc /cd /cp /py /sn /cks /r\_

After successfully booting off of the floppy, execute the flash utility according to these instructions.

#### Note

We strongly recommend you use the above parameters following "awdflash" to flash your BIOS. **DO NOT** just type "awdflash se6\_sw.bin" without the above parameters following the .bin file.

#### Note

The Award flash utility can't be completed under a Windows® 95/98 or Windows® NT, Windows® 2000, Windows® XP, Windows® ME environment, you must be in a pure DOS environment.

You should check which BIOS file is to be used with your motherboard, don't flash with the wrong BIOS file. Otherwise, you may cause system malfunctions.

#### Note

Please do not use the Award flash memory writer version that earlier than Version 7.52C to flash your AT7-MAX2 motherboard BIOS. Otherwise, it may cause flash fail or un-anticipate problems.

#### Note

During the updating, the progress will be measured by white blocks. The last four *blue* blocks of the flash update process represent the "BIOS boot block". The BIOS boot block is used to prevent the BIOS from becoming corrupt during programming. It should not be programmed every time. If this "BIOS boot block" remains intact when the BIOS becomes corrupt during programming, then you can boot from a bootable floppy next time you boot your computer. This allows you to flash your BIOS again without the need for technical support from the dealer.

### Appendix G. Troubleshooting (Need Assistance?)

### **Motherboard Troubleshooting:**

#### O & A:

- **Q:** After tried some over clocking or non-standard settings inside the BIOS, the system failed to boot up and nothing was displayed on the screen. Is the mainboard dead? Do I need to return it to where I bought from or go through an RMA process?
- A: It should not cause a hardware or permanent damage to a mainboard when some BIOS settings were changed from default to over clocking or non-standard status. We suggest the following three troubleshooting methods to discharge CMOS data and recover the hardware default status. It will make the mainboard working again and please don't bother returning the mainboard to where you bought it or go through an RMA process.
  - 1. Switch off the power supply unit and then switch it on again after one minute. If there isn't a switch on it, pull off the power cord for one minute and then pull it back. Press the <Insert> key on the keyboard and don't loosen it, meanwhile, press the power-on button to boot up system. If it works, loosen the <Insert> key and hit <Delete> key to enter the BIOS setup page to do correct settings. If still can't help, repeat step 1 three times or try step 2.
  - 2. Switch off the power supply unit or pull off the power cord, and then open the chassis. There is a CCMOS jumper near the battery. Change the jumper position from default 1-2 to 2-3 for one minute to discharge the CMOS data, and then put it back to default 1-2. Close the chassis and switch on the power supply unit or pull in the power cord. Press the power-on button to boot up system. If it works, hit <Delete> key to enter the BIOS setup page to do correct settings. If still can't help, try step 3.
  - **3.** The same procedure as *step 2*, meanwhile, pull up ATX power connectors from mainboard and take away mainboard battery during CMOS discharging.

## Q: Do I need to clear the CMOS before I use a new motherboard to assemble my new computer system?

A: Yes, we highly recommend that you clear the CMOS before installing a new motherboard. Please move the CMOS jumper from its default 1-2 position to 2-3 for a few seconds, and then back. When you boot up your system for the first time, follow the instructions in the user's manual to load the optimized defaults.

## Q: If my systems hang when I update the BIOS or set the wrong CPU parameters, what should I

A: Whenever you update the BIOS or if the system hangs due to wrong CPU parameters setting, always clear CMOS jumper before booting up again.

#### Q: How can I get a quick response to my request for technical support?

A: Be sure to follow the guidelines as stated in the "Technical Support Form" section of this manual.

If you have a problem during operation, in order to help our technical support personnel quickly determine the problem with your motherboard and give you the answers you need, before filling in the technical support form, eliminate any peripheral that is not related to the problem, and indicate it on the form. Fax this form to your dealer or to the company where you bought the hardware in order to benefit from our technical support. (You can refer to the examples given below)

G-2 Appendix G

Example 1: With a system including: motherboard (with processor, DDR DRAM, etc.) HDD, CD-ROM, FDD, graphic adapter, MPEG-2 card, SCSI adapter, audio card, etc. After the system is assembled, if you cannot boot up, check the key components of the system using the procedure described below. First remove all interface cards except the VGA card and try to reboot.

#### F If you still cannot boot up:

Try installing another brand/model VGA card and see if the system will start. If it still does not start, note the VGA card model, motherboard model, Bios identification number, CPU on the technical support form (refer to main instructions), and describe the problem in the problem description space provided.

#### F If you can boot up:

Insert the interface cards you have removed back into the system, one by one and try to start the system each time you insert a card, until the system will not start. Keep the VGA card and the interface card that caused the problem inserted on the motherboard, remove any other cards or peripheral, and start again. If you still cannot start, note the information related to both cards in the add-on Card space provided, and don't forget to indicate the motherboard model, version, BIOS identification number, CPU (refer to main instructions), and give a description of the problem.

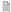

Example 2: With a system including: motherboard (with processor, DDR DRAM, etc.) HDD, CD-ROM, FDD, graphic adapter, MPEG-2 card, SCSI adapter, audio card, etc. After assembly and after having installed the audio card driver, when you restart the system, when it runs the audio card driver, it resets automatically. This problem may be due to the audio card driver. During the starting DOS... procedure, press SHIFT (BY-PASS) key, to skip CONFIG.SYS and AUTOEXEC.BAT; edit CONFIG.SYS with a text editor, and in function the line that loads the audio card driver, add a remark REM, in order to disable the audio card driver. See the example below.

CONFIG.SYS:
DEVICE=C:\DOS\HIMEM.SYS
DEVICE=C:\DOS\EMM386.EXE HIGHSCAN
DOS=HIGH, UMB
FILES=40
BUFFERS=36
REM DEVICEHIGH=C:\PLUGPLAY\DWCFGMG.SYS
LASTDRIVE=Z

Restart the system. If the system starts and does not reset, you can be sure that the problem is due to the Sound Card Driver. Write down the Sound Card model, motherboard model, BIOS identification number on the technical support file (refer to main instructions), and describe the problem in the space provided.

©©© We will show you how to fill the "Technical Support Form".

#### 

To fill in this "Technical Support Form", refer to the step-by-step instructions given below:

1\*. Model Name: Note the model number given in your user's manual.

For example: AT7-MAX2, AT7, KD7-RAID, etc.

2\*. Motherboard PCB Version: Note the motherboard PCB version labeled on the motherboard slot or back side as "Rev: \* \*\*".

For example: REV: 1.01

- 3\*. BIOS ID & Part Number: See Appendix C for detialed information.
- **4. DriverVersion:** Note the driver version number indicated on the device driver disk or CD-ROM (if have) as "**Release** \*.\*\*" (or Rev. \*.\*\*, Version \*.\*\*). For example:

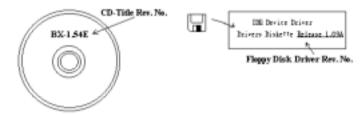

5. OS/Applications: Indicate the operating system and the applications you are running on the system.

For example: Windows<sup>®</sup> 98 SE, Windows<sup>®</sup> 2000, Windows<sup>®</sup> XP, etc.

**6\*. Processor Type:** Indicate the brand and the speed (MHz) of your CPU.

Example: (A) In the "Brand" space, write "AMD", in the "Specifications" space, write "Athlon" 1 GHz"  $\circ$ 

7. Hard Disk Drive: Indicate the brand and specifications of your HDD(s), specify if the HDD is using □IDE1 or □IDE2. If you know the disk capacity, indicate it and check ("✓") "□"; in case you give no indication, we will consider that your HDD is "□IDE1" Master.

For example: In the "Hard Disk Drive" space, check the box, in the "Brand" space, write "SEAGATE", in the "Specifications" space, write "Darracuda ATA2 ST330631A (30 GB)".

8. CD-ROM Drive: Indicate the brand and specifications of your CD-ROM drive. Specify if it uses ☐ IDE1 or ☐IDE2 , and check ("✓") "☐"; in case you give no indication, we will consider that your CD-ROM is "☐IDE2" Master.

For example: In the "CD-ROM Drive" space, check the box, in the "Brand" space, write "Pioneer", in the "Specifications" space, write "DVD-16".

9. System Memory (DDR SDRAM): Indicate the brand and specifications (DDR DIMM) of your system memory. Examples: Density, Description, Module Components, Module Part Number, CAS Latency, Speed (MHz). For example:

In the "Brand" space, write "Micron", in the "Specifications" space, write:

Density: 128MB, Description: SS 16 Megx72 2.5V ECC Gold, Module Components: (9) 16 Megx 8, Module Part Number: MT9VDDT1672AG, CAS Latency: 2, Speed (MHz): 200 MHz.

Please give us the detailed information of your DDR DIMM module, as it will help us to simulate the problems you met.

G-4 Appendix G

10. Add-On Card: Indicate which add-on cards you are absolutely sure are related to the problem.

If you can't identify the problem's origin, indicate all the add-on cards inserted into your system. Remember to identify which card insert on which slot.

For example: Creative SB Value sound card insert on PCI slot 3.

11. Problem Description: Please tell us problem you met. The more detailed, the better as our engineers can help to find the solution more quickly. If the problem is random occurance, it may be hard to simulate the problem and may take more time to find a solution.

#### Note

Items between the "\*" are absolutely necessary.

### **RAID Troubleshooting**

#### O & A:

Q: May I use hard drives with different capacity or transfer mode?

A: In order to get optimized performance, we suggest using hard drives with the same model.

Q: How to assign a booting device?

A: You may press <Ctrl> <H> to assign a booting device in RAID BIOS (See Chapter 4 for detailed information).

Q: Why can't I see correct capacity in FDISK utility?

A: This is a well-known issue of Windows® 95/98's FDISK utility. If an IBM 75 GB hard disk DTLA 307075 only gets 7768 MB in Windows® 95/98's FDISK utility, please contact Microsoft® for a latest version of FDISK utility. For windows® 2000, there is no such a 64 GB issue.

http://www.storage.ibm.com/techsup/hddtech/welcome.htm

#### Q: How to create spare disk?

In the menu zone, select item "3. Create/Delete Spare" and press <Enter> to confirm.

If you are not creating the RAID system yet, screen will show you the warning message, tell you the current system do not create the RAID system. If you choose create the RAID system, then you can select the spare disk you want to creat.

In the validated channel status zone, select the spare disk to be added and press **Enter** to confirm.

#### O: How to delete spare disk:

In the menu zone, select item "3. Create/Delete Spare" and press <Enter> to confirm.

In the validated channel status zone, select the spare disk to be removed and press **Enter**> to confirm.

#### Q: Why I see "NO ROM BASIC SYSTEM HALTED" when booting?

A: There isn't any activated primary partition in you system. Please use FDISK or any other utilities to create/set one.

#### Do & Don't:

- 1. **Do** always use the same model drives to achieve best quality and performance. Different firmware has different timing characteristic, thus may somewhat decrease the RAID performance.
- 2. If you have two drives, do connect them on two different channels as master drive please.
- 3. When attach drives to the RAID card, do make sure the master/slave jumper settings are correct please. If there is only one drive on one channel/cable, do set it as master or single drive.
- **4. Do** always use 80 conductor cables please.
- 5. Don't connect any ATAPI devices (CD-ROM, LS-120, MO, ZIP etc.) on the RAID card please.
- **6.** For the best performance result, please do use the Ultra DMA 66/100/133 Hard Disks.

G-6 Appendix G

## **Technical Support Form**

| <b>&amp;</b> Company Name:  | Phone Number: |                       |              |
|-----------------------------|---------------|-----------------------|--------------|
| <b>♥</b> Contact Person:    |               |                       |              |
| <b>⚠</b> E-mail Address:    |               |                       |              |
| Model Name                  | *             | BIOS ID & Part Number | *            |
| Motherboard PCB Version     |               | Driver Version        |              |
| OS/Applications             | *             |                       |              |
|                             |               |                       |              |
| Hardware Name               | Brand         | Sp                    | ecifications |
| Processor Type              | *             |                       |              |
| Hard Disk Drive ☐IDE1 ☐IDE2 |               |                       |              |
| CD-ROM Drive ☐IDE1 ☐IDE2    |               |                       |              |
| System Memory<br>(DDR DRAM) |               |                       |              |
| Add-On Card                 |               |                       |              |
| Problem Description:        |               |                       |              |
|                             |               |                       |              |
|                             |               |                       |              |
|                             |               |                       |              |
|                             |               |                       |              |
|                             |               |                       |              |
|                             |               |                       |              |
|                             |               |                       |              |

### Appendix H. How to Get Technical Support

(From our website) <a href="http://www.abit.com.tw">http://www.abit.com.tw</a>
(In North America) <a href="http://www.abit-usa.com">http://www.abit-usa.com</a>

(In Europe) http://www.abit.nl

Thank you for choosing ABIT products. ABIT sells all our products through distributors, resellers and system integrators, we have no direct sales to end-users. Before sending email for tech support please check with your resellers or integrators if you need any services, they are the ones who sold you your system and they should know best as to what can be done, how they serve you is a good reference for future purchases.

We appreciate every customer and would like to provide the best service to you. Providing fast service to our customers is our top priority. However we receive many phone calls and a huge amount of email from all over the world. At the present time it is impossible for us to respond to every single inquiry. Therefore it is quite possible that if you send an email to us that you may not receive a response.

We have done many compatibility tests and reliability tests to make sure our products have the best quality and compatibility. In case you need service or technical support, please understand the constraint we have and always check with the reseller who sold the product to you first.

To expedite service, we recommend that you follow the procedures outlined below before contacting us. With your help, we can meet our commitment to provide the best service to the **greatest number of ABIT customers:** 

- Check the Manual. It sounds simple, but we have taken a lot of care in making a well-written and
  thorough manual. It is full of information that doesn't only pertain to motherboards. The CD-ROM
  included with your board will have the manual as well as drivers. If you don't have either one, go to
  the Program Download Area of our website or FTP server.
- 2. Download latest BIOS, software or drivers. Please go to our Program Download area on our website to check to see if you have the latest BIOS. They are developed over periods of time to fix bugs or incompatibilities. Also please make sure you have the latest drivers from your peripheral cards makers!
- 3. Check the ABIT Technical Terms Guide and FAQ on our website. We are trying to expand and make the FAQs more helpful and information rich. Let us know if you have any suggestions. For hot topics check out our HOT FAQ!
- 4. Internet Newsgroups. They are a great source of information and many people there can offer help. ABIT's Internet News group, alt.comp.periphs.mainboard.abit, is an ideal forum for the public to exchange information and discuss experiences they have had with ABIT products. Many times you will see that your question has already been asked before. This is a public Internet news group and it is reserved for free discussions. Here is a list of some of the more popular ones:

alt.comp.periphs.mainboard.abit comp.sys.ibm.pc.hardware.chips alt.comp.hardware.overclocking alt.comp.hardware.homebuilt alt.comp.hardware.pc-homebuilt

**Ask your reseller.** Your ABIT authorized distributor should be able to provide the fastest solution to your technical problem. We sell our products through distributors who sell to resellers and stores. Your reseller should be very familiar with your system configuration and should be able to solve your problem much more efficiently than we could. After all, your reseller regards you as an important

H-2 Appendix H

customer who may purchase more products and who can urge your friends to buy from him or her as well. They integrated and sold the system to you. They should know best what your system configuration is and your problem. They should have reasonable return or refund policies. How they serve you is also a good reference for your next purchase.

5. Contacting ABIT. If you feel that you need to contact ABIT directly you can send email to the ABIT technical support department. First, please contact the support team for the branch office closest to you. They will be more familiar with local conditions and problems and will have better insight as to which resellers offer what products and services. Due to the huge number of emails coming in every day and other reasons, such as the time required for problem reproduction, we will not be able to reply to every email. Please understand that we are selling through distribution channels and don't have the resources to serve every end-user. However, we will try to do our best to help every customer. Please also remember that for many of our technical support team English is a second language, you will have a better chance of getting a helpful answer if your question can be understood in the first place. Be sure to use very, simple, concise language that clearly states the problem, avoid rambling or flowery language and always list your system components. Here is the contact information for our branch offices:

## In North America and South America please contact: ABIT Computer (USA) Corporation

46808 Lakeview Blvd. Fremont, California 94538, U.S.A. sales@abit-usa.com

technical@abit-usa.com Tel: 1-510-623-0500 Fax: 1-510-623-1092

## In the UK and Ireland: ABIT Computer Corporation Ltd.

Unit 3, 24-26 Boulton Road Stevenage, Herts SG1 4QX, UK <u>abituksales@compuserve.com</u> <u>abituktech@compuserve.com</u>

Tel: 44-1438-228888 Fax: 44-1438-226333

## In Germany and Benelux (Belgium, Netherlands, Luxembourg) countries: AMOR Computer B.V. (ABIT's European Office)

Van Coehoornstraat 7, 5916 PH Venlo, The Netherlands sales@abit.nl technical@abit.nl

Tel: 31-77-3204428 Fax: 31-77-3204420

#### All other territories not covered above please contact:

#### Taiwan Head Office

When contacting our headquarters please note we are located in Taiwan and we are 8+ GMT time. In addition, we have holidays that may be different from those in your country.

#### **ABIT Computer Corporation**

No. 323, YangGuang St., Neihu, Taipei, 114, Taiwan

sales@abit.com.tw market@abit.com.tw technical@abit.com.tw Tel: 886-2-87518888 Fax: 886-2-87513381

**RMA Service.** If your system has been working but it just stopped, but you have not installed any new software or hardware recently, it is likely that you have a defective component. Please contact the reseller from whom you bought the product. You should be able to get RMA service there.

- 6. Reporting Compatibility Problems to ABIT. Because of tremendous number of email messages we receive every day, we are forced to give greater weight to certain types of messages than to others. For this reason, any compatibility problem that is reported to us, giving detailed system configuration information and error symptoms, will receive the highest priority. For the other questions, we regret that we may not be able to reply directly. But your questions may be posted to the internet news group in order that a larger number of users can have the benefit of the information. Please check the news group from time to time.
- 7. Listed below are some chipset vendors' WEB site addresses for your reference:

ALi's WEB site: <a href="http://www.ali.com.tw/">http://www.ali.com.tw/</a> AMD's WEB site: <a href="http://www.amd.com/">http://www.amd.com/</a>

Highpoint Technology Inc.'s WEB site: <a href="http://www.highpoint-tech.com/">http://www.highpoint-tech.com/</a>

Intel's WEB site: <a href="http://www.intel.com/">http://www.intel.com/</a> SiS' WEB site: <a href="http://www.sis.com.tw/">http://www.sis.com.tw/</a> VIA's WEB site: <a href="http://www.via.com.tw/">http://www.via.com.tw/</a>

## Thank you, ABIT Computer Corporation

http://www.abit.com.tw

H-4 Appendix H

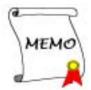